# **SIEMENS**

# SINUMERIK

# MindSphere Application Manage MyMachines - Installation in bestehende Steuerungsumgebungen

Anwendungsbeispiele

[Vorwort](#page-2-0)

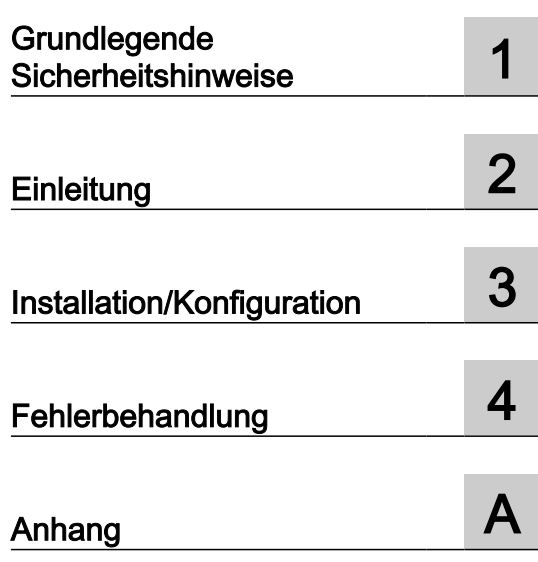

Gültig für Steuerung: SINUMERIK 840D pl/ 840D sl/ 840DE sl **Software** Manage MyMachines, Version 02.00.01.00

#### Rechtliche Hinweise

#### Warnhinweiskonzept

Dieses Handbuch enthält Hinweise, die Sie zu Ihrer persönlichen Sicherheit sowie zur Vermeidung von Sachschäden beachten müssen. Die Hinweise zu Ihrer persönlichen Sicherheit sind durch ein Warndreieck hervorgehoben, Hinweise zu alleinigen Sachschäden stehen ohne Warndreieck. Je nach Gefährdungsstufe werden die Warnhinweise in abnehmender Reihenfolge wie folgt dargestellt.

## GEFAHR

bedeutet, dass Tod oder schwere Körperverletzung eintreten wird, wenn die entsprechenden Vorsichtsmaßnahmen nicht getroffen werden.

## WARNUNG

bedeutet, dass Tod oder schwere Körperverletzung eintreten kann, wenn die entsprechenden Vorsichtsmaßnahmen nicht getroffen werden.

#### ∕N VORSICHT

bedeutet, dass eine leichte Körperverletzung eintreten kann, wenn die entsprechenden Vorsichtsmaßnahmen nicht getroffen werden.

#### ACHTUNG

bedeutet, dass Sachschaden eintreten kann, wenn die entsprechenden Vorsichtsmaßnahmen nicht getroffen werden.

Beim Auftreten mehrerer Gefährdungsstufen wird immer der Warnhinweis zur jeweils höchsten Stufe verwendet. Wenn in einem Warnhinweis mit dem Warndreieck vor Personenschäden gewarnt wird, dann kann im selben Warnhinweis zusätzlich eine Warnung vor Sachschäden angefügt sein.

#### Qualifiziertes Personal

Das zu dieser Dokumentation zugehörige Produkt/System darf nur von für die jeweilige Aufgabenstellung qualifiziertem Personal gehandhabt werden unter Beachtung der für die jeweilige Aufgabenstellung zugehörigen Dokumentation, insbesondere der darin enthaltenen Sicherheits- und Warnhinweise. Qualifiziertes Personal ist auf Grund seiner Ausbildung und Erfahrung befähigt, im Umgang mit diesen Produkten/Systemen Risiken zu erkennen und mögliche Gefährdungen zu vermeiden.

#### Bestimmungsgemäßer Gebrauch von Siemens-Produkten

Beachten Sie Folgendes:

#### WARNUNG

Siemens-Produkte dürfen nur für die im Katalog und in der zugehörigen technischen Dokumentation vorgesehenen Einsatzfälle verwendet werden. Falls Fremdprodukte und -komponenten zum Einsatz kommen, müssen diese von Siemens empfohlen bzw. zugelassen sein. Der einwandfreie und sichere Betrieb der Produkte setzt sachgemäßen Transport, sachgemäße Lagerung, Aufstellung, Montage, Installation, Inbetriebnahme, Bedienung und Instandhaltung voraus. Die zulässigen Umgebungsbedingungen müssen eingehalten werden. Hinweise in den zugehörigen Dokumentationen müssen beachtet werden.

#### Marken

Alle mit dem Schutzrechtsvermerk ® gekennzeichneten Bezeichnungen sind eingetragene Marken der Siemens AG. Die übrigen Bezeichnungen in dieser Schrift können Marken sein, deren Benutzung durch Dritte für deren Zwecke die Rechte der Inhaber verletzen kann.

#### **Haftungsausschluss**

Wir haben den Inhalt der Druckschrift auf Übereinstimmung mit der beschriebenen Hard- und Software geprüft. Dennoch können Abweichungen nicht ausgeschlossen werden, so dass wir für die vollständige Übereinstimmung keine Gewähr übernehmen. Die Angaben in dieser Druckschrift werden regelmäßig überprüft, notwendige Korrekturen sind in den nachfolgenden Auflagen enthalten.

# <span id="page-2-0"></span>Vorwort

#### SINUMERIK-Dokumentation

Die SINUMERIK-Dokumentation ist in folgende Kategorien gegliedert:

- Allgemeine Dokumentation/Kataloge
- Anwender-Dokumentation
- Hersteller-/Service-Dokumentation

#### Weiterführende Informationen

Unter folgender Adresse [\(https://support.industry.siemens.com/cs/de/de/view/108464614](https://support.industry.siemens.com/cs/de/de/view/108464614)) finden Sie Informationen zu den Themen:

- Dokumentation bestellen/Druckschriftenübersicht
- Weiterführende Links für den Download von Dokumenten
- Dokumentation online nutzen (Handbücher/Informationen finden und durchsuchen)

Bei Fragen zur technischen Dokumentation (z. B. Anregungen, Korrekturen) senden Sie eine E-Mail an folgende Adresse ([mailto:docu.motioncontrol@siemens.com\)](mailto:docu.motioncontrol@siemens.com).

#### mySupport/Dokumentation

Unter folgender Adresse [\(https://support.industry.siemens.com/My/ww/de/documentation\)](https://support.industry.siemens.com/My/ww/de/documentation) finden Sie Informationen, wie Sie Ihre Dokumentation auf Basis der Siemensinhalte individuell zusammenstellen und für die eigene Maschinendokumentation anpassen.

#### **Training**

Unter folgender Adresse [\(http://www.siemens.de/sitrain](http://www.siemens.de/sitrain)) finden Sie Informationen zu SITRAIN - dem Training von Siemens für Produkte, Systeme und Lösungen der Antriebs- und Automatisierungstechnik.

#### FAQs

Frequently Asked Questions finden Sie in den Service&Support-Seiten unter Produkt Support [\(https://support.industry.siemens.com/cs/de/de/ps/faq\)](https://support.industry.siemens.com/cs/de/de/ps/faq).

#### SINUMERIK

Informationen zu SINUMERIK finden Sie unter folgender Adresse [\(http://www.siemens.de/](http://www.siemens.de/sinumerik) [sinumerik\)](http://www.siemens.de/sinumerik).

#### **Zielgruppe**

Die vorliegende Druckschrift wendet sich an:

- Projekteure
- Technologen (von Maschinenherstellern)
- Inbetriebnehmer (von Systemen/Maschinen)
- Programmierer
- Anwender

#### Nutzen

Das Funktionshandbuch beschreibt die Funktionen, so dass die Zielgruppe die Funktionen kennen und auswählen kann. Es ist dazu geeignet die Zielgruppe zu befähigen, die Funktionen in Betrieb zu nehmen.

#### Standardumfang

In der vorliegenden Dokumentation ist die Funktionalität des Standardumfangs beschrieben. Ergänzungen oder Änderungen, die durch den Maschinenhersteller vorgenommen werden, werden vom Maschinenhersteller dokumentiert.

Es können in der Steuerung weitere, in dieser Dokumentation nicht erläuterte Funktionen ablauffähig sein. Es besteht jedoch kein Anspruch auf diese Funktionen bei der Neulieferung bzw. im Servicefall.

Ebenso enthält diese Dokumentation aus Gründen der Übersichtlichkeit nicht sämtliche Detailinformationen zu allen Typen des Produkts und kann auch nicht jeden denkbaren Fall der Aufstellung, des Betriebes und der Instandhaltung berücksichtigen.

#### Hinweis zur Datenschutzgrundverordnung

Siemens beachtet die Grundsätze des Datenschutzes, insbesondere die Gebote der Datenminimierung (privacy by design). Für dieses Produkt bedeutet dies:

Das Produkt verarbeitet/speichert keine personenbezogen Daten, lediglich technische Funktionsdaten (z. B. Zeitstempel). Verknüpft der Anwender diese Daten mit anderen Daten (z. B. Schichtpläne) oder speichert er personenbezogene Daten auf dem gleichen Medium (z. B. Festplatte) und stellt so einen Personenbezug her, hat er die Einhaltung der datenschutzrechtlichen Vorgaben selbst sicherzustellen.

#### Technical Support

Landesspezifische Telefonnummern für technische Beratung finden Sie im Internet unter folgender Adresse (<https://support.industry.siemens.com/sc/ww/de/sc/2090>) im Bereich "Kontakt".

Um eine technische Frage zu stellen, nutzen Sie das Online-Formular im Bereich "Support Request".

# Inhaltsverzeichnis

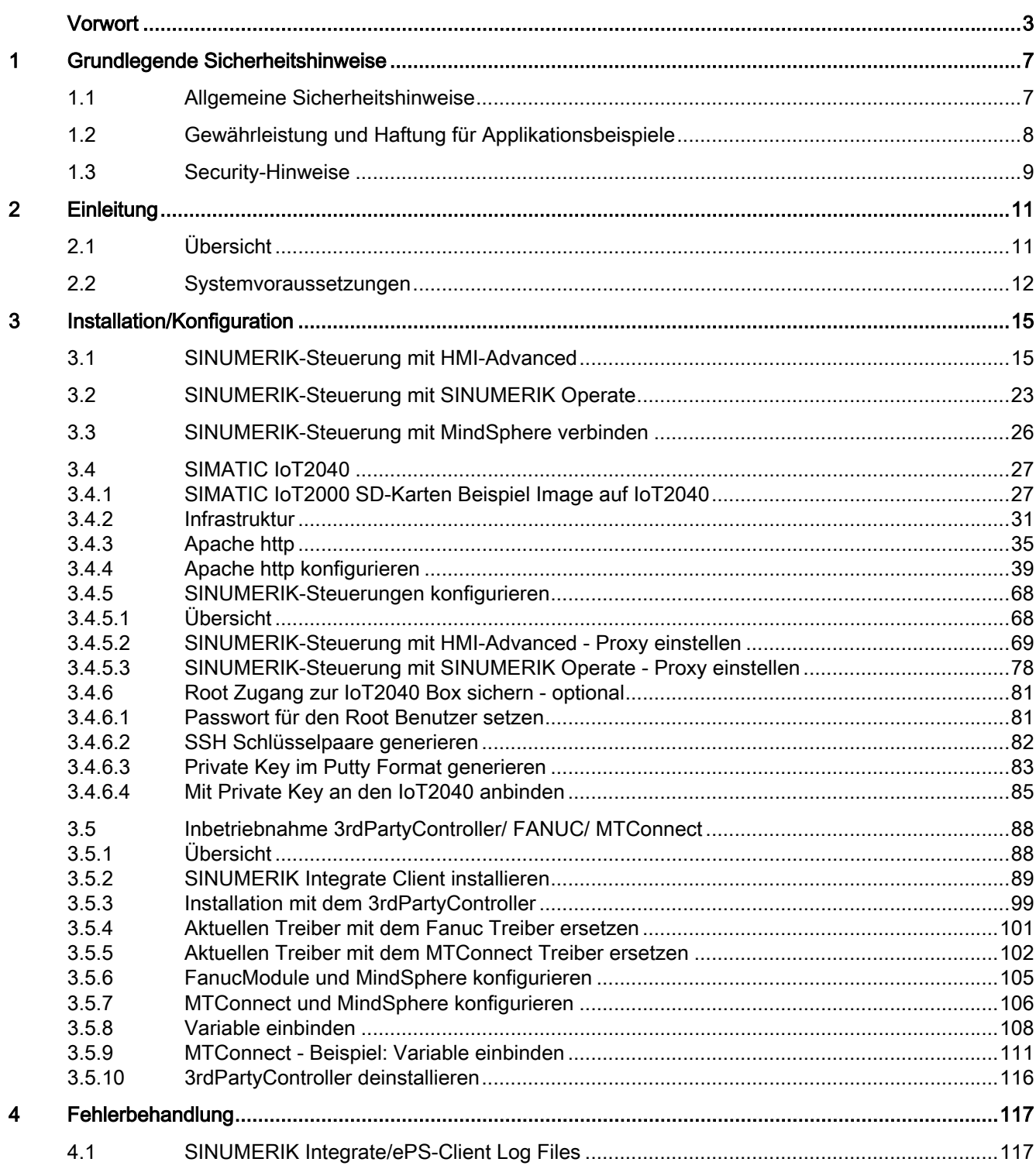

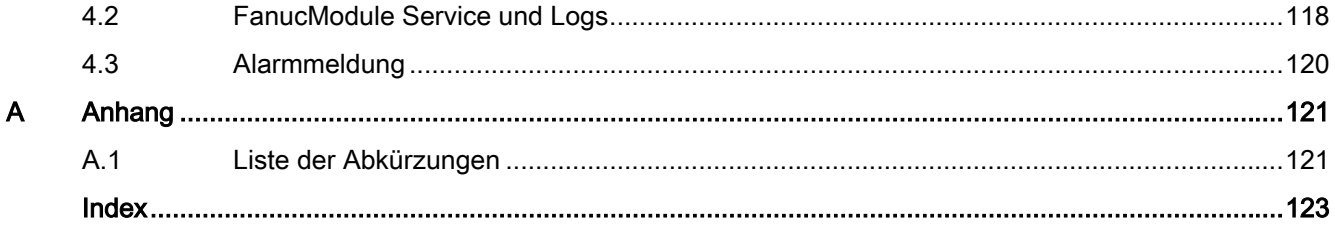

# <span id="page-6-0"></span>Grundlegende Sicherheitshinweise 1

# 1.1 Allgemeine Sicherheitshinweise

## WARNUNG

#### Lebensgefahr bei Nichtbeachtung von Sicherheitshinweisen und Restrisiken

Bei Nichtbeachtung der Sicherheitshinweise und Restrisiken in der zugehörigen Hardware-Dokumentation können Unfälle mit schweren Verletzungen oder Tod auftreten.

- Halten Sie die Sicherheitshinweise der Hardware-Dokumentation ein.
- Berücksichtigen Sie bei der Risikobeurteilung die Restrisiken.

# WARNUNG

#### Fehlfunktionen der Maschine infolge fehlerhafter oder veränderter Parametrierung

Durch fehlerhafte oder veränderte Parametrierung können Fehlfunktionen an Maschinen auftreten, die zu Körperverletzungen oder Tod führen können.

- Schützen Sie die Parametrierung vor unbefugtem Zugriff.
- Beherrschen Sie mögliche Fehlfunktionen durch geeignete Maßnahmen, z. B. NOT-HALT oder NOT-AUS.

<span id="page-7-0"></span>1.2 Gewährleistung und Haftung für Applikationsbeispiele

# 1.2 Gewährleistung und Haftung für Applikationsbeispiele

Applikationsbeispiele sind unverbindlich und erheben keinen Anspruch auf Vollständigkeit hinsichtlich Konfiguration und Ausstattung sowie jeglicher Eventualitäten. Applikationsbeispiele stellen keine kundenspezifischen Lösungen dar, sondern sollen lediglich Hilfestellung bieten bei typischen Aufgabenstellungen.

Als Anwender sind Sie für den sachgemäßen Betrieb der beschriebenen Produkte selbst verantwortlich. Applikationsbeispiele entheben Sie nicht der Verpflichtung zu sicherem Umgang bei Anwendung, Installation, Betrieb und Wartung.

# <span id="page-8-0"></span>1.3 Security-Hinweise

Siemens bietet Produkte und Lösungen mit Industrial Security-Funktionen an, die den sicheren Betrieb von Anlagen, Systemen, Maschinen und Netzwerken unterstützen.

Um Anlagen, Systeme, Maschinen und Netzwerke gegen Cyber-Bedrohungen zu sichern, ist es erforderlich, ein ganzheitliches Industrial Security-Konzept zu implementieren (und kontinuierlich aufrechtzuerhalten), das dem aktuellen Stand der Technik entspricht. Die Produkte und Lösungen von Siemens formen einen Bestandteil eines solchen Konzepts.

Die Kunden sind dafür verantwortlich, unbefugten Zugriff auf ihre Anlagen, Systeme, Maschinen und Netzwerke zu verhindern. Diese Systeme, Maschinen und Komponenten sollten nur mit dem Unternehmensnetzwerk oder dem Internet verbunden werden, wenn und soweit dies notwendig ist und nur wenn entsprechende Schutzmaßnahmen (z.B. Firewalls und/ oder Netzwerksegmentierung) ergriffen wurden.

Weiterführende Informationen zu möglichen Schutzmaßnahmen im Bereich Industrial Security finden Sie unter:

https://www.siemens.com/industrialsecurity [\(https://www.siemens.com/industrialsecurity](https://www.siemens.com/industrialsecurity))

Die Produkte und Lösungen von Siemens werden ständig weiterentwickelt, um sie noch sicherer zu machen. Siemens empfiehlt ausdrücklich, Produkt-Updates anzuwenden, sobald sie zur Verfügung stehen und immer nur die aktuellen Produktversionen zu verwenden. Die Verwendung veralteter oder nicht mehr unterstützter Versionen kann das Risiko von Cyber-Bedrohungen erhöhen.

Um stets über Produkt-Updates informiert zu sein, abonnieren Sie den Siemens Industrial Security RSS Feed unter:

https://www.siemens.com/industrialsecurity [\(https://new.siemens.com/global/en/products/](https://new.siemens.com/global/en/products/services/cert.html#Subscriptions) [services/cert.html#Subscriptions](https://new.siemens.com/global/en/products/services/cert.html#Subscriptions))

Weitere Informationen finden Sie im Internet:

Projektierungshandbuch Industrial Security ([https://support.industry.siemens.com/cs/ww/de/](https://support.industry.siemens.com/cs/ww/de/view/108862708) [view/108862708\)](https://support.industry.siemens.com/cs/ww/de/view/108862708)

# WARNUNG

#### Unsichere Betriebszustände durch Manipulation der Software

Manipulationen der Software, z. B. Viren, Trojaner oder Würmer, können unsichere Betriebszustände in Ihrer Anlage verursachen, die zu Tod, schwerer Körperverletzung und zu Sachschäden führen können.

- Halten Sie die Software aktuell.
- Integrieren Sie die Automatisierungs- und Antriebskomponenten in ein ganzheitliches Industrial Security-Konzept der Anlage oder Maschine nach dem aktuellen Stand der Technik.
- Berücksichtigen Sie bei Ihrem ganzheitlichen Industrial Security-Konzept alle eingesetzten Produkte.
- Schützen Sie die Dateien in Wechselspeichermedien vor Schadsoftware durch entsprechende Schutzmaßnahmen, z. B. Virenscanner.
- Prüfen Sie beim Abschluss der Inbetriebnahme alle security-relevanten Einstellungen.
- Schützen Sie den Antrieb vor unberechtigten Änderungen, indem Sie die Umrichterfunktion "Know-How-Schutz" aktivieren.

## Grundlegende Sicherheitshinweise

1.3 Security-Hinweise

# <span id="page-10-0"></span>Einleitung 2012 - 2022 Einleitung 2022 - 2022 Einleitung 2022 - 2022 - 2022 - 2022 - 2022 - 2022 - 2022 - 2022

# 2.1 Übersicht

Dieses Dokument informiert Sie darüber, wie Sie bestehende Steuerungsumgebungen mit der Applikation "Manage MyMachines" verbinden.

- ● [SINUMERIK-Steuerung mit HMI-Advanced](#page-14-0) (Seite [15\)](#page-14-0)
- ● [SINUMERIK-Steuerung mit SINUMERIK Operate](#page-22-0) (Seite [23](#page-22-0))
- ● [SINUMERIK-Steuerung mit MindSphere verbinden](#page-25-0) (Seite [26](#page-25-0))
- ● [SIMATIC IoT2040](#page-26-0) (Seite [27\)](#page-26-0)
- ● [Inbetriebnahme 3rdPartyController/ FANUC/ MTConnect](#page-87-0) (Seite [88](#page-87-0))

<span id="page-11-0"></span>2.2 Systemvoraussetzungen

# 2.2 Systemvoraussetzungen

Wenn Sie "Manage MyMachine" mit einer bereits bestehenden Steuerungsumgebung verbinden möchten, beachten Sie folgende Voraussetzungen.

### Voraussetzung

Für die Verbindung mit MindSphere benötigen Sie eine neue Version des SINUMERIK Integrate-Clients. Installieren und konfigurieren Sie den Client nachträglich.

#### Hinweis

## Windows XP

Windows XP und ältere Windows Versionen unterstützen zur sicheren Datenübertragung das TLS1.2 Verschlüsselungsprotokoll nicht, das zwingend nötig ist für eine Verbindung zur MindSphere.

#### Hardware und Bediensoftware

Die nachfolgende Vorgehensweise ist beispielhaft mit folgenden Komponenten erstellt:

| <b>Bediensoftware Version</b> | <b>SINUMERIK Integrate</b><br><b>Client-Software Version</b> | <b>Hardware Version</b>        | Operating<br><b>System</b> |
|-------------------------------|--------------------------------------------------------------|--------------------------------|----------------------------|
| HMI-Advanced V07.06.02.05     | V4.12.0.21                                                   | <b>PCU 50.3B</b>               | WinXP SP3                  |
|                               |                                                              | PCU Base 8.6                   |                            |
| HMI-Advanced V07.06           | V4.12.0.21                                                   | PCU 50.1                       |                            |
|                               |                                                              | <b>PCU 50.3B</b>               |                            |
| HMI-Advanced V06.04           | V4.12.0.21                                                   | PCU 50.1                       |                            |
|                               |                                                              | <b>PCU 50.3B</b>               |                            |
| HMI-Advanced V06.04.28.00     | V4.12.0.21                                                   | <b>PCU 50.2</b><br>mit 566 MHz | WinNT 4.0                  |
|                               |                                                              | PCU Base 7.3.5                 |                            |
| SINUMERIK Operate V2.7.3.10   | V4.12.0.21                                                   | <b>PCU 50.3</b>                | WinXP ab V8.6<br>SP3       |
|                               |                                                              | <b>PCU 50.5</b>                | WinXP ab V1.3              |

Tabelle 2-1 SINUMERIK 840D pl

#### Voraussetzung für MTConnect und Fanuc

Folgende Voraussetzungen müssen für die Installation erfüllt sein:

- ePS-Client
- .NET 4.0 oder eine höhere Version
- Visual C++ (redistributable für Visual Studio 2015 oder eine höhere Version)
- Windows Update auf dem neuesten Stand

#### Sicherheitshinweise

#### ACHTUNG

#### Sicherheitsstandards für SINUMERIK-Steuerungen an MindSphere

Die Anbindung von SINUMERIK-Steuerungen an MindSphere über TLS 1.2 /https genügt höchsten Sicherheitsstandards.

SINUMERIK-Versionen, die diese Standards nicht erfüllen, sind nicht Produktbestandteil. Für diese Versionen sind zusätzliche sicherheitstechnische Maßnahmen erforderlich.

Sie sind dafür verantwortlich, unbefugten Zugriff auf Ihre Anlagen, Systeme, Maschinen und Netzwerke zu verhindern. Systeme, Maschinen und Komponenten sollten nur mit dem Unternehmensnetzwerk oder dem Internet verbunden werden, wenn und soweit dies notwendig ist und entsprechende Schutzmaßnahmen (z. B. Nutzung von Firewalls und Netzwerksegmentierung) ergriffen wurden.

### **ACHTUNG**

#### Datenmissbrauch durch ungeschützte Internet-Verbindung

Durch uneingeschränkte Internet-Verbindung kann es zu Datenmissbrauch kommen.

Beachten Sie, dass Sie vor Aufbau einer Netzwerk-Verbindung sicherstellen, dass Ihr PC ausschließlich über eine geschützte Verbindung mit dem Internet verbunden ist. Achten Sie dabei auf die sicherheitsrelevanten Hinweise.

Weitere Informationen über die Kommunikationssicherheit finden Sie im Projektierungshandbuch: Industry Security [\(https://support.industry.siemens.com/cs/ww/de/](https://support.industry.siemens.com/cs/ww/de/view/108862708) [view/108862708](https://support.industry.siemens.com/cs/ww/de/view/108862708)).

#### Hinweis

#### Sicherung des Bedien-PCs

Die notwendigen Sicherheitsmaßnahmen (z. B. Virusscanner, Firewalls, OS Patching usw.) müssen auf den PCs implementiert sein, die für die Visualisierung und Konfiguration von Manage MyMachines beim Maschinenbediener oder Endkunden verwendet werden.

Weitere Informationen zum PC im Industrieumfeld finden Sie im Projektierungshandbuch: Industry Security [\(https://support.industry.siemens.com/cs/ww/de/view/108862708\)](https://support.industry.siemens.com/cs/ww/de/view/108862708).

#### Hinweis

#### Sicherung der SINUMERIK-Steuerung

Die notwendigen Sicherheitsmaßnahmen (z. B. Virusscanner, Firewalls, OS Patching usw.) müssen auf den PCUs/IPCs implementiert sein.

Weitere Informationen über die Kommunikationssicherheit finden Sie im Projektierungshandbuch: Industry Security ([https://support.industry.siemens.com/cs/ww/de/](https://support.industry.siemens.com/cs/ww/de/view/108862708) [view/108862708\)](https://support.industry.siemens.com/cs/ww/de/view/108862708).

#### **Software**

Die Anbindung erfolgt über den integrierten SINUMERIK Integrate Client.

2.2 Systemvoraussetzungen

Benutzen Sie immer die aktuellste Version.

#### Hinweis

#### Parallelbetrieb mit SINUMERIK Integrate Anwendungen

Der Parallelbetrieb mit den Anwendungen von SINUMERIK Integrate ist nicht möglich.

#### Lieferform

Der SINUMERIK Integrate-Client sowie neueste Updates und weitere Informationen zu den Anwendungen und Produkten, werden auf PridaNet abgelegt und können direkt von dort heruntergeladen werden.

- ODER -

Sie kontaktieren Ihren Maschinenhersteller.

- ODER -

Sie wenden sich an den Siemens Service&Support.

## Weitere Informationen

Weitere Informationen zu SINUMERIK Integrate finden Sie im Inbetriebnahmehandbuch SINUMERIK Integrate MMP, MMT, AMC, AMP, AMM/E, AMD

#### Zusätzliche Informationen

Bei Anbindungen von SINUMERIK-Steuerungen, die nicht der aktuellen Generation entsprechen, müssen Sicherheitsanforderungen besonders berücksichtigt werden.

Die Sicherheitsanforderungen der MindSphere nach aktuellem Stand der Technik müssen für solche Steuerungen entsprechend betrachtet und durch weitere Maßnahmen und Netzwerk-Komponenten innerhalb der lokalen IT-Umgebung sichergestellt werden.

- Es muss sichergestellt sein, dass die Kommunikation zwischen Fabriknetzwerk und MindSphere den aktuellen Sicherheitsstandards genügt, z. B. TLS 1.2.
- Es muss sichergestellt sein, dass unbefugter Zugriff auf die Steuerung in der Firmennetz-/ Fabriknetzwerkumgebung sowie Angriffe auf die Firewall vor Steuerung nicht möglich sind.
- Es muss sichergestellt sein, dass die Kommunikation innerhalb der Fabriknetzumgebung nicht angegriffen werden kann.

Dabei müssen die Richtlinien der kundenseitigen IT-Abteilung berücksichtigt werden.

<span id="page-14-0"></span>Installation/Konfiguration 3

# 3.1 SINUMERIK-Steuerung mit HMI-Advanced

#### Voraussetzung

Um eine Verbindung zu MindSphere herzustellen, muss der TLS 1.2 Support aktiviert sein. Die Beschreibung finden Sie in folgendem Handbuch: Installationshandbuch SINUMERIK Integrate

#### Vorgehensweise

- 1. Starten Sie die SINUMERIK-Steuerung im Windows Servicemodus.
- 2. Öffnen Sie das Installationsverzeichnis.
- 3. Starten Sie die Setup-Datei "setup.exe" mit Doppelklick.
	- Wenn Sie nicht den passenden Internet Explorer installiert haben, erhalten Sie eine entsprechende Meldung, z. B. "Das Programm benötigt den Internet Explorer 6 oder höher".

Die Installation wird abgebrochen und Sie müssen zuerst den entsprechenden Internet Explorer installieren.

Anschließend starten Sie die Client-Installation erneut.

- 4. Der Willkommensdialog wird geöffnet.
	- Die Installationssprache ist Englisch.

Klicken Sie auf die Schaltfläche "Next >", um mit der Installationsvorbereitung zu beginnen.

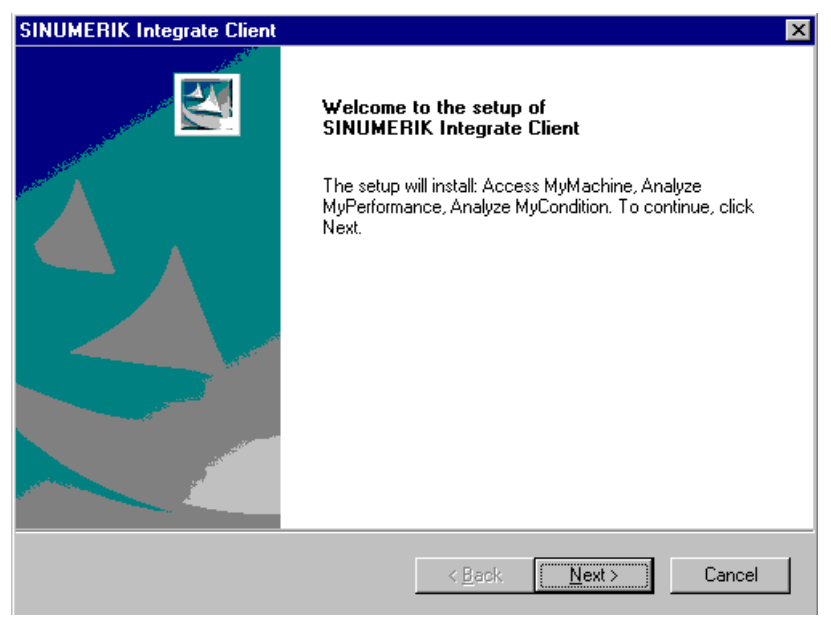

- 5. Das Fenster "License Agreement" wird geöffnet. Lesen Sie die Lizenzvereinbarung.
	- Wenn Sie sich die Bedingungen ausdrucken möchten, klicken Sie auf die Schaltfläche "Print".
	- Aktivieren Sie anschließend das Optionsfeld "I accept the terms of the license agreement" und klicken Sie auf die Schaltfläche "Next >". - ODER -

Wenn Sie auf die Schaltfläche "< Back" klicken, gelangen Sie jeweils in das vorherige Fenster.

- 6. Das Fenster "Installation mode" wird geöffnet.
	- Aktivieren Sie das Optionsfeld "Expert mode (with additional installation options)".
	- Klicken Sie auf die Schaltfläche "Next >".

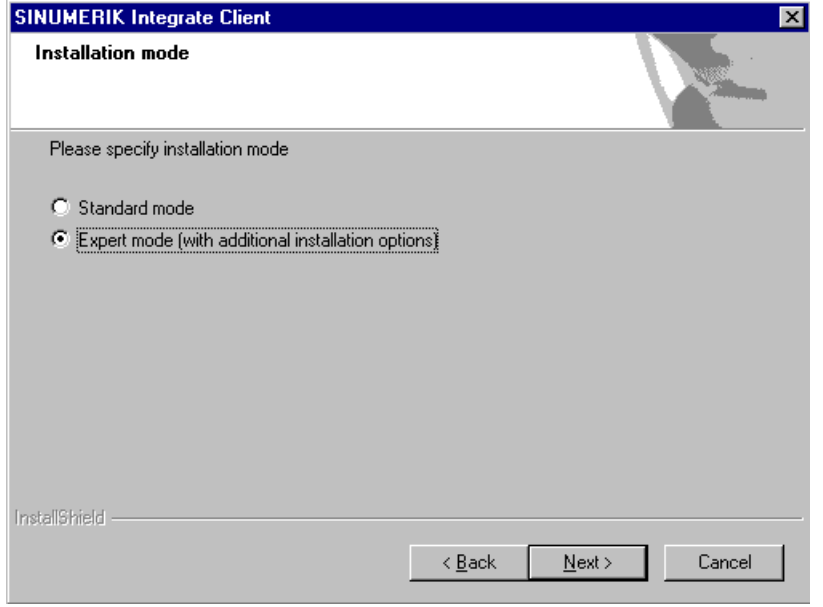

- 7. Das Fenster "Controller configuration" wird geöffnet.
	- Aktivieren Sie, z. B. das Optionsfeld "SINUMERIK".
	- Klicken Sie auf die Schaltfläche "Next >".

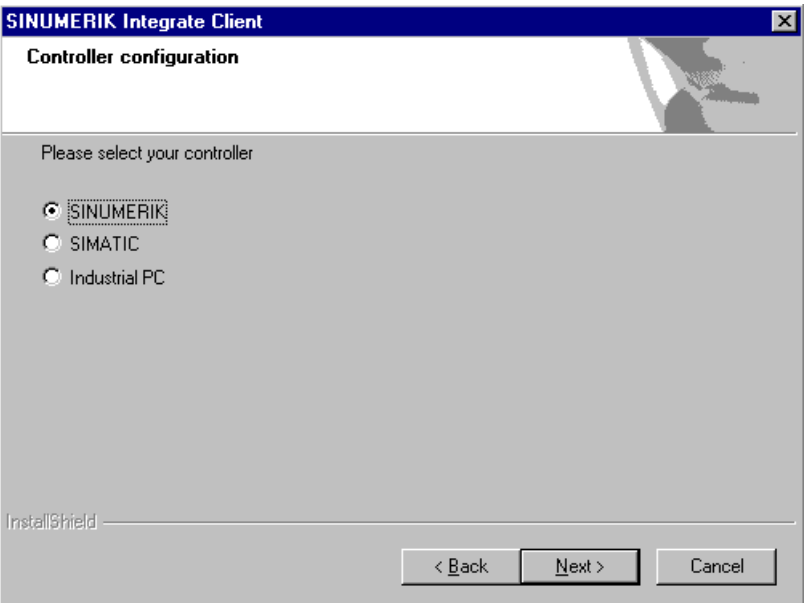

- 8. Im Fenster "Controller configuration" werden Ihnen die SINUMERIK-Verbindungstypen angezeigt.
	- Aktivieren Sie das Optionsfeld "HMI-Advanced and SINUMERIK 840D/Di or 810D + PCU50/70".
	- Klicken Sie auf die Schaltfläche "Next >".

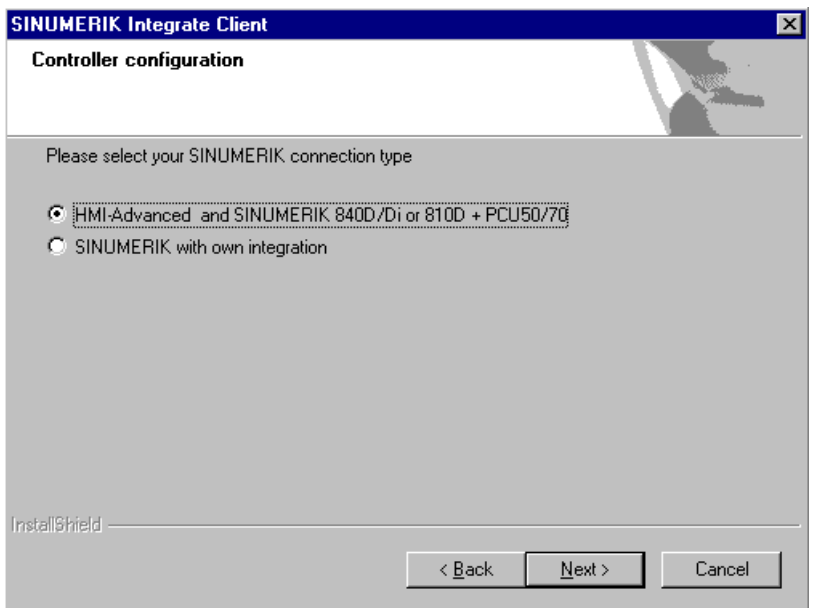

- 9. Das Fenster "Choose Destination Location" wird geöffnet und das Installationsverzeichnis wird angezeigt.
	- Klicken Sie auf die Schaltfläche "Next >".
		- ODER -

Um das Verzeichnis zu wechseln, klicken Sie auf die Schaltfläche "Change...".

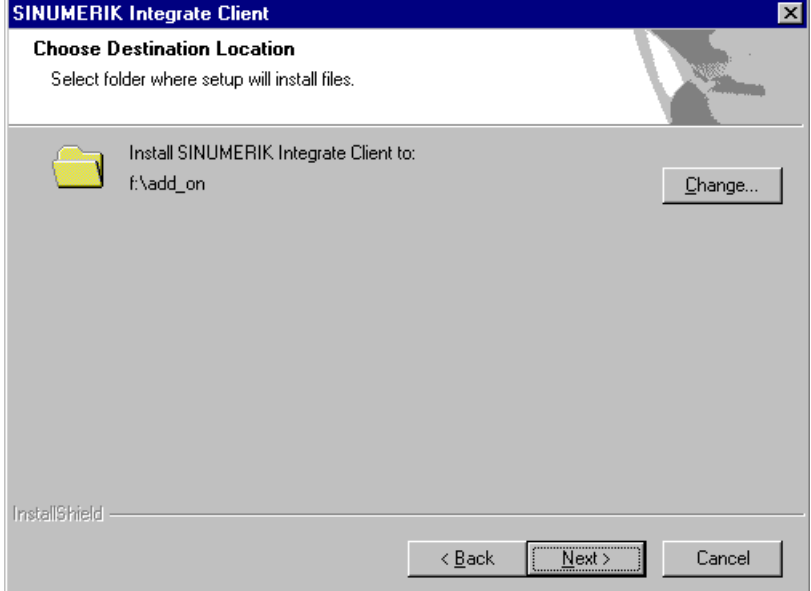

10.Das Fenster "Controller configuration" wird geöffnet.

- Aktivieren Sie das Optionsfeld der Verbindung "1:1".
- Klicken Sie anschließend auf die Schaltfläche "Next >".

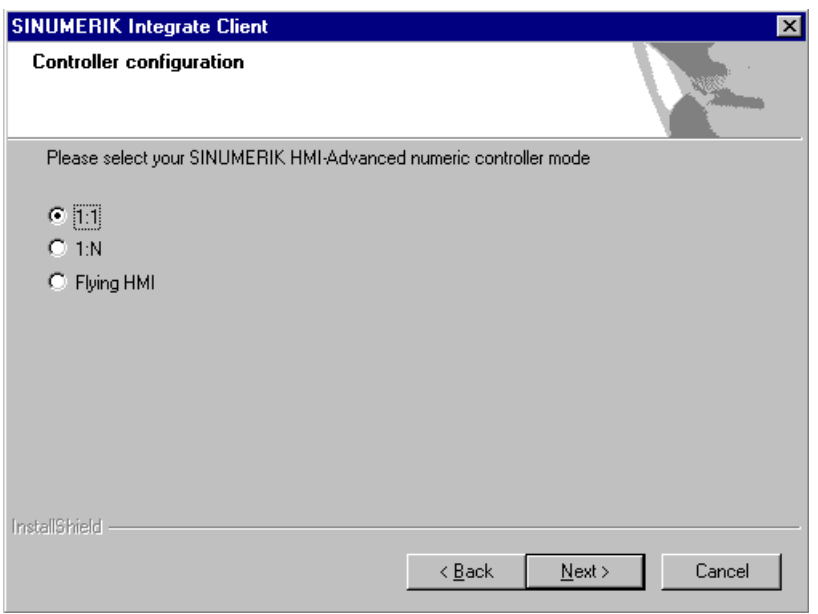

- 11.Das Fenster "Reconfigurable parameters" wird geöffnet.
	- Aktivieren Sie das Optionskästchen "SINUMERIK Integrate URLs" und "Internet proxy configurations".
	- Klicken Sie auf die Schaltfläche "Next >".

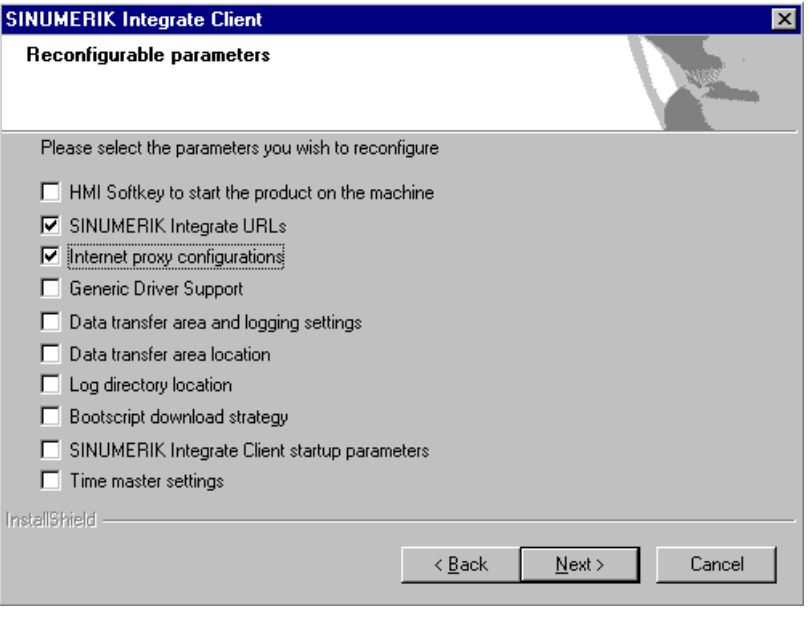

- 12.Das Fenster "SINUMERIK Integrate URL configuration" wird geöffnet. Der Proxy-Server wird für die Verbindung der Steuerung mit der MindSphere benötigt. Tragen Sie folgende WebService URL ein, je nachdem mit welchem MindSphere-System Sie verbunden sind:
	- MindSphere V3 Livesystem ([https://gateway.eu1.mindsphere.io/api/agentcom](https://gateway.eu1.mindsphere.io/api/agentcom-mmmops/v3/ws11)[mmmops/v3/ws11](https://gateway.eu1.mindsphere.io/api/agentcom-mmmops/v3/ws11))
	- MindSphere Alibaba [\(https://gateway.cn1.mindsphere-in.cn/api/agentcom-dimcopt/v3/](https://gateway.cn1.mindsphere-in.cn/api/agentcom-dimcopt/v3/ws11) [ws11](https://gateway.cn1.mindsphere-in.cn/api/agentcom-dimcopt/v3/ws11))

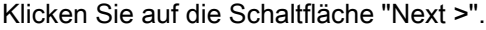

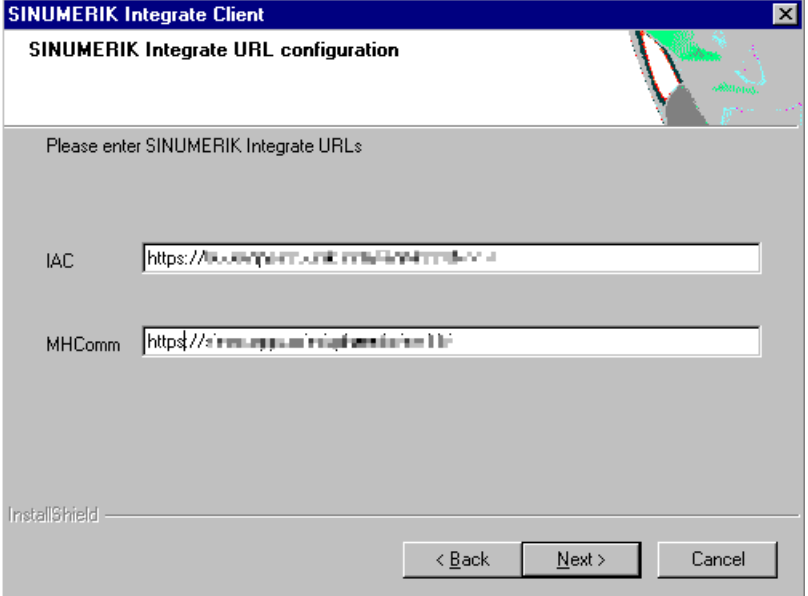

13.Folgende Meldung wird angezeigt.

Klicken Sie auf die Schaltfläche "OK", um den Proxy-Server anzupassen.

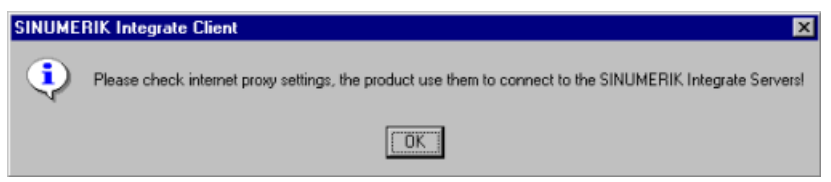

14.Wenn eine Authentifizierung für den Proxy benötigt wird, klicken Sie auf die Schaltfläche "Yes".

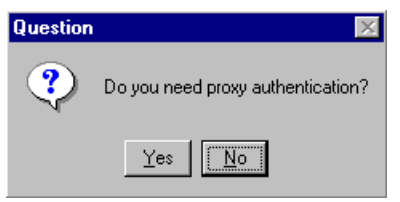

15.Tragen Sie die Daten in die Eingabefelder:

- User name:
- Passwort:
- Confirm passwort:
- Domain:
- Klicken Sie auf die Schaltfläche "Next >.

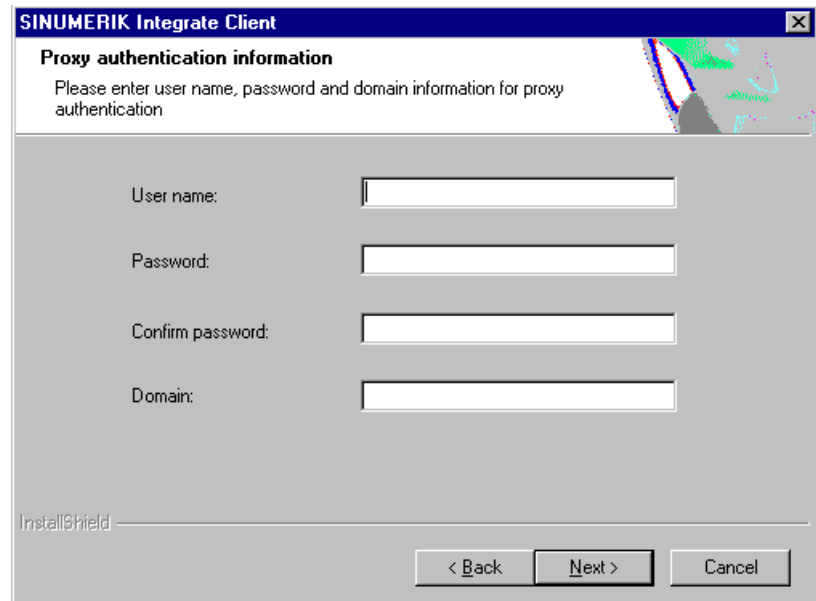

- 16.Das Fenster "Start copying files" wird geöffnet und die vorgenommenen Einstellungen angezeigt.
	- Klicken Sie auf die Schaltfläche "Next >", um die Daten auf die SINUMERIK-Steuerung zu kopiert.

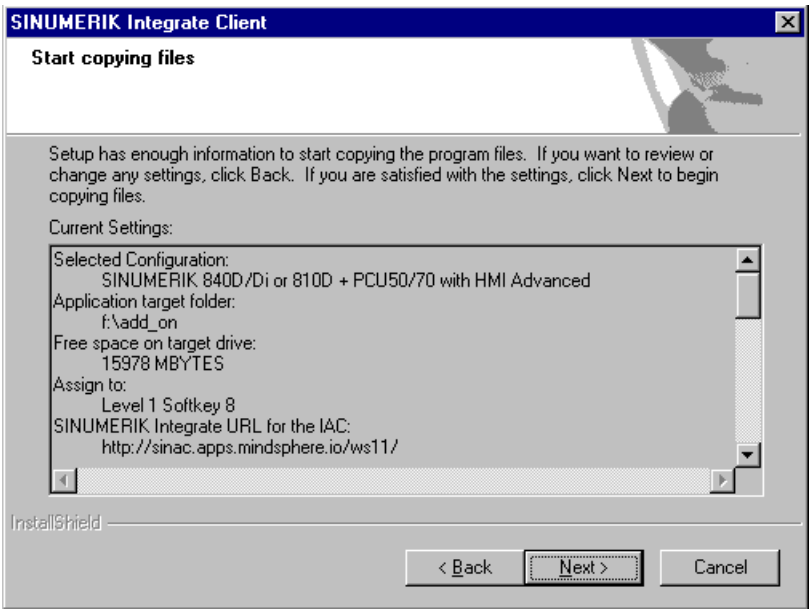

17.Nach erfolgter Installation, erhalten Sie die Meldung einen Neustart auszuführen. Klicken Sie dazu auf die Schaltfläche "OK".

3.2 SINUMERIK-Steuerung mit SINUMERIK Operate

# <span id="page-22-0"></span>3.2 SINUMERIK-Steuerung mit SINUMERIK Operate

Die Bedien-Software SINUMERIK Operate wird bereits mit der Client-Software SINUMERIK Integrate ausgeliefert.

Ein Update ist nicht möglich.

#### Hinweis

#### SINUMERIK-Daten auf MindSphere-Plattform übermitteln

Die Durchführung der nachfolgenden Schritte dient dazu, Ihnen die Übermittlung der SINUMERIK-Daten auf die MindSphere-Plattform zu ermöglichen.

In dem Sie die unten beschriebenen Schritte durchführen. Insbesondere durch Eingabe und Bestätigung der WebService URL, werden Prozesse automatisiert durchgeführt, bei denen Softwareskripte auf die SINUMERIK-Steuerung geladen werden.

### Voraussetzung

Die Nutzung von SINUMERIK Integrate ist freigeschaltet.

#### Integrate-Client mit Windows XP/PCU

Achten Sie darauf, dass die verwendeten Laufwerke ausreichend Speicherplatz zur Verfügung stellen.

Ist dies nicht der Fall, weil das Laufwerk C:\ in der Größe beschränkt ist, verfahren Sie wie folgt.

- 1. Stellen Sie sicher, dass SINUMERIK Operate nicht gestartet ist.
- 2. Öffnen Sie die Datei "epsconfig.user.xml" unter <SINUMERIKInstallDir>\user\sinumerik \hmi\cfg.
- 3. Ersetzen Sie in allen Einträgen "C:\" durch "F:\". Damit verlegen Sie die Verzeichnisse für die temporären Dateien auf das Laufwerk "F:\".

3.2 SINUMERIK-Steuerung mit SINUMERIK Operate

### Vorgehensweise

- 1. Das Fenster "Einstellungen" ist geöffnet. Drücken Sie den Softkey "URLs>".
- 2. Drücken Sie den Softkey "Editieren" und wählen Sie folgende Einstellungen:
	- Verzeichnis: Wählen Sie aus der Klappliste "Verzeichnis" den Eintrag "User".
	- Anzeige Homepage: Aktivieren Sie das Optionskästchen "hier überschreiben".
	- RenderService: Aktivieren Sie das Optionskästchen "hier überschreiben".
	- WebService URL: Aktivieren Sie das Optionskästchen "hier überschreiben".
	- Tragen Sie folgende WebService URL ein, je nachdem mit welchem MindSphere-System Sie verbunden sind: MindSphere V3 Livesystem ([https://gateway.eu1.mindsphere.io/api/agentcom](https://gateway.eu1.mindsphere.io/api/agentcom-mmmops/v3/ws11)[mmmops/v3/ws11](https://gateway.eu1.mindsphere.io/api/agentcom-mmmops/v3/ws11)) MindSphere Alibaba [\(https://gateway.cn1.mindsphere-in.cn/api/agentcom-dimcopt/v3/](https://gateway.cn1.mindsphere-in.cn/api/agentcom-dimcopt/v3/ws11) [ws11](https://gateway.cn1.mindsphere-in.cn/api/agentcom-dimcopt/v3/ws11))
	- Tragen Sie im Eingabefeld "Sende Timeout in ms" den gewünschten Wert ein (Standardwert ist 200). Für MindSphere wird der Wert "20" empfohlen und aktivieren Sie das Optionskästchen "hier überschreiben".
	- Tragen Sie im Eingabefeld "Empfang Timeout in ms" den gewünschten Wert ein (Standardwert ist 200). Für MindSphere wird der Wert "20" empfohlen und aktivieren Sie das Optionskästchen "hier überschreiben".

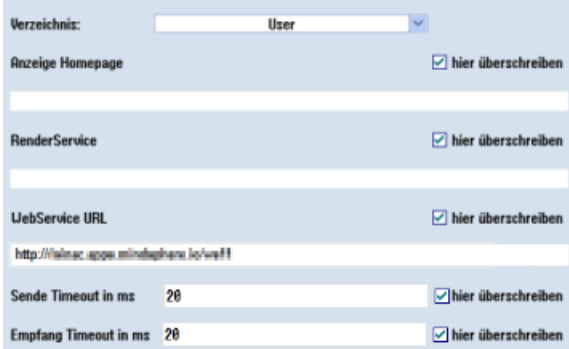

- 3. Drücken Sie den Softkey "OK". Eine Syntaxprüfung wird durchgeführt und die Zugangsdaten werden gespeichert.
- 4. Um aus dem Kundennetz eine Verbindung herzustellen, müssen Sie die Einstellungen vom Proxy anpassen.
	- Drücken Sie den Softkey "Proxys>". Es werden die hinterlegten Einstellungen angezeigt.
- 5. Drücken Sie den Softkey "Editieren" und wählen Sie folgende Einstellungen:
	- Aktivieren Sie das Optionskästchen "nutze fix Proxy".
	- Tragen Sie in die Eingabefelder "Proxy 1" bis "Proxy 3" Ihre Proxies ein.
	- Aktivieren Sie die Optionskästchen "hier überschreiben", auch dann, wenn Sie nur einen Proxy eintragen, um den neuen Eintrag zu übernehmen.
	- Drücken Sie den Softkey "OK", um die Einstellungen zu speichern.

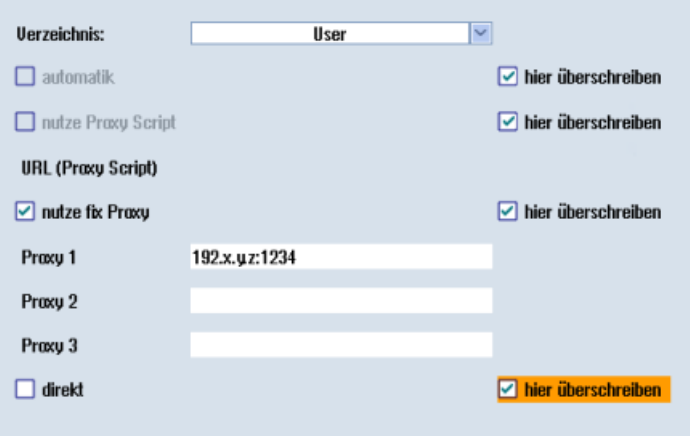

- 6. Wenn für den Proxy eine Authentifizierung notwendig ist, drücken Sie den Softkey "Berechtigung".
	- Aktivieren Sie das Optionskästchen "hier überschreiben", um den neuen Eintrag zu übernehmen.
	- Geben Sie die Benutzerdaten in den Eingabefeldern "Domäne", "Benutzername" und "Passwort" ein.
	- Drücken Sie den Softkey "OK", um die Einstellungen zu speichern.

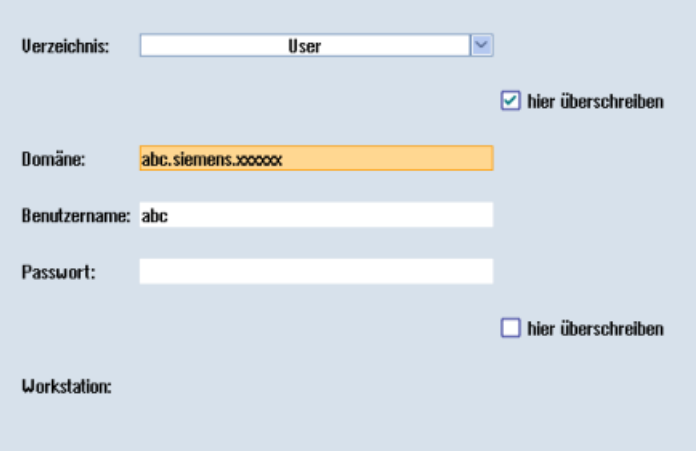

7. Damit die Zugangsdaten wirksam werden, starten Sie die Steuerung erneut.

<span id="page-25-0"></span>3.3 SINUMERIK-Steuerung mit MindSphere verbinden

# 3.3 SINUMERIK-Steuerung mit MindSphere verbinden

Durch das Aktivieren von SINUMERIK Integrate, dem Einrichten der URL/Proxy und dem Neustart, wird im Verzeichnis "/var/tmp/" der Ordner "boot\_job" erzeugt. Wenn das Verzeichnis nicht eingerichtet wird, erstellen Sie es manuell.

Sie haben zwei Möglichkeiten den "onboard.key" auf die SINUMERIK-Steuerung zu kopieren:

- Über die Bedienoberfläche der Bedien-Software
- Mit Hilfe von WinSCP

### Voraussetzung

Der Onboard Key wurde erzeugt

Der Ordner "boot job" ist auf der Steuerung unter einem der folgenden Pfade angelegt:

- Linux (SINUMERIK 840/828): /var/tmp/boot\_job
- Win7 PCU 50: C:\Temp\boot\_job
- WinXP PCU 50: F:\tmp\boot\_job

#### Vorgehensweise

- 1. Starten Sie an der Steuerung die Bedien-Software im Service-Modus.
- 2. Stecken Sie den USB-FlashDrive mit der Datei "onboard.key" in die PCU. Der USB-FlashDrive wird im Verzeichnisbaum angezeigt.
- 3. Kopieren Sie die Datei "onboard.key", z. B. in folgendes Verzeichnis: C:\temp\boot\_job.
- 4. Nach dem Verbinden, wird die Datei "onboard.key" gelöscht und die Datei "cert.key" erstellt. Im Manage MyMachine Dashboard wird die SINUMERIK-Steuerung (Maschine) als online dargestellt.

## <span id="page-26-0"></span>Übersicht

Dieses Kapitel informiert Sie darüber, wie Sie SIMATIC IoT2040 zur Installation eines Proxy verwenden.

Mit IoT2040 verbinden Sie SINUMERIK Maschinen, die TLS 1.2 nicht unterstützen, mit MindSphere.

TLS 1.2 ist Bedingung für die Anbindung an IoT2040.

### Hardware einrichten

SIMATIC IoT2040 (6ES7647-0AA00-1YA2) wird verwendet, um diese Konfiguration einzurichten.

Produkte (<https://mall.industry.siemens.com/mall/de/WW/Catalog/Products/10321262>)

Welche weiteren Voraussetzungen notwendig sind, lesen Sie im folgenden Kapitel: [Systemvoraussetzungen](#page-11-0) (Seite [12](#page-11-0)), Absatz "SIMATIC IoT2040".

# 3.4.1 SIMATIC IoT2000 SD-Karten Beispiel Image auf IoT2040

#### Vorgehensweise

Laden Sie das SIMATIC IoT2000 SD-Karten Beispiel Image von folgendem Pfad:

SD-Karten Beispiel Image ([https://support.industry.siemens.com/cs/document/109741799/](https://support.industry.siemens.com/cs/document/109741799/simatic-iot2000-sd-card-example-image?dti=0&lc=en-WW) [simatic-iot2000-sd-card-example-image?dti=0&lc=en-WW\)](https://support.industry.siemens.com/cs/document/109741799/simatic-iot2000-sd-card-example-image?dti=0&lc=en-WW)

- ODER -

Von der .zip-Datei:

Example Image Zip ([https://support.industry.siemens.com/cs/attachments/109741799/](https://support.industry.siemens.com/cs/attachments/109741799/Example_Image_V2.2.0.zip) [Example\\_Image\\_V2.2.0.zip\)](https://support.industry.siemens.com/cs/attachments/109741799/Example_Image_V2.2.0.zip)

## Roadkil's Disk Image

1. Verwenden Sie "Roadkil's Disk Image", um das Image zu installieren. Laden Sie sich die Standalone-Version unter folgendem Pfad herunter: Roadkil [\(http://www.roadkil.net/program.php/P12/Disk%20Image](http://www.roadkil.net/program.php/P12/Disk%20Image))

#### Hinweis

#### Löschen aller Laufwerke

Um Fehlfunktionen zu vermeiden, löschen Sie vor dem Start alle existierenden Laufwerke auf der SD-Karte.

2. Wählen Sie den "Write Image" Tab.

3. Wählen Sie "Physical Disk", um das Image darauf zu schreiben.

## Hinweis Auswahl der Physical Disk

Achten Sie darauf die SD-Karte auszuwählen.

- 4. Wählen Sie das Image File "example-V2.2.0.wic".
- 5. Klicken Sie auf die Schaltfläche "Start".

#### Hinweis

### SD-Karte vorbereiten

Löschen Sie alle vorhandenen Laufwerke auf Ihrer SD-Karte, bevor Sie starten.

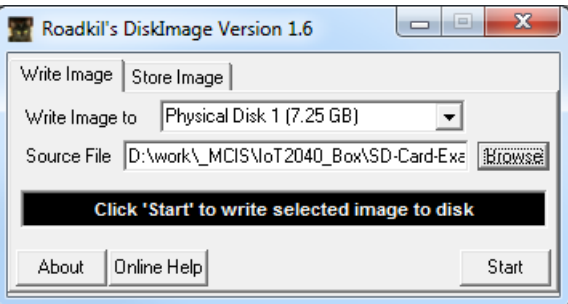

dd

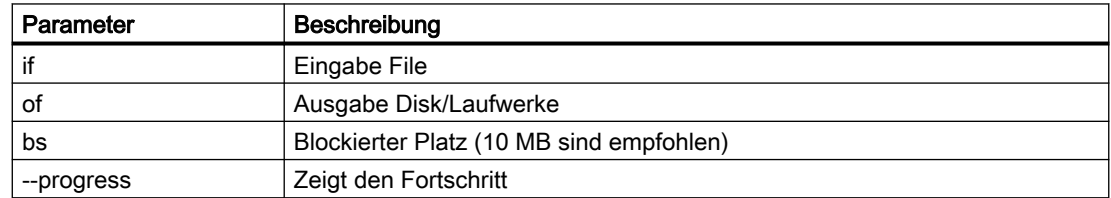

#### Vorgehensweise

1. Verwenden Sie "dd" um das Image zu installieren. Laden Sie "dd" unter folgendem Pfad herunter: dd [\(http://www.chrysocome.net/dd](http://www.chrysocome.net/dd)) - ODER - Von der zip.-Datei: dd zip ([http://www.chrysocome.net/downloads/dd-0.6beta3.zip](http://www.chrysocome.net/downloads/dd-0.6beta3.zip 
// XmlEditor.InternalXmlClipboard:0b34d906-6791-2de3-57fd-5a19fdca7b37)  [// XmlEditor.InternalXmlClipboard:0b34d906-6791-2de3-57fd-5a19fdca7b37\)](http://www.chrysocome.net/downloads/dd-0.6beta3.zip 
// XmlEditor.InternalXmlClipboard:0b34d906-6791-2de3-57fd-5a19fdca7b37)

#### **Hinweis**

#### Löschen aller Laufwerke

Um Fehlfunktionen zu vermeiden, löschen Sie vor dem Start alle existierenden Laufwerke auf der SD-Karte.

2. Führen Sie, z. B. folgenden Befehl aus. Hinweis: Führen Sie die folgende Zeilen als einen Befehl aus: dd if=D:\temp\example-V2.2.0.wic of=\\?\Device \Harddisk1\Partition0 bs=10M --progress

#### Windows Rechner

- 1. Öffnen Sie Windows "CMD" als Administrator.
- 2. Öffnen Sie das Verzeichnis, in dem Sie die "dd.exe" gespeichert haben.
- 3. Schreiben Sie "dd --list". Sie erhalten eine Liste aller eingebundenen Laufwerke.
- 4. Suchen Sie das korrekte Laufwerk, das Sie verwenden wollen. Beachten Sie den Warnhinweis.
- 5. Laden Sie das Image File und das Ziellaufwerk in das "dd Tool". Die Prozedur dauert etwa 3-5 Minuten. Der Erfolg wird angezeigt.
- 6. Nächster Schritt: Ausgabe

```
dd --list 
rawwrite dd for windows version 0.6beta3.
Written by John Newbigin <jn@it.swin.edu.au>
This program is covered by terms of the GPL Version 2.
Win32 Available Volume Information
\\.\Volume{7994290d-4b77-11e2-b265-c01885b5e329}\
 link to \\?\Device\HarddiskVolume2
 fixed media
 Not mounted
\\.\Volume{afccbe56-4bb9-11e2-8a23-2cd444b4b548}\
 link to \\?\Device\HarddiskVolume1
 fixed media
 Mounted on \\.\c:
```

```
\\.\Volume{049b1544-4b77-11e2-a26b-806e6f6e6963}\
 link to\\?\Device\HarddiskVolume3
 fixed media
 Mounted on\\.\d:
\\.\Volume{66f507b7-c527-11e7-8975-005056c00008}\
 link to\\?\Device\HarddiskVolume7
 removeable media
 Mounted on \\.\f:
\\.\Volume{049b1547-4b77-11e2-a26b-806e6f6e6963}\
 link to\\?\Device\CdRom0
 CD-ROM
 Mounted on \\.\e:
NT Block Device Objects
 \\?\Device\CdRom0
   size is 2147483647 bytes
 \\?\Device\Harddisk0\Partition0
   link to \\?\Device\Harddisk0\DR0
  Fixed hard disk media. Block size = 512
  size is 500107862016 bytes
 \\?\Device\Harddisk0\Partition1
   link to \\?\Device\HarddiskVolume1
 \\?\Device\Harddisk0\Partition2
   link to \\?\Device\HarddiskVolume2
 \\?\Device\Harddisk0\Partition3
   link to \\?\Device\HarddiskVolume3
 \\?\Device\Harddisk1\Partition0 
   link to \\?\Device\Harddisk1\DR4
  Removable media other than floppy. Block size = 512
  size is 7780433920 bytes
 \\?\Device\Harddisk1\Partition1
   link to \\?\Device\HarddiskVolume7
  Removable media other than floppy. Block size = 512 
  size is 7780433920 bytes
Virtual input devices
   /dev/zero (null data)
   /dev/random (pseudo-random data)
                     (standard input)
Virtual output devices
                     (standard output)
   /dev/null (discard the data)
```
<span id="page-30-0"></span>● Nächster Schritt: Befehl Hinweis:Führen Sie die folgenden Zeilen als einen Befehl aus: dd if=D:\temp\example-V2.2.0.wic of=\\?\Device \Harddisk1\Partition0 bs=10M --progress

#### Fehlerkorrektur beim Schreiben des Image auf die SD Karte

Wenn Sie beim Schreiben des Image auf die SD Karte Schwierigkeiten erwarten:

- Trennen Sie die Internetverbindung.
- Stoppen Sie die Antivirus Software.

Ebenso kann eine lokale Sicherheitsvorschrift die Ausführung von Disk Werkzeugen verhindern.

● Versuchen Sie das Image mit einem Computer auf die SD Karte zu schreiben, der die Sicherheitsvorschriften weniger restriktiv handhabt.

## 3.4.2 Infrastruktur

## Überblick

Dieses Kapitel gibt Ihnen Hinweise und Tipps zur Konfiguration des IoT2040 in Ihrem Netzwerk. Großenteils ist die Installation mit der Linux-Installation identisch. Beachten Sie aber einige spezifische Themen zum hier genutzten Yocto-Image.

#### Voreingestellte Netz-Konfiguration

Im Folgenden sehen Sie die Konfiguration, für die Installation des "Default-Image".

Die Standard Netz-Konfiguration des IoT2000 ist:

- X1 P1 LAN (eth0)
	- DHCP: no
	- IP: 192.168.200.1
	- Subnet Mask: 255.255.255.0
- X2 P1 LAN (eth1)
	- DHCP: yes

Die Netz-Konfiguration wird gespeichert unter: /etc/network/interfaces

```
# /etc/network/interfaces -- configuration file for ifup(8), 
ifdown(8) 
  # The loopback interface
auto lo
iface lo inet loopback
# Wired interfaces
```

```
auto eth0
iface eth0 inet static
     address 192.168.200.1
     netmask 255.255.255.0
auto eth1
iface eth1 inet dhcp
```
#### Beachten Sie beim ersten Zugang zu IoT2040 folgende Punkte:

- Port "X1 P1" ist konfiguriert mit der festen IP-Adresse 192.168.200.1
	- Für den Zugriff von diesem Port, setzen Sie Ihre IP-Adresse zu einer Adresse im Bereich 92.168.200.2 - 192.168.0.254
- Port "X2 P1" ist als DHCP konfiguriert
	- Für den Zugriff von diesem Port vernetzen Sie zu einem Netz mit DHCP-Server.
	- Sie müssen die IP-Adresse Ihres IoT2040 kennen.

#### Netz-Konfiguration ändern

Ändern Sie die Sektion "# Wired interfaces" in "/etc/network/interfaces":

#### DHCP an einem Port konfigurieren, z. B. X2 P1 LAN (eth1)

```
auto eth1
iface eth1 inet dhcp
```
#### Statischen (festen) IP an einem Port konfigurieren, z. B. X1 P1 LAN (eth0)

```
auto eth0
iface eth0 inet static
    address 192.168.200.1
    netmask 255.255.255.0
    gateway 192.168.200.252
```
Der Parameter "gateway" ist optional.

#### Hinweis

#### Probleme mit der Netz-Konfiguration

- Konfigurieren Sie nicht beide Netz-Ports als DHCP!
- Setzen Sie nicht beide Netz-Ports als "Default" Gateways!
- Bei Problemen mit der Netz-Konfiguration, versuchen Sie beide Netz-Ports als statische IP-Adressen zu konfigurieren!
- Lassen sich die Netzprobleme nicht beheben, kontaktieren Sie Ihren lokalen Netzwerk-Administrator.

#### IoT2040 anbinden

Sie binden IoT2040 an X1 P1 an, entweder mit fester IP-Adresse oder mit DHCP.

### X1 P1 mit fester IP-Adresse anbinden

Die Default-IP-Adresse an Port "X1 P1" ist 192.168.200.1.

- Verbinden Sie den Computer direkt mit einem Ethernet Kabel an diesen Port.
- Setzen Sie Ihre lokale IP-Adresse in das gleiche Subnetz, z. B. "192.168.200.2".
- Verbinden Sie IoT2000 mit den voreingestellten Daten.

### X2 P1 mit DHCP anbinden

Der Port "X2 P1" des IoT2040 ist für DHCP konfiguriert.

- Verbinden Sie IoT2040 mit einem DHCP Router, der eine IP-Adresse bereitstellt. Diese IP-Adresse muss bekannt sein, um Iot2040 zu verbinden.
- Verbinden Sie IoT2000 mit den voreingestellten Daten.

#### User Name und Passwort

User Name und Passwort sind voreingestellt:

- User name: root
- Passwort: iot2000

#### Poxy Verbindung setzen

Benötigen Sie einen Proxy-Server für die Internetanbindung, verfahren Sie, wie in den nächsten Abschnitten beschrieben. Die Internetanbindung benötigen Sie, z. B. um die Pakete herunterzuladen, die für die folgenden Schritte notwendig sind.

Sie haben 2 Möglichkeiten eine Proxy-Verbindung aufzusetzen:

- Temporär, die Verbindung ist bis zum nächsten Start gültig
- Permanent, die Verbindung bleibt permanent erhalten

In den folgenden Abschnitten wird folgendes Beispiel verwendet:

Beispiel:

Proxy: 123.124.125.126

Proxy-Port: 4321

Für die Umsetzung in Ihrem Netzwerk, verwenden Sie die aktuellen Daten Ihrer Firma.

#### Hinweis

#### Apache Web Server

- Der Apache Web Server übernimmt die Einstellungen nicht.
- Sie müssen die Proxy-Verbindung in der Apache Konfiguration zusätzlich aufsetzen.

#### Temporäre Proxy-Verbindung

Die Proxy-Verbindung ist temporär. Die Verbindung ist bis zum nächsten Start oder Reboot gültig.

Für die folgenden Befehle werden die Beispieldaten verwendet, passen Sie Ihre Eingaben mit den Firmendaten an.

- Proxy: 123.124.125.126
- Proxy-Port: 4321

Für die Umsetzung in Ihrem Netzwerk, verwenden Sie die aktuellen Daten Ihrer Firma.

#### Firmen Proxy mit Benutzer Authentifizierung

Führen Sie folgende Befehle im PuTTY aus:

- export http\_proxy="http://123.124.125.126:4321"
- export https\_proxy="https://123.124.125.126:4321"

Der folgende Befehl listet alle Umgebungsvariablen auf, so haben Sie die Möglichkeit Ihre Einstellungen zu prüfen:

● export

#### Ports für die Proxy Verbindung

In der aktuellen Dokumentation sind einige Listener Ports für Apache 80xxx festgelegt.

#### Hinweis

#### Verwendung anderer Ports

Wenn Sie aufgrund von Vorgaben andere Ports verwenden müssen, ist dies jederzeit möglich.

Passen Sie den Proxy-Port überall an.

Folgende Einstellungen sind gültig:

- /usr/local/apache2/conf/httpd.conf
- /usr/local/apache2/conf/extra/httpd-vhosts.conf
- Alle Einstellungen, die Sie mit Ihrer, z. B. SINUMERIK-Steuerung konfiguriert haben.

#### Permanente Proxy Verbindung

Die Proxy-Verbindung ist permanent und bleibt auch nach einem Neustart, oder Reboot erhalten.

<span id="page-34-0"></span>Für die folgenden Befehle werden die Beispieldaten verwendet, passen Sie Ihre Eingaben mit den Firmendaten an.

- 1. Navigieren Sie zu dem Verzeichnis "etc".
- 2. Öffnen Sie die Datei "profile".
- 3. Fügen Sie die folgenden Zeilen hinzu: export http proxy="http://123.124.125.126:4321" export https proxy="https://123.124.125.126:4321"
- 4. Fügen Sie die folgende Zeile am Ende der Datei, als vorletzte Zeile ein: "umask 022"

#### Firmen-Proxy mit Benutzer-Authentifizierung

Wenn Ihr Firmen Proxy eine Benutzer Authentifizierung benötigt, verfahren Sie wie folgt:

- 1. Navigieren Sie zu dem Verzeichnis "etc".
- 2. Öffnen Sie die Datei "profile".
- 3. Fügen Sie die folgenden Zeilen hinzu: export http\_proxy="http://username:password@123.124.125.126:4321" export https\_proxy="https:// username:password@123.124.125.126:4321" Ersetzen Sie "username" mit Ihrem Benutzernamen, und "password" mit Ihrem Passwort.
- 4. Fügen Sie die folgende Zeile am Ende der Datei, als vorletzte Zeile ein: "umask 022"

#### Firmen Proxy Fehlerkorrektur

Wenn Probleme mit Ihrer speziellen Umgebung auftreten:

● Versuchen Sie eine Lösung zu finden, die für Linux funktioniert, insbesondere im Yocto-Project.

Da jedes Firmennetz individuell reagiert, ist es nicht möglich, für jeden möglichen Fall eine Lösung anzubieten.

## 3.4.3 Apache http

#### Abläufe und Downloads

Die folgenden Abläufe und Download Pakete benötigen Sie für die Einrichtung des Apache httpd.

#### Hinweis

#### Sicherheit der Installation

Achten Sie darauf immer die aktuelle Version für die Installation zu verwenden.

- 1. Laden Sie die folgenden Datenpakete:
	- Apache HTTP Server (httpd) ([http://httpd.apache.org\)](http://httpd.apache.org)
	- Apache APR & APR-util [\(https://apr.apache.org/](https://apr.apache.org/))
	- PCRE ([https://www.pcre.org/\)](https://www.pcre.org/)

Wenn Ihr IoT2040 über eine Internetverbindung verfügt, verwenden Sie "wget" und laden die Datenpakete direkt herunter.

- ODER -

- Laden Sie die Datenpakete manuell herunter.
- Kopieren Sie die Datenpakete in folgendes Verzeichnis: /usr/downloads.
- 2. Erstellen Sie das Verzeichnis "/usr/downloads":

```
cd /usr
mkdir downloads
cd downloads
```
3. Um alle benötigten Pakete herunterzuladen, führen Sie die folgenden Befehle aus: Hinweis: Führen Sie die folgenden Zeilen als einen Befehl aus:

```
wget http://mirror.netcologne.de/apache.org//httpd/
httpd-2.4.33.tar.gz wget http://mirror.23media.de/apache//apr/
apr-1.6.3.tar.gz wget http://mirror.23media.de/apache//apr/apr-
util-1.6.1.tar.gz 
Hinweis: Führen Sie die folgenden Zeilen als einen Befehl aus:
wget ftp://ftp.csx.cam.ac.uk/pub/software/programming/pcre/
pcre-8.42.tar.gz
```
## Pakete öffnen

Um die Pakete zu öffnen, führen Sie die folgenden Befehle im Verzeichnis "/usr/downloads/" aus:

tar zxf httpd-2.4.33.tar.gz tar zxf apr-1.6.3.tar.gz tar zxf apr-util-1.6.1.tar.gz tar zxf pcre-8.42.tar.gz

#### Pakete in den entsprechenden Ordnern ablegen

Um die Pakete in den entsprechenden Ordnern abzulegen und diese richtig zu benennen, führen Sie die folgenden Befehle im Verzeichnis "/usr/downloads/" aus:

```
mkdir --parents /usr/local 
mv httpd-2.4.33 apache2 
mv apache2 /usr/local/ 
mv apr-1.6.3 apr 
mv apr /usr/local/apache2/srclib/ 
mv apr-util-1.6.1 apr-util 
mv apr-util /usr/local/apache2/srclib/
mv pcre-8.42 pcre 
mv pcre /usr/local/
```
## "opkg" und "pcre" installieren

- 1. Laden und installieren Sie "opkg". opkg install make
- 2. Kompilieren und installieren Sie "pcre". Führen Sie dazu die folgenden Befehle im Verzeichnis "/usr/local/pcre/" aus: ./configure --prefix=/usr/local/pcre make make install

### Apache APR - kompilieren und installieren

## Hinweis Fehler im APR V1.6.3

Wegen eines Fehlers in APR V1.6.3 erzeugt das kompilieren des APR einen Fehler. Editieren Sie die Datei manuell, um diesen Fehler zu vermeiden.

Weitere Details finden Sie unter: APR ([https://stackoverflow.com/questions/18091991/error](https://stackoverflow.com/questions/18091991/error-while-compiling-apache-apr-make-file-not-found)[while-compiling-apache-apr-make-file-not-found](https://stackoverflow.com/questions/18091991/error-while-compiling-apache-apr-make-file-not-found)).

- Führen Sie die folgenden Anweisungen aus.
- Prüfen Sie in künftigen APR Versionen ob der Fehler noch vorhanden ist.
- 1. Führen Sie den folgenden Befehl aus: cd /usr/local/apache2/srclib/apr/
- 2. Erstellen Sie eine Kopie der Originaldatei, bevor Sie mit der Bearbeitung beginnen. cp configure configure.original
- 3. Ersetzen Sie die Zeile \$RM "\$cfgfile" durch \$RM -f "\$cfgfile"
- 4. Speichern Sie die Änderung.
- 5. Wechseln Sie den Ordner: cd /usr/local/apache2/srclib/apr/ Führen Sie die folgenden Befehle aus: ./configure --prefix=/usr/local/apr/ make make install /usr/local/apache2/srclib/apr/libtool --finish /usr/local/apr/lib/

#### Apache APR-util kompilieren und installieren

- 1. Wechseln Sie den Ordner: cd /usr/local/apache2/srclib/apr-util/
- 2. Führen Sie folgende Befehle aus: ./configure --prefix=/usr/local/apr-util --with-apr=/usr/local/ apr make make install

## Apache HTTP Server (httpd) kompilieren und installieren

- 1. Wechseln Sie den Ordner: cd /usr/local/apache2/
- 2. Führen Sie den folgenden Befehl aus: Hinweis: Führen Sie die folgenden Zeilen als einen Befehl aus: ./configure --prefix=/usr/local/apache2 --with-apr=/usr/local/apr/ bin --with-apr-util=/usr/local/apr-util/bin --with-pcre=/usr/

```
local/pcre/bin/pcre-config
```
## Hinweis

## Zeilenumbrüche

Achten Sie auf die Zeilenumbrüche - die vorhergehenden Zeilen bilden einen Befehl.

make make install

## Apache Web Server (httpd) starten und stoppen

- Manueller Start: /usr/local/apache2/bin/apachectl start
- Manueller Stopp: /usr/local/apache2/bin/apachectl –k stop
- Manueller Neustart: /usr/local/apache2/bin/apachectl –k graceful

## Apache Web Server (httpd) - Autostart konfigurieren

#### Startdatei erstellen

- 1. Wechseln Sie in das Verzeichnis "/etc/init.d/".
- 2. Erstellen Sie die Datei "apache2".
- 3. Geben Sie den folgenden Text in die Datei ein:

```
#!/bin/bash
#
# apache2 Startup script for the Apache HTTP Server
#
  chkconfig: 3 85 15
# 
description:
It is used to serve \
             Apache is a World Wide Web server.
             HTML files and CGI.
/usr/local/apache2/bin/apachectl $@
```
### Dateieigenschaften bearbeiten

- 1. Geben Sie ein: chmod 755 /etc/init.d/apache2
- 2. Führen Sie folgenden Befehl aus: update-rc.d -f apache2 defaults

Weitere Details finden Sie unter: Apache Autostart ([https://serverfault.com/questions/16839/](https://serverfault.com/questions/16839/how-do-i-get-apache-to-startup-at-bootime-on-linux) [how-do-i-get-apache-to-startup-at-bootime-on-linux\)](https://serverfault.com/questions/16839/how-do-i-get-apache-to-startup-at-bootime-on-linux)

# 3.4.4 Apache http konfigurieren

Dieses Kapitel beschreibt, wie Sie die erforderlichen Zertifikate erstellen. Sie benötigen die Zertifikate für:

- Die Nutzung der https Verbindung
- Die Konfiguration des Apache http als Proxy für ältere SINUMERIK-Steuerungen
- Die Anbindung an das MindSphere V3 Livesystem bei älteren SINUMERIK-Steuerungen

Im Folgenden wird eine Minimalkonfiguration beschrieben, die für die Verbindung ausreicht. Ausschließlich die benötigten Module werden geladen. Für die SSL-Verbindung ist nur TLS 1.2 erlaubt. Es werden nur die Ciphers freigeschaltet, die MindSphere für die Funktion benötigt.

# Zertifikat für SSL-Verbindung erstellen

- 1. Erstellen Sie das Verzeichnis für das Zertifikat: mkdir /usr/local/apache2/ssl\_cert
- 2. Wechseln Sie in das Zertifikat Verzeichnis: cd /usr/local/apache2/ssl\_cert

3. Erstellen Sie das Zertifikat und das entsprechende Schlüssel-File mit dem folgenden Befehl: Hinweis: Führen Sie die folgenden Zeilen als einen Befehl aus: openssl req -newkey rsa:2048 -nodes -keyout key.pem -x509 -days

365 -out certificate.pem

# Hinweis Gültigkeit des Zertifkats

Das Zertifikat hat eine Gültigkeit von 1 Jahr (365 Tagen).

Um die Gültigkeit zu erweitern, fügen Sie den Parameter "-days 365" an.

4. Folgen Sie den Anweisungen und geben Sie die erforderlichen Informationen ein:

```
Generating a 2048 bit RSA private key 
.............+++ 
..................+++ 
writing new private key to 'key.pem'
-----
You are about to be asked to enter information that will be 
incorporated
into your certificate request.
What you are about to enter is what is called a Distinguished Name 
or a DN.
There are quite a few fields but you can leave some blank
For some fields there will be a default value,
If you enter '.', the field will be left blank.
-----
Country Name (2 letter code) [AU]:DE
State or Province Name (full name) [Some-State]:Bavaria
Locality Name (eg, city) []:Nuremberg
Organization Name (eg, company) [Internet Widgits Pty Ltd]:Siemens
Organizational Unit Name (eg, section) []:Mindsphere
Common Name (e.g. server FQDN or YOUR name) []:IoT2040
Email Address []:
```
## Apache http Konfigurationsdateien bearbeiten

In der folgenden Konfiguration ist der Proxy für die Verbindung folgender Systeme konfiguriert.

- MindSphere V3 Livesystem ([https://gateway.eu1.mindsphere.io/api/agentcom](https://gateway.eu1.mindsphere.io/api/agentcom-mmmops/v3/ws11)[mmmops/v3/ws11](https://gateway.eu1.mindsphere.io/api/agentcom-mmmops/v3/ws11))
- MindSphere Alibaba ([https://gateway.cn1.mindsphere-in.cn/api/agentcom-dimcopt/v3/](https://gateway.cn1.mindsphere-in.cn/api/agentcom-dimcopt/v3/ws11) [ws11](https://gateway.cn1.mindsphere-in.cn/api/agentcom-dimcopt/v3/ws11))

Folgende Möglichkeiten stehen für die Bearbeitung der Konfigurationsdateien zur Verfügung:

- Über die Verbindung mit WinSCP
- Über die Verbindung mit PuTTY oder einen anderen SSH-Client, und der Benutzung des integrierten Linux Befehlszeileneditor "nano", der im aktuellen Image integriert ist
- Auf jede andere gewünschte Weise

Die folgenden Dateien werden bearbeitet:

- /usr/local/apache2/conf/httpd.conf
- /usr/local/apache2/conf/extra/httpd-ssl.conf
- /usr/local/apache2/conf/extra/httpd-vhosts.conf

### httpd.conf bearbeiten

#### Geben Sie die folgenden Zeilen ein:

```
Listen 8080 
Listen 8081 
Listen 8082 
LoadModule socache_shmcb_module modules/mod_socache_shmcb.so 
LoadModule proxy_module modules/mod_proxy.so 
LoadModule proxy_connect_module modules/mod_proxy_connect.so 
LoadModule proxy_http_module modules/mod_proxy_http.so 
LoadModule ssl_module modules/mod_ssl.so 
#LoadModule status module modules/mod status.so
#LoadModule autoindex module modules/mod autoindex.so
LoadModule vhost_alias_module modules/mod_vhost_alias.so 
#LoadModule dir module modules/mod dir.so
#ServerAdmin you@example.com 
ServerName localhost 
Include conf/extra/httpd-vhosts.conf 
Include conf/extra/httpd-ssl.conf
```
#### Zusatz für den Firmen-Proxy einfügen

Wird in Ihrer Firma ein Firmen-Proxy genutzt, müssen Sie eine zusätzliche Zeile in die Konfiguration einfügen.

Beispiel:

- Proxy: 123.124.125.126
- Proxy-Port: 4321

Fügen Sie folgende Zeile am Ende der Datei ein:

httpd.conf: ProxyRemote \* http://123.124.125.126:4321

#### Hinweis

#### Proxy-Autorisierung im Proxy-Remote

In der aktuellen Apache Version wird die Benutzung der Proxy-Autorisierung im Proxy-Remote nicht unterstützt. In einem künftigen Release könnte es von Apache implementiert werden.

Wenn Sie diese Funktion für Ihre Anwendung benötigen, finden Sie eine mögliche Lösung unter dem folgenden Link, der einen Lösungsansatz verfolgt:

Proxy-Autorisierung ([https://bz.apache.org/bugzilla/show\\_bug.cgi?id=37355](https://bz.apache.org/bugzilla/show_bug.cgi?id=37355))

#### extra\httpd-ssl.conf bearbeiten

Geben Sie die folgenden Zeilen ein: #Listen 443

```
#SSLCipherSuite HIGH:MEDIUM:!MD5:!RC4:!3DES 
#SSLProxyCipherSuite HIGH:MEDIUM:!MD5:!RC4:!3DES
```
Hinweis: Führen Sie die folgenden Zeilen als einen Befehl aus:

SSLCipherSuite ECDHE-RSA-AES128-CBC-SHA256:ECDHE-RSA-AES128-GCM-SHA256:ECDHE-RSA-AES256-GCM-SHA384:AES128-SHA256

Hinweis: Führen Sie die folgenden Zeilen als einen Befehl aus: SSLProxyCipherSuite ECDHE-RSA-AES128-CBC-SHA256:ECDHE-RSA-AES128- GCM-SHA256:ECDHE-RSA-AES256-GCM-SHA384:AES128-SHA256

```
SSLProtocol -all +TLSv1.2 
SSLProxyProtocol -all +TLSv1.2
```
#ServerName www.example.com:443 #ServerAdmin you@example.com

ServerName IoT2040:443

SSLCertificateFile "/usr/local/apache2/ssl\_cert/certificate.pem"

SSLCertificateKeyFile "/usr/local/apache2/ssl\_cert/key.pem"

#### extra\httpd-vhosts.conf bearbeiten

Geben Sie die folgenden Zeilen ein:

```
#<VirtualHost *:80> 
# ServerAdmin webmaster@dummy-host.example.com 
# DocumentRoot "/usr/local/apache2/docs/dummy-host.example.com" 
# ServerName dummy-host.example.com 
# ServerAlias www.dummy-host.example.com 
# ErrorLog "logs/dummy-host.example.com-error_log" 
# CustomLog "logs/dummy-host.example.com-access_log" common 
#</VirtualHost>
#<VirtualHost *:80> 
# ServerAdmin webmaster@dummy-host2.example.com 
# DocumentRoot "/usr/local/apache2/docs/dummy-host2.example.com" 
# ServerName dummy-host2.example.com 
# ServerAlias www.dummy-host2.example.com 
# ErrorLog "logs/dummy-host2.example.com-error_log" 
# CustomLog "logs/dummy-host2.example.com-access_log" common 
#</VirtualHost>
<VirtualHost *:8080> 
   ServerName sinac.apps.mindsphere.io/ 
   SSLProxyEngine On 
   RequestHeader set Front-End-Https "On" 
   ProxyPass / https://sinac.apps.mindsphere.io/ 
   ProxyPassReverse / https://sinac.apps.mindsphere.io/ 
</VirtualHost>
```

```
<VirtualHost *:8081>
   ServerName sinumerikagentcom-dev.apps.mindsphere.io/ 
   SSLProxyEngine On 
   RequestHeader set Front-End-Https "On"
   ProxyPass / https://sinumerikagentcom-dev.apps.mindsphere.io/
```
#### Hinweis: Führen Sie die folgenden Zeilen als einen Befehl aus:

```
 ProxyPassReverse / https://sinumerikagentcom-
dev.apps.mindsphere.io/
</VirtualHost>
```
### Konfigurationsdateien - Export

#### httpd.conf

```
#
# This is the main Apache HTTP server configuration file. It 
contains the 
# configuration directives that give the server its instructions. 
# See <URL:http://httpd.apache.org/docs/2.4/> for detailed 
information. 
# In particular, see # <URL:http://httpd.apache.org/docs/2.4/mod/
directives.html> 
# for a discussion of each configuration directive. 
#
# Do NOT simply read the instructions in here without understanding 
# what they do. They're here only as hints or reminders. If you are 
unsure 
# consult the online docs. You have been warned.
#
# Configuration and logfile names: If the filenames you specify for 
many 
# of the server's control files begin with "/" (or "drive:/" for 
Win32), the 
# server will use that explicit path. If the filenames do *not*
begin 
# with "/", the value of ServerRoot is prepended -- so "logs/
access_log" 
# with ServerRoot set to "/usr/local/apache2" will be interpreted by 
the 
# server as "/usr/local/apache2/logs/access_log", whereas "/logs/
access_log" 
# will be interpreted as '/logs/access_log'.
```
Installation/Konfiguration

```
# 
# ServerRoot: The top of the directory tree under which the server's 
# configuration, error, and log files are kept. 
# 
# Do not add a slash at the end of the directory path. If you point 
# ServerRoot at a non-local disk, be sure to specify a local disk on 
the 
# Mutex directive, if file-based mutexes are used. If you wish to 
share the 
# same ServerRoot for multiple httpd daemons, you will need to 
change at 
# least PidFile. 
# 
ServerRoot "/usr/local/apache2"
# 
# Mutex: Allows you to set the mutex mechanism and mutex file 
directory 
# for individual mutexes, or change the global defaults 
# 
# Uncomment and change the directory if mutexes are file-based and 
the default 
# mutex file directory is not on a local disk or is not appropriate 
for some 
# other reason. 
# 
# Mutex default:logs
# 
# Listen: Allows you to bind Apache to specific IP addresses and/or 
# ports, instead of the default. See also the <VirtualHost> 
# directive. 
# 
# Change this to Listen on specific IP addresses as shown below to 
# prevent Apache from glomming onto all bound IP addresses. 
# 
#Listen 12.34.56.78:80 
Listen 8080 
Listen 8081
```

```
# 
# Dynamic Shared Object (DSO) Support 
# 
# To be able to use the functionality of a module which was built as 
a DSO you 
# have to place corresponding `LoadModule' lines at this location so 
the 
# directives contained in it are actually available before they
are used. 
# Statically compiled modules (those listed by `httpd -l') do not 
need 
# to be loaded here. 
# 
# Example: 
# LoadModule foo_module modules/mod_foo.so 
#
```
LoadModule authn\_file\_module modules/mod\_authn\_file.so #LoadModule authn dbm module modules/mod authn dbm.so #LoadModule authn anon module modules/mod authn anon.so #LoadModule authn dbd module modules/mod authn dbd.so #LoadModule authn socache module modules/ #mod\_authn\_socache.so LoadModule authn\_core\_module modules/mod\_authn\_core.so LoadModule authz\_host\_module modules/mod\_authz\_host.so LoadModule authz groupfile module modules/ mod\_authz\_groupfile.so LoadModule authz\_user\_module modules/mod\_authz\_user.so #LoadModule authz dbm module modules/mod authz dbm.so #LoadModule authz owner module modules/ #mod\_authz\_owner.so #LoadModule authz dbd module modules/mod authz dbd.so LoadModule authz\_core\_module modules/mod\_authz\_core.so LoadModule access\_compat\_module modules/ mod\_access\_compat.so LoadModule auth\_basic\_module modules/mod\_auth\_basic.so #LoadModule auth form module modules/mod auth form.so #LoadModule auth digest module modules/ #mod\_auth\_digest.so #LoadModule allowmethods module modules/ #mod\_allowmethods.so #LoadModule file cache module modules/mod file cache.so #LoadModule cache module modules/mod cache.so #LoadModule cache disk module modules/mod cache disk.so #LoadModule cache socache module modules/ #mod\_cache\_socache.so LoadModule socache\_shmcb\_module modules/ #mod\_socache\_shmcb.so #LoadModule socache\_dbm\_module modules/ #mod\_socache\_dbm.so #LoadModule socache memcache module modules/ #mod\_socache\_memcache.so #LoadModule watchdog module modules/mod watchdog.so LoadModule macro\_module modules/mod\_macro.so #LoadModule dbd\_module modules/mod\_dbd.so #LoadModule dumpio\_module modules/mod\_dumpio.so #LoadModule buffer module modules/mod buffer.so #LoadModule ratelimit module modules/mod ratelimit.so LoadModule reqtimeout\_module modules/mod\_reqtimeout.so #LoadModule ext filter module modules/mod ext filter.so #LoadModule request module modules/mod request.so

```
#LoadModule include_module modules/mod_include.so 
LoadModule filter_module modules/mod_filter.so 
#LoadModule substitute module modules/mod substitute.so
#LoadModule sed_module modules/mod_sed.so 
#LoadModule deflate module modules/mod deflate.so
LoadModule mime_module modules/mod_mime.so 
LoadModule log_config_module modules/mod_log_config.so 
#LoadModule log debug module modules/mod log debug.so
#LoadModule logio_module modules/mod_logio.so 
LoadModule env_module modules/mod_env.so 
#LoadModule expires module modules/mod expires.so
LoadModule headers_module modules/mod_headers.so 
#LoadModule unique id module modules/mod unique id.so
LoadModule setenvif_module modules/mod_setenvif.so 
LoadModule version_module modules/mod_version.so 
#LoadModule remoteip module modules/mod remoteip.so
LoadModule proxy_module modules/mod_proxy.so 
LoadModule proxy_connect_module modules/
mod_proxy_connect.so 
#LoadModule proxy ftp module modules/mod proxy ftp.so
LoadModule proxy_http_module modules/mod_proxy_http.so 
#LoadModule proxy fcgi module modules/mod proxy fcgi.so
#LoadModule proxy scgi module modules/mod proxy scgi.so
#LoadModule proxy uwsgi module modules/
#mod_proxy_uwsgi.so 
#LoadModule proxy fdpass module modules/
#mod_proxy_fdpass.so 
#LoadModule proxy wstunnel module modules/
#mod_proxy_wstunnel.so 
#LoadModule proxy_ajp_module modules/mod_proxy_ajp.so 
#LoadModule proxy balancer module modules/
#mod_proxy_balancer.so 
#LoadModule proxy_express_module modules/
#mod_proxy_express.so 
#LoadModule proxy hcheck module modules/
#mod_proxy_hcheck.so 
#LoadModule session module modules/mod session.so
#LoadModule session cookie module modules/
#mod_session_cookie.so 
#LoadModule session dbd module modules/
#mod_session_dbd.so 
#LoadModule slotmem shm module modules/
#mod_slotmem_shm.so 
LoadModule ssl_module modules/mod_ssl.so
```

```
#LoadModule lbmethod byrequests module modules/
#mod_lbmethod_byrequests.so
#LoadModule lbmethod bytraffic module modules/
#mod_lbmethod_bytraffic.so
#LoadModule lbmethod bybusyness module modules/
#mod_lbmethod_bybusyness.so
#LoadModule lbmethod heartbeat module modules/
#mod_lbmethod_heartbeat.so
LoadModule unixd_module modules/mod_unixd.so 
#LoadModule dav module modules/mod dav.so
#LoadModule status module modules/mod status.so
#LoadModule autoindex module modules/mod autoindex.so
#LoadModule info module modules/mod info.so
#LoadModule cgid_module modules/mod_cgid.so 
#LoadModule dav fs module modules/mod dav fs.so
LoadModule vhost_alias_module modules/
mod_vhost_alias.so
#LoadModule negotiation module modules/
#mod_negotiation.so 
#LoadModule dir module modules/mod dir.so
#LoadModule actions module modules/mod actions.so
#LoadModule speling module modules/mod speling.so
#LoadModule userdir module modules/mod userdir.so
LoadModule alias_module modules/mod_alias.so 
#LoadModule rewrite module modules/mod rewrite.so
<IfModule unixd_module>
# 
# If you wish httpd to run as a different user or group, you must
run 
# httpd as root initially and it will switch. 
# 
# User/Group: The name (or #number) of the user/group to run httpd 
as. 
# It is usually good practice to create a dedicated user and group 
for 
# running httpd, as with most system services.
# 
User daemon 
Group daemon
\langle/IfModule>
```

```
# 'Main' server configuration 
# 
# The directives in this section set up the values used by the 
'main' 
# server, which responds to any requests that aren't handled by a 
# <VirtualHost> definition. These values also provide defaults for 
# any <VirtualHost> containers you may define later in the file. 
# 
# All of these directives may appear inside <VirtualHost> 
containers, 
# in which case these default settings will be overridden for the 
# virtual host being defined. 
#
# 
# ServerAdmin: Your address, where problems with the server should 
be 
# e-mailed. This address appears on some server-generated pages, 
such 
# as error documents. e.g. admin@your-domain.com 
# 
#ServerAdmin you@example.com
# 
# ServerName gives the name and port that the server uses to identify 
itself. 
# This can often be determined automatically, but we recommend you 
specify 
# it explicitly to prevent problems during startup. 
# 
# If your host doesn't have a registered DNS name, enter its IP 
address here. 
# 
#ServerName www.example.com:80 
ServerName localhost
# 
# Deny access to the entirety of your server's filesystem. You must 
# explicitly permit access to web content directories in other 
#
<Directory />
  AllowOverride none 
  Require all denied
</Directory>
```

```
# 
# Note that from this point forward you must specifically allow 
# particular features to be enabled - so if something's not working 
as 
# you might expect, make sure that you have specifically enabled it 
# below. 
#
# 
# DocumentRoot: The directory out of which you will serve your 
# documents. By default, all requests are taken from this directory, 
but 
# symbolic links and aliases may be used to point to other 
locations. 
#
DocumentRoot "/usr/local/apache2/htdocs"
<Directory "/usr/local/apache2/htdocs">
  # 
  # Possible values for the Options directive are "None", "All", 
  # or any combination of: 
  # Indexes Includes FollowSymLinks SymLinksifOwnerMatch ExecCGI 
  MultiViews 
  # 
  # Note that "MultiViews" must be named *explicitly* --- "Options 
  All" 
  # doesn't give it to you. 
  # 
  # The Options directive is both complicated and important. Please 
  see 
  # http://httpd.apache.org/docs/2.4/mod/core.html
  #options 
  # for more information. 
  # Options Indexes FollowSymLinks
  # 
  # AllowOverride controls what directives may be placed 
  in .htaccess files. 
  # It can be "All", "None", or any combination of the keywords: 
  # AllowOverride FileInfo AuthConfig Limit 
  # AllowOverride None
  # 
  # Controls who can get stuff from this server. 
  #
  Require all granted
</Directory>
```
Installation/Konfiguration

```
# 
# DirectoryIndex: sets the file that Apache will serve if a 
directory 
# is requested. 
#
<IfModule dir_module>
  DirectoryIndex index.html
</IfModule>
# 
# The following lines prevent .htaccess and .htpasswd files from 
being 
# viewed by Web clients. 
#
<Files ".ht*">
  Require all denied
</Files>
# 
# ErrorLog: The location of the error log file. 
# If you do not specify an ErrorLog directive within a <VirtualHost> 
# container, error messages relating to that virtual host will be 
# logged here. If you *do* define an error logfile for a 
<VirtualHost> 
# container, that host's errors will be logged there and not here. 
# 
ErrorLog "logs/error_log"
# 
# LogLevel: Control the number of messages logged to the error log.
# Possible values include: debug, info, notice, warn, error, crit, 
# alert, emerg. 
# 
LogLevel warn
<IfModule log_config_module>
   # 
  # The following directives define some format nicknames for use 
  w \textbf{i} + h# a CustomLog directive (see below). 
   # 
  LogFormat "%h %l %u %t \"%r\" %>s %b \"%{Referer}i\" \
  "%{User-Agent}i\"" combined 
  LogFormat "%h %l %u %t \"%r\" %>s %b" common
  <IfModule logio_module>
```

```
 # You need to enable mod_logio.c to use %I and %O 
   LogFormat "%h %l %u %t \"%r\" %>s %b \"%{Referer}i\" \
   "%{User-Agent}i\" %I %O"
combinedio
  </IfModule>
  # 
  # The location and format of the access logfile (Common Logfile 
  Format). 
  # If you do not define any access logfiles within a <VirtualHost> 
  # container, they will be logged here. Contrariwise, if you *do* 
  # define per-<VirtualHost> access logfiles, transactions will be 
  # logged therein and *not* in this file. 
  # 
  CustomLog "logs/access_log" common
  #
  # If you prefer a logfile with access, agent, and referer
  information
  # (Combined Logfile Format) you can use the following directive.
  # 
  #CustomLog "logs/access_log" combined 
</IfModule>
<IfModule alias_module>
  # 
  # Redirect: Allows you to tell clients about documents that used 
  to 
  # exist in your server's namespace, but do not anymore. The client
  # will make a new request for the document at its new location. 
  # Example: 
  # Redirect permanent /foo http://www.example.com/bar
  # 
  # Alias: Maps web paths into filesystem paths and is used to 
  # access content that does not live under the DocumentRoot. 
  # Example: 
  # Alias /webpath /full/filesystem/path 
  # 
  # If you include a trailing / on /webpath then the server will 
  # require it to be present in the URL. You will also likely 
  # need to provide a <Directory> section to allow access to 
  # the filesystem path.
```

```
# 
  # ScriptAlias: This controls which directories contain server 
  scripts. 
  # ScriptAliases are essentially the same as Aliases, except that 
  # documents in the target directory are treated as applications 
  and 
  # run by the server when requested rather than as documents sent 
  to the 
  # client. The same rules about trailing "/" apply to ScriptAlias 
  # directives as to Alias. 
  #
  ScriptAlias /cgi-bin/ "/usr/local/apache2/cgi-bin/"
</IfModule>
<IfModule cgid_module>
  # 
  # ScriptSock: On threaded servers, designate the path to the UNIX 
  # socket used to communicate with the CGI daemon of mod cgid.
  # 
  #Scriptsock cgisock
</IfModule>
# 
# "/usr/local/apache2/cgi-bin" should be changed to whatever your 
ScriptAliased 
# CGI directory exists, if you have that configured. 
#
<Directory "/usr/local/apache2/cgi-bin">
  AllowOverride None 
  Options None 
  Require all granted
</Directory>
<IfModule headers_module>
  # Avoid passing HTTP PROXY environment to CGI's on this or any
  proxied 
  # backend servers which have lingering "httpoxy" defects. 
  # 'Proxy' request header is undefined by the IETF, not listed by 
  IANA 
  #
  RequestHeader unset Proxy early
</IfModule>
<IfModule mime_module>
```

```
# 
# TypesConfig points to the file containing the list of mappings 
from 
# filename extension to MIME-type. 
#
TypesConfig conf/mime.types
# 
# AddType allows you to add to or override the MIME configuration 
# file specified in TypesConfig for specific file types. 
# 
#AddType application/x-gzip .tgz 
# 
# AddEncoding allows you to have certain browsers uncompress 
# information on the fly. Note: Not all browsers support this. 
# 
#AddEncoding x-compress .Z 
#AddEncoding x-gzip .gz .tgz 
# 
# If the AddEncoding directives above are commented-out, then you 
# probably should define those extensions to indicate media 
types: 
#
AddType application/x-compress .Z 
AddType application/x-gzip .gz .tgz
# 
# AddHandler allows you to map certain file extensions to 
"handlers": 
# actions unrelated to filetype. These can be either built into 
the server 
# or added with the Action directive (see below) 
# 
# To use CGI scripts outside of ScriptAliased directories: 
# (You will also need to add "ExecCGI" to the "Options" 
directive.) 
# 
#AddHandler cgi-script .cgi
# For type maps (negotiated resources): 
#AddHandler type-map var
```
Installation/Konfiguration

```
# 
  # Filters allow you to process content before it is sent to the 
  client. 
  # 
  # To parse .shtml files for server-side includes (SSI): 
  # (You will also need to add "Includes" to the "Options" 
  directive.) 
  # 
  #AddType text/html .shtml
  #AddOutputFilter INCLUDES .shtml 
</IfModule>
# 
# The mod mime magic module allows the server to use various hints
from the 
# contents of the file itself to determine its type. The 
MIMEMagicFile 
# directive tells the module where the hint definitions are 
located. 
# 
#MIMEMagicFile conf/magic
# 
# Customizable error responses come in three flavors: 
# 1) plain text 2) local redirects 3) external redirects 
# 
# Some examples: 
#ErrorDocument 500 "The server made a boo boo." 
#ErrorDocument 404 /missing.html 
#ErrorDocument 404 "/cgi-bin/missing_handler.pl" 
#ErrorDocument 402 http://www.example.com/subscription_info.html 
#
# 
# MaxRanges: Maximum number of Ranges in a request before 
# returning the entire resource, or one of the special 
# values 'default', 'none' or 'unlimited'. 
# Default setting is to accept 200 Ranges. 
#MaxRanges unlimited
```

```
#
# EnableMMAP and EnableSendfile: On systems that support it, 
# memory-mapping or the sendfile syscall may be used to deliver 
# files. This usually improves server performance, but must 
# be turned off when serving from networked-mounted 
# filesystems or if support for these functions is otherwise 
# broken on your system. 
# Defaults: EnableMMAP On, EnableSendfile Off 
# 
#EnableMMAP off 
#EnableSendfile on
# Supplemental configuration 
# 
# The configuration files in the conf/extra/ directory can be 
# included to add extra features or to modify the default 
configuration of 
# the server, or you may simply copy their contents here and change 
as 
# necessary.
# Server-pool management (MPM specific) 
#Include conf/extra/httpd-mpm.conf
# Multi-language error messages 
#Include conf/extra/httpd-multilang-errordoc.conf
# Fancy directory listings
#Include conf/extra/httpd-autoindex.conf
# Language settings
#Include conf/extra/httpd-languages.conf
# User home directories 
#Include conf/extra/httpd-userdir.conf
# Real-time info on requests and configuration 
#Include conf/extra/httpd-info.conf
# Virtual hosts 
Include conf/extra/httpd-vhosts.conf
# Local access to the Apache HTTP Server Manual 
#Include conf/extra/httpd-manual.conf
# Distributed authoring and versioning (WebDAV) 
#Include conf/extra/httpd-dav.conf
# Various default settings 
#Include conf/extra/httpd-default.conf
```
Installation/Konfiguration

```
# Configure mod_proxy_html to understand HTML4/XHTML1 
<IfModule proxy_html_module> 
Include conf/extra/proxy-html.conf 
</IfModule>
# Secure (SSL/TLS) connections 
Include conf/extra/httpd-ssl.conf 
# 
# Note: The following must must be present to support 
# starting without SSL on platforms with no /dev/random equivalent 
# but a statically compiled-in mod_ssl. 
#
  <IfModule ssl_module> 
SSLRandomSeed startup builtin 
SSLRandomSeed connect builtin 
</IfModule>
#ProxyRemote * http://123.124.125.126:4321
```
#### extra\httpd-ssl.conf

```
# 
# This is the Apache server configuration file providing SSL 
support. 
# It contains the configuration directives to instruct the server 
how to 
# serve pages over an https connection. For detailed information 
about these 
# directives see <URL:http://httpd.apache.org/docs/2.4/mod/
mod_ssl.html> 
# 
# Do NOT simply read the instructions in here without understanding 
# what they do. They're here only as hints or reminders. If you are 
unsure 
# consult the online docs. You have been warned. 
# 
# Required modules: mod log config, mod setenvif, mod ssl,
# socache shmcb module (for default value of SSLSessionCache)
# 
# Pseudo Random Number Generator (PRNG): 
# Configure one or more sources to seed the PRNG of the SSL library. 
# The seed data should be of good random quality. 
# WARNING! On some platforms /dev/random blocks if not enough 
entropy 
# is available. This means you then cannot use the /dev/random 
device 
# because it would lead to very long connection times (as long as 
# it requires to make more entropy available). But usually those 
# platforms additionally provide a /dev/urandom device which 
doesn't 
# block. So, if available, use this one instead. Read the mod ssl
User 
# Manual for more details. 
# 
#SSLRandomSeed startup file:/dev/random 512 
#SSLRandomSeed startup file:/dev/urandom 512
#SSLRandomSeed connect file:/dev/random 512 
#SSLRandomSeed connect file:/dev/urandom 512
# 
# When we also provide SSL we have to listen to the 
# standard HTTP port (see above) and to the HTTPS port 
# 
#Listen 443
```

```
## 
## SSL Global Context 
## 
## All SSL configuration in this context applies both to 
## the main server and all SSL-enabled virtual hosts. 
##
# SSL Cipher Suite: 
# List the ciphers that the client is permitted to negotiate, 
# and that httpd will negotiate as the client of a proxied server. 
# See the OpenSSL documentation for a complete list of ciphers, and 
# ensure these follow appropriate best practices for this 
deployment. 
# httpd 2.2.30, 2.4.13 and later force-disable aNULL, eNULL and EXP 
ciphers, 
# while OpenSSL disabled these by default in 0.9.8zf/1.0.0r/1.0.1m/
1.0.2a. 
#SSLCipherSuite HIGH:MEDIUM:!MD5:!RC4:!3DES 
#SSLProxyCipherSuite HIGH:MEDIUM:!MD5:!RC4:!3DES
Hinweis: Führen Sie die folgenden Zeilen als einen Befehl aus:
SSLCipherSuite ECDHE-RSA-AES128-CBC-SHA256:ECDHE-RSA-AES128-GCM-
SHA256:ECDHE-RSA-AES256-GCM-SHA384:AES128-SHA256 
Hinweis: Führen Sie die folgenden Zeilen als einen Befehl aus:
SSLProxyCipherSuite ECDHE-RSA-AES128-CBC-SHA256:ECDHE-RSA-AES128-
GCM-SHA256:ECDHE-RSA-AES256-GCM-SHA384:AES128-SHA256
# By the end of 2016, only TLSv1.2 ciphers should remain in use.
# Older ciphers should be disallowed as soon as possible, while the 
# kRSA ciphers do not offer forward secrecy. These changes inhibit 
# older clients (such as IE6 SP2 or IE8 on Windows XP, or other 
legacy 
# non-browser tooling) from successfully connecting. 
# 
# To restrict mod ssl to use only TLSv1.2 ciphers, and disable
# those protocols which do not support forward secrecy, replace 
# the SSLCipherSuite and SSLProxyCipherSuite directives above with 
# the following two directives, as soon as practical. 
# SSLCipherSuite HIGH:MEDIUM:!SSLv3:!kRSA 
# SSLProxyCipherSuite HIGH:MEDIUM:!SSLv3:!kRSA
```
# User agents such as web browsers are not configured for the user's # own preference of either security or performance, therefore this # must be the prerogative of the web server administrator who manages # cpu load versus confidentiality, so enforce the server's cipher order. SSLHonorCipherOrder on # SSL Protocol support: # List the protocol versions which clients are allowed to connect with. # Disable SSLv3 by default (cf. RFC 7525 3.1.1). TLSv1 (1.0) should be # disabled as quickly as practical. By the end of 2016, only the TLSv1.2 # protocol or later should remain in use. #SSLProtocol all -SSLv3 #SSLProxyProtocol all -SSLv3 SSLProtocol -all +TLSv1.2 SSLProxyProtocol -all +TLSv1.2

```
# Pass Phrase Dialog: 
# Configure the pass phrase gathering process. 
# The filtering dialog program (`builtin' is an internal 
# terminal dialog) has to provide the pass phrase on stdout. 
SSLPassPhraseDialog builtin 
# Inter-Process Session Cache: 
# Configure the SSL Session Cache: First the mechanism 
# to use and second the expiring timeout (in seconds). 
#SSLSessionCache "dbm:/usr/local/apache2/logs/ssl_scache" 
SSLSessionCache "shmcb:/usr/local/apache2/logs/ssl_scache(512000)" 
SSLSessionCacheTimeout 300 
# OCSP Stapling (requires OpenSSL 0.9.8h or later) 
# 
# This feature is disabled by default and requires at least 
# the two directives SSLUseStapling and SSLStaplingCache. 
# Refer to the documentation on OCSP Stapling in the SSL/TLS 
# How-To for more information. 
# 
# Enable stapling for all SSL-enabled servers: 
#SSLUseStapling On 
# Define a relatively small cache for OCSP Stapling using 
# the same mechanism that is used for the SSL session cache 
# above. If stapling is used with more than a few certificates,
# the size may need to be increased. (AH01929 will be logged.) 
#SSLStaplingCache "shmcb:/usr/local/apache2/logs/
ssl stapling(32768)"
# Seconds before valid OCSP responses are expired from the cache 
#SSLStaplingStandardCacheTimeout 3600 
# Seconds before invalid OCSP responses are expired from the cache 
#SSLStaplingErrorCacheTimeout 600 
## 
## SSL Virtual Host Context 
## 
<VirtualHost _default_:443>
```

```
# General setup for the virtual host DocumentRoot "/usr/local/
apache2/htdocs" 
#ServerName www.example.com:443 
#ServerAdmin you@example.com ServerName IoT2040:443 
ErrorLog "/usr/local/apache2/logs/error_log" 
TransferLog "/usr/local/apache2/logs/access_log" 
# SSL Engine Switch: 
# Enable/Disable SSL for this virtual host. 
SSLEngine on
# Server Certificate: 
# Point SSLCertificateFile at a PEM encoded certificate. If 
# the certificate is encrypted, then you will be prompted for a 
# pass phrase. Note that a kill -HUP will prompt again. Keep 
# in mind that if you have both an RSA and a DSA certificate you 
# can configure both in parallel (to also allow the use of DSA 
# ciphers, etc.) 
# Some ECC cipher suites (http://www.ietf.org/rfc/rfc4492.txt) 
# require an ECC certificate which can also be configured in 
# parallel. 
SSLCertificateFile "/usr/local/apache2/ssl_cert/certificate.pem" 
#SSLCertificateFile "/usr/local/apache2/conf/server-dsa.crt" 
#SSLCertificateFile "/usr/local/apache2/conf/server-ecc.crt"
# Server Private Key: 
# If the key is not combined with the certificate, use this 
# directive to point at the key file. Keep in mind that if 
# you've both a RSA and a DSA private key you can configure 
# both in parallel (to also allow the use of DSA ciphers, etc.)
# ECC keys, when in use, can also be configured in parallel 
SSLCertificateKeyFile "/usr/local/apache2/ssl_cert/key.pem" 
#SSLCertificateKeyFile "/usr/local/apache2/conf/server-dsa.key" 
#SSLCertificateKeyFile "/usr/local/apache2/conf/server-ecc.key"
# Server Certificate Chain: 
# Point SSLCertificateChainFile at a file containing the 
# concatenation of PEM encoded CA certificates which form the 
# certificate chain for the server certificate. Alternatively 
# the referenced file can be the same as SSLCertificateFile 
# when the CA certificates are directly appended to the server 
# certificate for convenience. 
#SSLCertificateChainFile "/usr/local/apache2/conf/server-ca.crt"
```

```
# Certificate Authority (CA): 
# Set the CA certificate verification path where to find CA 
# certificates for client authentication or alternatively one 
# huge file containing all of them (file must be PEM encoded) 
# Note: Inside SSLCACertificatePath you need hash symlinks 
# to point to the certificate files. Use the provided 
# Makefile to update the hash symlinks after changes. 
#SSLCACertificatePath "/usr/local/apache2/conf/ssl.crt" 
#SSLCACertificateFile "/usr/local/apache2/conf/ssl.crt/ca-
bundle.crt"
# Certificate Revocation Lists (CRL): 
# Set the CA revocation path where to find CA CRLs for client 
# authentication or alternatively one huge file containing all 
# of them (file must be PEM encoded). 
# The CRL checking mode needs to be configured explicitly 
# through SSLCARevocationCheck (defaults to "none" otherwise). 
# Note: Inside SSLCARevocationPath you need hash symlinks 
# to point to the certificate files. Use the provided 
# Makefile to update the hash symlinks after changes. 
#SSLCARevocationPath "/usr/local/apache2/conf/ssl.crl" 
#SSLCARevocationFile "/usr/local/apache2/conf/ssl.crl/ca-
bundle.crl" 
#SSLCARevocationCheck chain
# Client Authentication (Type): 
# Client certificate verification type and depth. Types are 
# none, optional, require and optional no ca. Depth is a
# number which specifies how deeply to verify the certificate 
# issuer chain before deciding the certificate is not valid. 
#SSLVerifyClient require 
#SSLVerifyDepth 10
# TLS-SRP mutual authentication: 
# Enable TLS-SRP and set the path to the OpenSSL SRP verifier 
# file (containing login information for SRP user accounts). 
# Requires OpenSSL 1.0.1 or newer. See the mod_ssl FAQ for 
# detailed instructions on creating this file. Example: 
# "openssl srp -srpvfile /usr/local/apache2/conf/passwd.srpv -add 
username" 
#SSLSRPVerifierFile "/usr/local/apache2/conf/passwd.srpv
```

```
# Access Control: 
# With SSLRequire you can do per-directory access control based 
# on arbitrary complex boolean expressions containing server 
# variable checks and other lookup directives. The syntax is a 
# mixture between C and Perl. See the mod_ssl documentation 
# for more details. 
#<Location /> 
#SSLRequire 
%{SSL_CIPHER} !~ m/^(EXP|NULL)/ \
(
#
#
#
#
#
#
#
             and \S{SSL CLIENT S DN O} eq "Snake Oil, Ltd." \
             and \S{SSL CLIENT S DN OU} in {"Staff", "CA", "Dev"} \
             and \{TIME WDAY\} \geq 1and \{TIME WDAY\} \leq 5 \ \ \backslashand \{TIME HOUR\} > = 8and \{TIME HOUR\} \le 20 ) \
             or \{REMOTE\ ADDR\} =~ m/^192\.\.76\.\162\.\[0-9] + $/#</Location>
# SSL Engine Options: 
# Set various options for the SSL engine. 
# 
o FakeBasicAuth:
#
#
#
#
#
      Translate the client X.509 into a Basic Authorisation. This 
      means that 
      the standard Auth/DBMAuth methods can be used for access 
      control. The 
      user name is the `one line' version of the client's X.509 
      certificate. 
      Note that no password is obtained from the user. Every entry 
      in the user 
      file needs this password: `xxj31ZMTZzkVA'.
#
#
#
#
#
#
  o ExportCertData: 
      This exports two additional environment variables: 
      SSL_CLIENT_CERT and
      SSL_SERVER_CERT. These contain the PEM-encoded certificates of
      the 
      server (always existing) and the client (only existing when 
      client 
      authentication is used). This can be used to import the 
      certificates 
      into CGI scripts.
```

```
#
#
#
#
#
  o StdEnvVars: 
      This exports the standard SSL/TLS related `SSL *' environment
      variables. 
      Per default this exportation is switched off for performance 
      reasons, 
      because the extraction step is an expensive operation and is 
      usually 
      useless for serving static content. So one usually enables 
      the 
      exportation for CGI and SSI requests only.
#
#
#
#
  o StrictRequire: 
      This denies access when "SSLRequireSSL" or "SSLRequire"
      applied even 
      under a "Satisfy any" situation, i.e. when it applies access 
      is denied 
      and no other module can change it.
#
#
#
  o OptRenegotiate: 
      This enables optimized SSL connection renegotiation handling 
      when SSL 
      directives are used in per-directory context.
#SSLOptions +FakeBasicAuth +ExportCertData +StrictRequire 
<FilesMatch "\.(cgi|shtml|phtml|php)$">
   SSLOptions +StdEnvVars
</FilesMatch> 
<Directory "/usr/local/apache2/cgi-bin">
   SSLOptions +StdEnvVars
</Directory>
# SSL Protocol Adjustments: 
# The safe and default but still SSL/TLS standard compliant 
shutdown 
# approach is that mod ssl sends the close notify alert but doesn't
wait for 
# the close notify alert from client. When you need a different 
shutdown 
# approach you can use one of the following variables:
#
#
#
#
#
#
  o ssl-unclean-shutdown: 
      This forces an unclean shutdown when the connection is closed, 
      i.e. no 
      SSL close notify alert is sent or allowed to be received. This 
      violates 
      the SSL/TLS standard but is needed for some brain-dead 
      browsers. Use 
      this when you receive I/O errors because of the standard 
      approach where 
      mod_ssl sends the close notify alert.
```

```
#
o ssl-accurate-shutdown: 
#
#
#
#
#
#
      This forces an accurate shutdown when the connection is 
      closed, i.e. a 
      SSL close notify alert is send and mod ssl waits for the close
      notify 
      alert of the client. This is 100% SSL/TLS standard compliant, 
      but in 
      practice often causes hanging connections with brain-dead 
      browsers. Use 
      this only for browsers where you know that their SSL 
      implementation 
      works correctly.
# Notice: Most problems of broken clients are also related to the 
HTTP 
# keep-alive facility, so you usually additionally want to disable 
# keep-alive for those clients, too. Use variable "nokeepalive" for 
this. 
# Similarly, one has to force some clients to use HTTP/1.0 to 
workaround 
# their broken HTTP/1.1 implementation. Use variables 
"downgrade-1.0" and 
# "force-response-1.0" for this. 
BrowserMatch "MSIE [2-5]" \
       nokeepalive ssl-unclean-shutdown \ 
      downgrade-1.0 force-response-1.0
# Per-Server Logging: 
# The home of a custom SSL log file. Use this when you want a 
# compact non-error SSL logfile on a virtual host basis. 
CustomLog "/usr/local/apache2/logs/ssl_request_log" \
      "%t %h %{SSL PROTOCOL}x %{SSL CIPHER}x \"%r\" %b"
</VirtualHost>
```
### extra\httpd-vhosts.conf

```
# Virtual Hosts 
# 
# Required modules: mod log config
# If you want to maintain multiple domains/hostnames on your 
# machine you can setup VirtualHost containers for them. Most 
configurations 
# use only name-based virtual hosts so the server doesn't need to 
worry about 
# IP addresses. This is indicated by the asterisks in the directives 
below. 
# 
# Please see the documentation at 
# <URL:http://httpd.apache.org/docs/2.4/vhosts/> 
# for further details before you try to setup virtual hosts. 
# 
# You may use the command line option '-S' to verify your virtual 
host 
# configuration. 
# 
# VirtualHost example: 
# Almost any Apache directive may go into a VirtualHost container. 
# The first VirtualHost section is used for all requests that do not 
# match a ServerName or ServerAlias in any <VirtualHost> block.
# 
#<VirtualHost *:80>
#
ServerAdmin webmaster@dummy-host.example.com 
#
DocumentRoot "/usr/local/apache2/docs/dummy-host.example.com" 
#
ServerName dummy-host.example.com 
#
ServerAlias www.dummy-host.example.com 
#
ErrorLog "logs/dummy-host.example.com-error_log" 
#
  CustomLog "logs/dummy-host.example.com-access_log" common
#</VirtualHost> 
# 
#<VirtualHost *:80>
#
ServerAdmin webmaster@dummy-host2.example.com 
#
DocumentRoot "/usr/local/apache2/docs/dummy-host2.example.com" 
#
ServerName dummy-host2.example.com 
#
ErrorLog "logs/dummy-host2.example.com-error_log" 
#
CustomLog "logs/dummy-host2.example.com-access_log" common
#</VirtualHost>
```

```
<VirtualHost *:8080>
       ServerName sinac.apps.mindsphere.io/ 
      SSLProxyEngine On 
      RequestHeader set Front-End-Https "On" 
      ProxyPass / https://sinac.apps.mindsphere.io/ 
      ProxyPassReverse / https://sinac.apps.mindsphere.io/
</VirtualHost>
<VirtualHost *:8081>
       ServerName sinumerikagentcom-dev.apps.mindsphere.io/
      SSLProxyEngine On RequestHeader set Front-End-Https "On"
      ProxyPass / https://sinumerikagentcom-dev.apps.mindsphere.io/
      ProxyPassReverse / https://sinumerikagentcom-
      dev.apps.mindsphere.io/
</VirtualHost>
<VirtualHost *:8082>
      ServerName gateway.eu1.mindsphere.io/
      SSLProxyEngine On RequestHeader set Front-End-Https "On" 
      ProxyPass / https://gateway.eu1.mindsphere.io/ 
      ProxyPassReverse / https://gateway.eu1.mindsphere.io/
</VirtualHost>
```
# 3.4.5 SINUMERIK-Steuerungen konfigurieren

# 3.4.5.1 Übersicht

## **Einleitung**

Dieses Kapitel beschreibt die Konfiguration von folgenden SINUMERIK-Steuerungen für die Verwendung eines Apache Proxy auf einem IoT2040.

- [SINUMERIK-Steuerung mit HMI-Advanced Proxy einstellen](#page-68-0) (Seite [69](#page-68-0))
- ● [SINUMERIK-Steuerung mit SINUMERIK Operate Proxy einstellen](#page-77-0) (Seite [78](#page-77-0))

Folgende Ports werden für die verschiedenen MindSphere-Systeme verwendet:

● Port 8082 ist konfiguriert für das MindSphere V3 Livesystem

Konfigurieren Sie die URL, für die Anbindung an MindSphere mit http, nicht mit https.

- MindSphere V3 Livesystem ([http://gateway.eu1.mindsphere.io/api/agentcom-mmmops/v3/](http://gateway.eu1.mindsphere.io/api/agentcom-mmmops/v3/ws11) [ws11](http://gateway.eu1.mindsphere.io/api/agentcom-mmmops/v3/ws11))
- MindSphere Alibaba ([http://gateway.cn1.mindsphere-in.cn/api/agentcom-dimcopt/v3/](http://gateway.cn1.mindsphere-in.cn/api/agentcom-dimcopt/v3/ws11) [ws11](http://gateway.cn1.mindsphere-in.cn/api/agentcom-dimcopt/v3/ws11))

# <span id="page-68-0"></span>3.4.5.2 SINUMERIK-Steuerung mit HMI-Advanced - Proxy einstellen

## Vorgehensweise

- 1. Starten Sie die PCU im Servicemodus.
- 2. Öffnen Sie in Windows "Add or Remove programs" und wählen Sie "SINUMERIK Integrate Client".

Klicken Sie auf die Schaltfläche "Change".

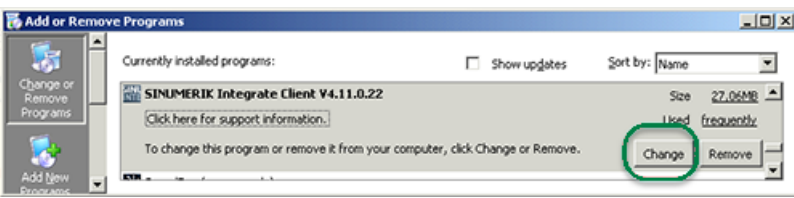

- 3. Das Fenster "Welcome" wird geöffnet.
	- Um die Konfiguration zu bearbeiten, aktivieren Sie das Optionsfeld "Reconfigure".
	- Um das Setup des "SINUMERIK Integrate Client" auszuführen, klicken Sie auf die Schaltfläche "Next >".

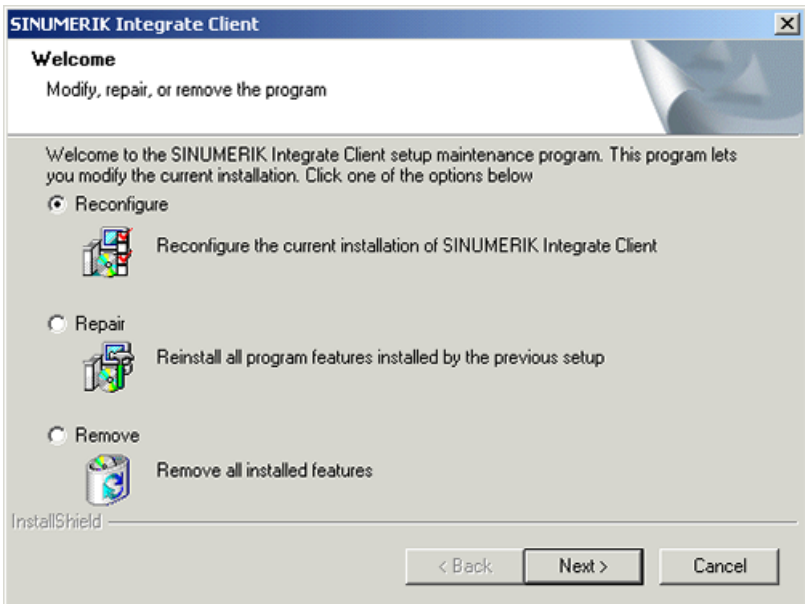

- 4. Das Fenster "Installation mode" wird geöffnet.
	- Aktivieren Sie das Optionsfeld "Expert mode (with additional installation options)".
	- Klicken Sie auf die Schaltfläche "Next >".

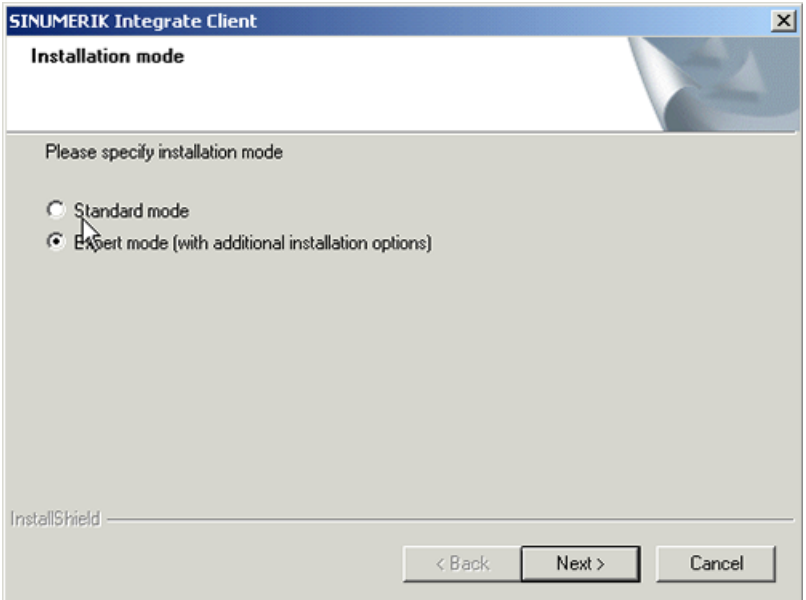

- 5. Das Fenster "Additional Products" wird geöffnet.
	- Klicken Sie auf die Schaltfläche "Next >".

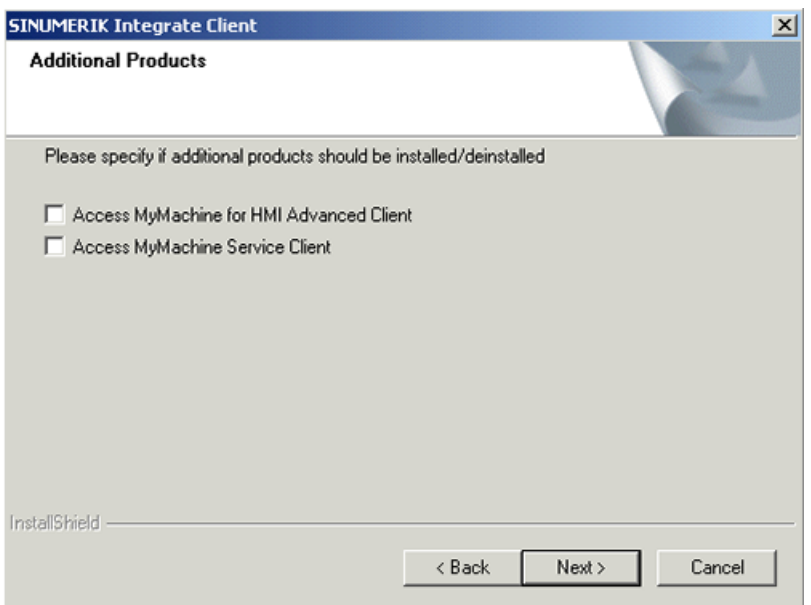

- 6. Das Fenster "Reconfigurable parameter" wird geöffnet.
	- Aktivieren Sie das Optionsfeld "NO Do not prepare SINUMERIK Integrate Client for Series start-up".
	- Klicken Sie auf die Schaltfläche "Next >".

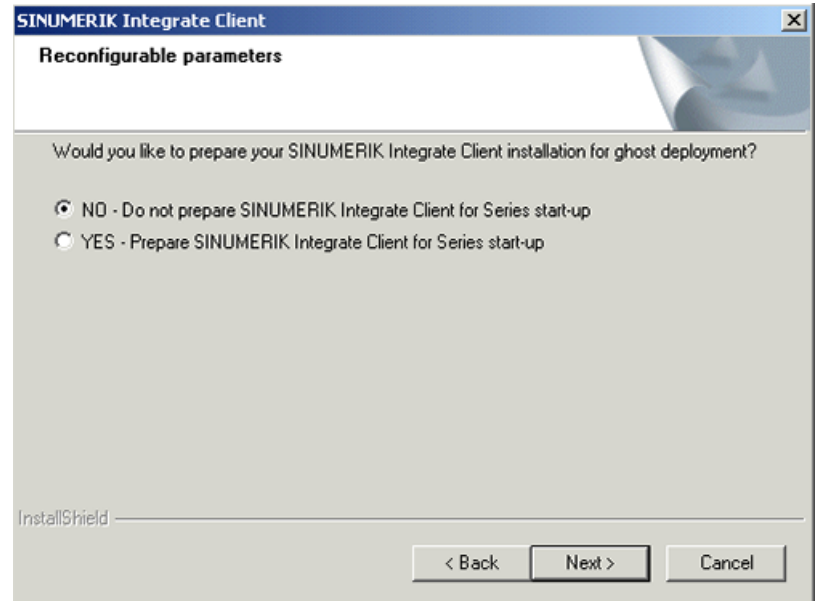

- 7. Aktivieren Sie folgende Optionskästchen:
	- "SINUMERIK Integrate URLs"
	- "Internet proxy configurations"
	- Klicken Sie auf die Schaltfläche "Next >".

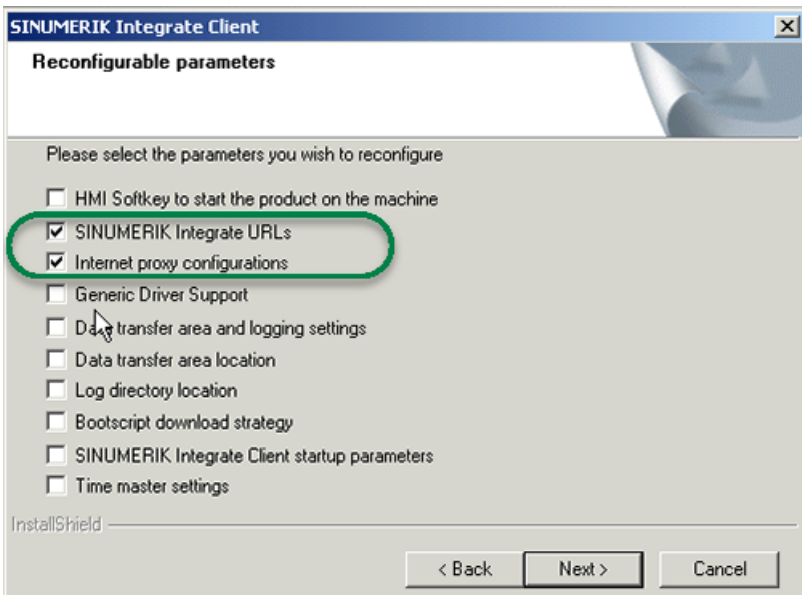

- 8. Das Fenster SINUMERIK Integrate URL configuration wird geöffnet.
	- Konfigurieren Sie die URL, für die Anbindung an MindSphere mit http, nicht mit https. Tragen Sie im Eingabefeld "MHComm" folgende URL ein, je nachdem mit welchem MindSphere-System Sie verbunden sind:

MindSphere V3 Livesystem [\(http://gateway.eu1.mindsphere.io/api/agentcom-mmmops/](http://gateway.eu1.mindsphere.io/api/agentcom-mmmops/v3/ws11) [v3/ws11\)](http://gateway.eu1.mindsphere.io/api/agentcom-mmmops/v3/ws11)

MindSphere Alibaba [\(http://gateway.cn1.mindsphere-in.cn/api/agentcom-dimcopt/v3/](http://gateway.cn1.mindsphere-in.cn/api/agentcom-dimcopt/v3/ws11) [ws11](http://gateway.cn1.mindsphere-in.cn/api/agentcom-dimcopt/v3/ws11))

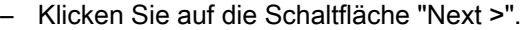

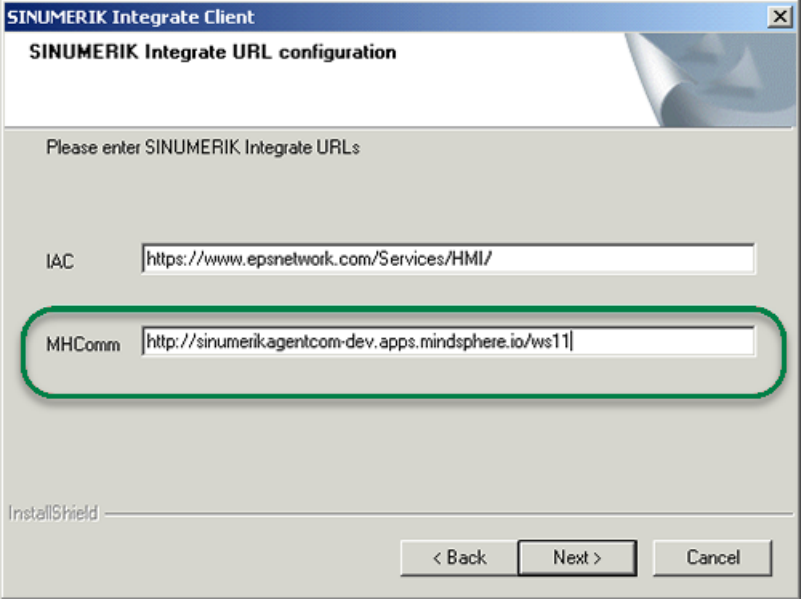

- 9. Sie erhalten folgende Aufforderung: "Please check internet proxy setting, the product use them to connect to the SINUMERIK Integrate Servers!".
	- Klicken Sie auf "OK".

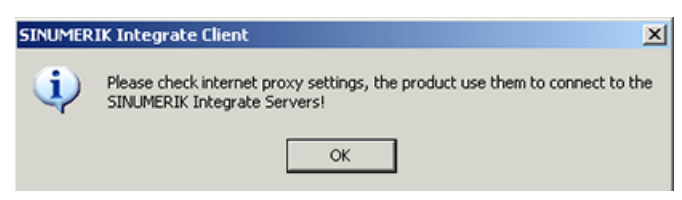
- 10.Das Fenster "Internet Properties" > "General" wird geöffnet.
	- Öffnen Sie das Register "Connections".

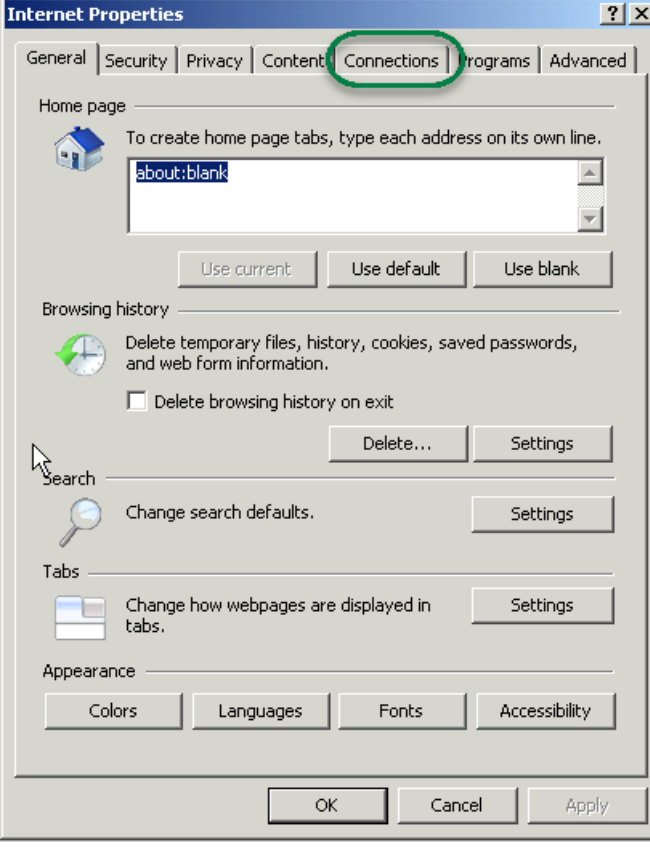

- 11.Das Fenster "Connections" wird geöffnet.
	- Im Bereich "Local Area Network (LAN) settings", klicken Sie auf die Schaltfläche "LAN settings".

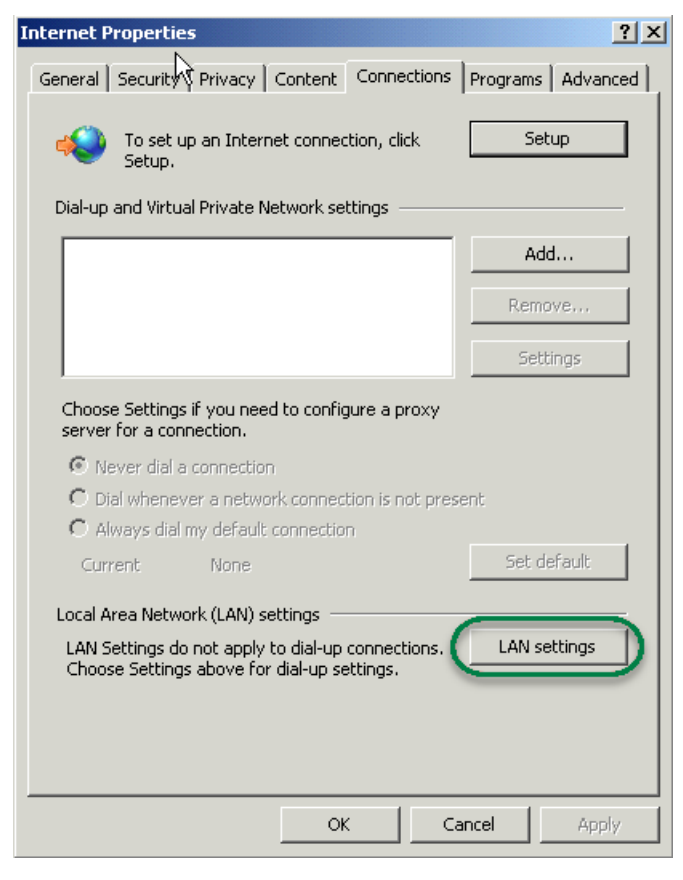

- 12.Das Fenster "Local Area Network (LAN) Settings" wird geöffnet. Geben Sie die Proxy-Einstellungen ein:
	- Deaktivieren Sie das Optionskästchen "Automatically detect settings".
	- Deaktivieren Sie das Optionskästchen "Use automatic configuration script".
	- Im Bereich "Proxy server" aktivieren Sie das Optionskästchen "Use a proxy server for your LAN …."
	- Address: iot2040
	- Port (wie in Apache konfiguriert), z. B.: 8082
	- Deaktivieren Sie das Optionskästchen "Bypass proxy server for local addresses"
	- Klicken Sie auf die Schaltfläche "OK".

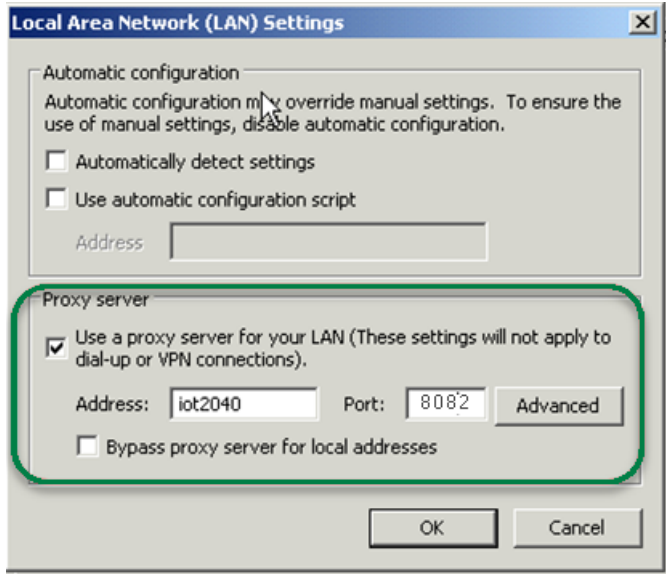

- 13.Das Fenster "Detected internet connection settings" wird geöffnet. Die festgelegten Proxyeinstellungen werden zur Überprüfung angezeigt.
	- Klicken Sie auf die Schaltfläche "Next >".

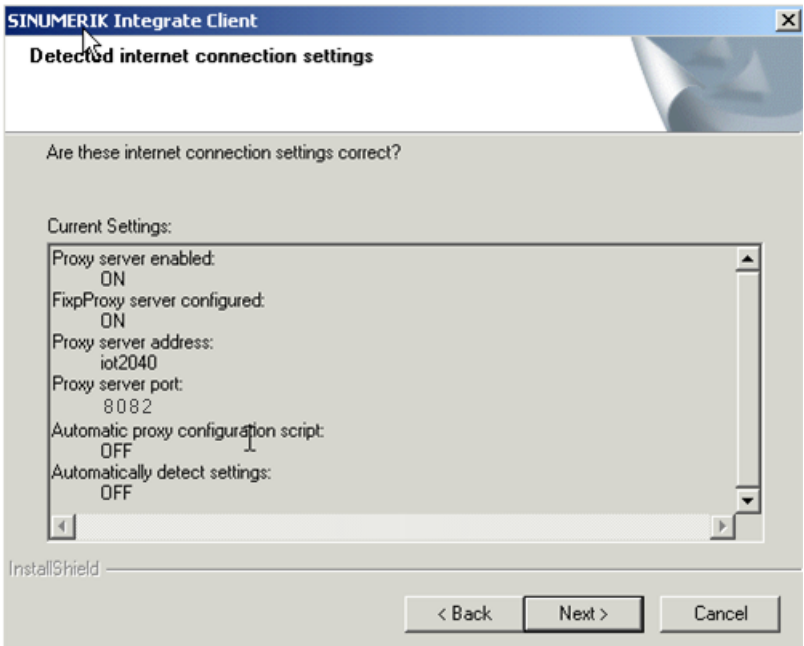

- 14.Folgende Frage wird angezeigt: "Do you need proxy autentication?".
	- Klicken Sie auf die Schaltfläche "No".

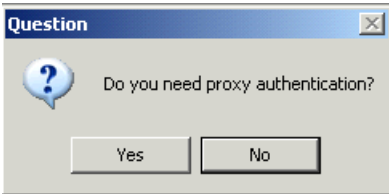

15.Aktivieren Sie das Optionskästchen "Fix internal security settings".

– Klicken Sie auf die Schaltfläche "Next >".

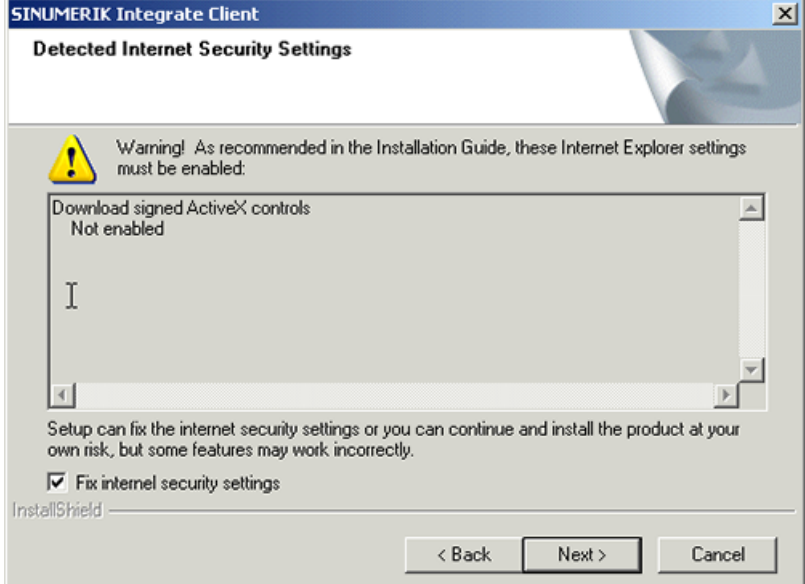

- 16.Das Fenster "Start copying files" wird geöffnet. Die festgelegten URL-Einstellungen werden zur Überprüfung angezeigt.
	- Klicken Sie auf die Schaltfläche "Next >".

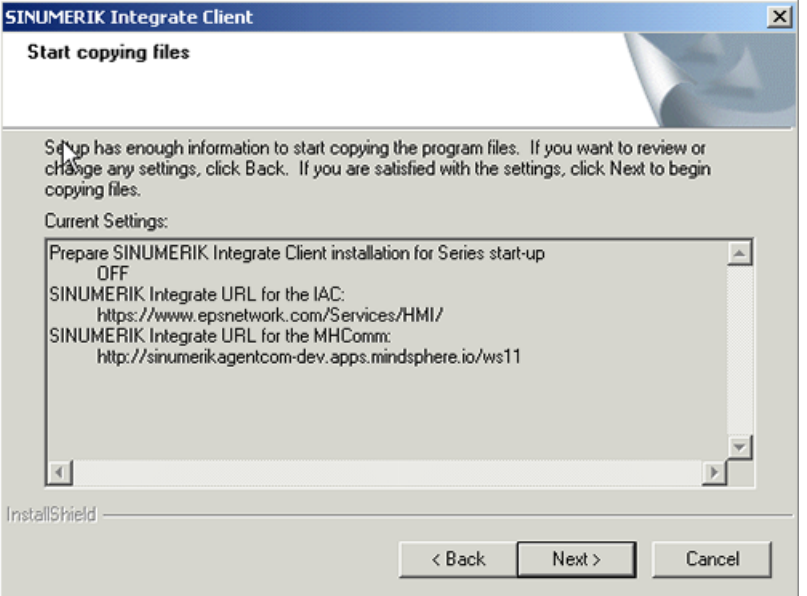

17.Das Fenster "Maintenance Complete" wird angezeigt.

– Klicken Sie auf die Schaltfläche "Finish>", um die Installation abzuschließen.

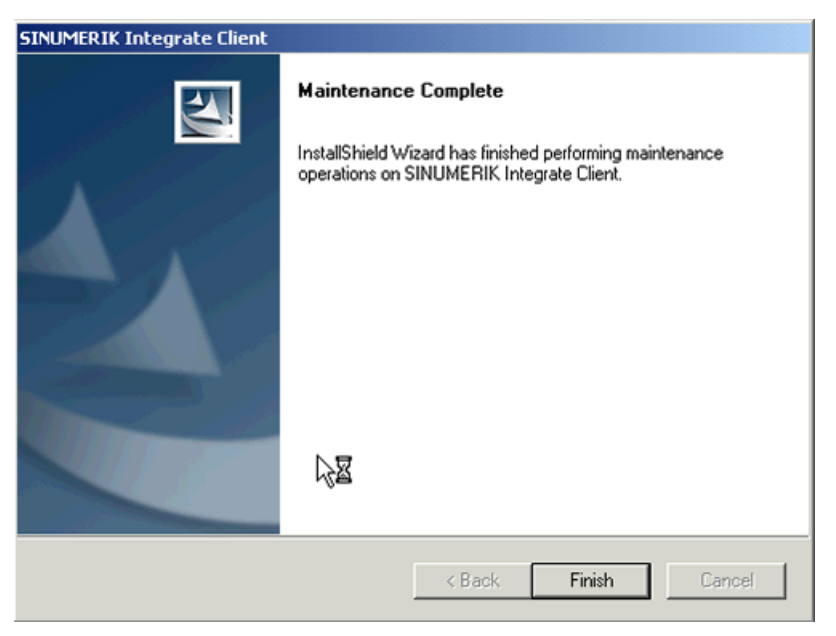

# 3.4.5.3 SINUMERIK-Steuerung mit SINUMERIK Operate - Proxy einstellen

In diesem Kapitel ist die Konfiguration des SINUMERIK Integrate Client für SINUMERIK Operate beschrieben.

### Vorgehensweise

- 1. Das Fenster "Einstellungen" ist geöffnet. Drücken Sie den Softkey "URLs>".
- 2. Drücken Sie den Softkey "Settings" und wählen Sie folgende Einstellungen:
	- Verzeichnis: Wählen Sie aus der Klappliste "Directories" den Eintrag "User".
	- Display home page: Aktivieren Sie das Optionskästchen "Overwrite here".
	- RenderService: Aktivieren Sie das Optionskästchen "Overwrite here".
	- URL Web service: Aktivieren Sie das Optionskästchen "Overwrite here".
	- Konfigurieren Sie die URL, für die Anbindung an MindSphere mit http, nicht mit https. Tragen Sie folgende WebService URL ein, je nachdem mit welchem MindSphere System Sie verbunden sind:

MindSphere V3 Livesystem [\(http://gateway.eu1.mindsphere.io/api/agentcom-mmmops/](http://gateway.eu1.mindsphere.io/api/agentcom-mmmops/v3/ws11) [v3/ws11\)](http://gateway.eu1.mindsphere.io/api/agentcom-mmmops/v3/ws11)

MindSphere Alibaba [\(http://gateway.cn1.mindsphere-in.cn/api/agentcom-dimcopt/v3/](http://gateway.cn1.mindsphere-in.cn/api/agentcom-dimcopt/v3/ws11) [ws11](http://gateway.cn1.mindsphere-in.cn/api/agentcom-dimcopt/v3/ws11))

- Tragen Sie im Eingabefeld "Send timeout in seconds" den gewünschten Wert ein (Standardwert ist 200). Für MindSphere wird der Wert "20" empfohlen und aktivieren Sie das Optionskästchen "Overwrite here".
- Tragen Sie im Eingabefeld "Receptions timeout in seconds" den gewünschten Wert ein (Standardwert ist 200). Für MindSphere wird der Wert "20" empfohlen und aktivieren Sie das Optionskästchen "Overwrite here".

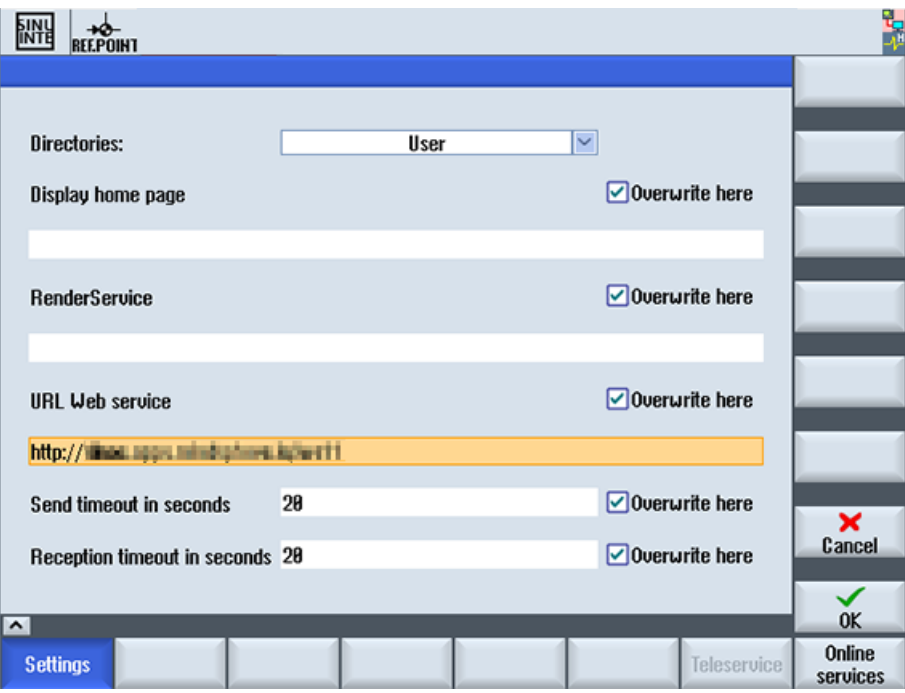

3. Konfigurieren Sie den festen Proxy in SINUMERIK in folgendem Format: <ip-address>:<port>: <ip-address>: IP Adresse des IoT2040

<port>: von Apache genutzter Port:

– Port 8082

Drücken Sie den Softkey "OK".

# Beispiel

Die IP-Adresse des IoT2040 ist 192.168.0.198, daraus ergibt sich folgende Konfiguration:

● MindSphere V3 Livesystem: 192.168.0.198:8082

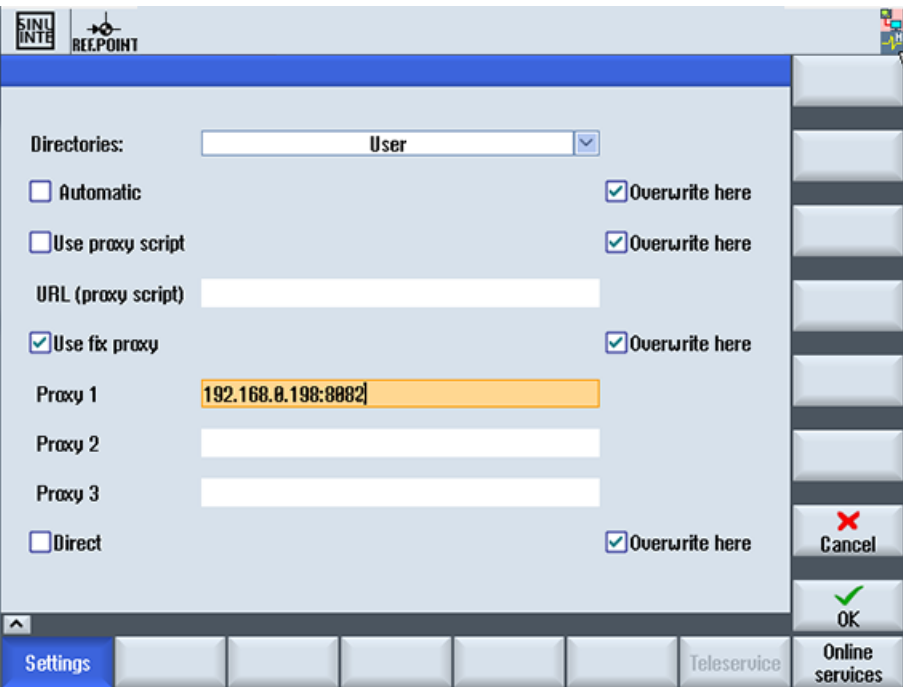

## Fehlerkorrektur bei der Proxy-Verbindung

Das Zertifikat wird mit dem allgemeinen Namen IoT2040 erzeugt. Es kann notwendig sein, dass Sie statt der IP-Adresse den FQDN: IoT2040 verwenden müssen, um den Proxy zu erreichen.

Wird der IoT2040 mit der DNS erreicht, ist keine weitere Aktion notwendig.

1. Wenn Sie keine DNS verwenden, erweitern Sie die Host Dateien mit der IP und dem Namen des IoT2040. In der PCU 50 ist die Datei in folgendem Verzeichnis gespeichert:

C:\Windows\System32\drivers\etc\hosts

- 2. Im folgenden Beispiel fügen Sie die folgende Datei zu dem "Host" hinzu: 192.168.0.198 IoT2040
- 3. Tragen Sie im Eingabefeld "Proxy 1" die gewünschte Einstellung ein, z: B.: "IoT2040:8082".

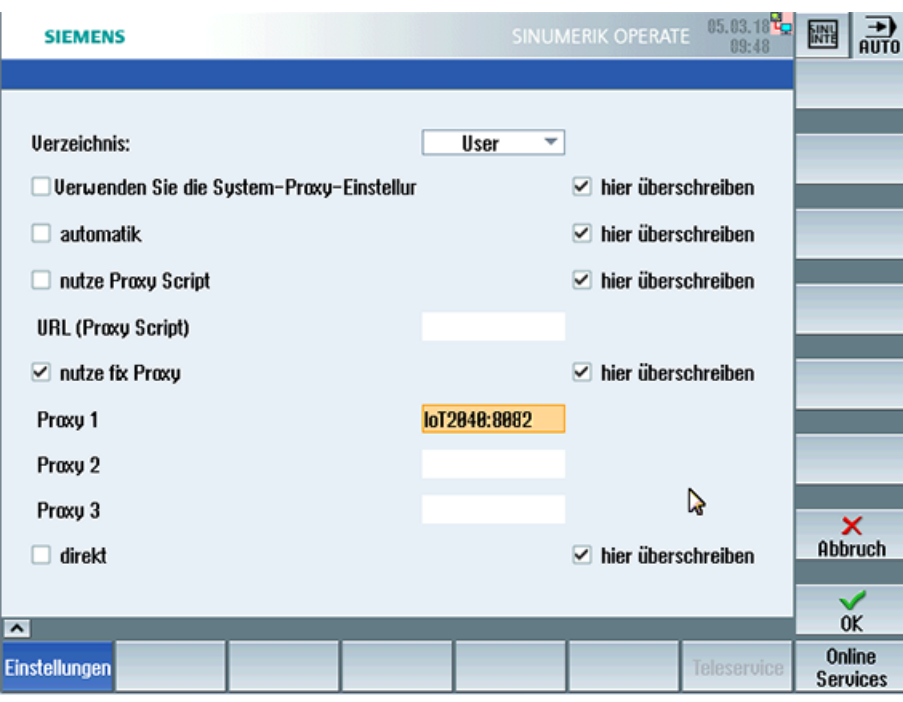

# 3.4.6 Root Zugang zur IoT2040 Box sichern - optional

Dieser Schritt ist optional, aus Sicherheitsgründen wird empfohlen diese Konfiguration durchzuführen.

## 3.4.6.1 Passwort für den Root Benutzer setzen

Grundsätzlich ist kein Root Password gesetzt.

Aus Sicherheitsgründen wird empfohlen das Root Passwort möglichst zeitnah zu setzen.

## Vorgehensweise

- 1. Öffnen Sie eine Remote Session mit PuTTY und geben Sie folgenden Befehl ein: passwd
- 2. Sie werden nach einem neuen Passwort gefragt. Geben Sie das neue Passwort entsprechend der Vorgaben ein: Changing password for root Enter the new password (minimum of 5 characters) Please use a combination of upper and lower case letters and numbers. New password:

- 3. Wiederholen Sie das Passwort: Re-enter new password:
- 4. Sie erhalten folgende Anzeige: passwd: password changed. root@iot2000:~# Das Passwort ist gesetzt.

### 3.4.6.2 SSH Schlüsselpaare generieren

#### Vorgehensweise

- 1. Erstellen Sie das Verzeichnis, in dem die Schlüssel gespeichert werden: mkdir -p ~/.ssh
- 2. Erstellen Sie die Schlüsselpaare: ssh-keygen -t rsa
	- Generieren Sie das Schlüsselpaar "public/private rsa".
	- Geben Sie den Speicherplatz des Schlüssels ein, z. B. /home/root/.ssh.
	- Geben Sie das Passwort ein. Wenn Sie kein Passwort eingeben, lassen Sie die Eingabe leer.
	- Wiederholen Sie das Passwort. Ihre Identifikation wird in folgendem Verzeichnis gespeichert: /home/root/.ssh/id\_rsa. Ihr Public Key ist in folgendem Verzeichnis gespeichert: /home/root/.ssh/id\_rsa.pub. Der Fingerabdruck des Schlüssels wird angezeigt: SHA256:vN0y+nIMQ0Nb5UOBkZ8upyVa4wwf/8Z1lDg7TJcMvrg root@iot2000 Das Randomart Image des Schlüssels ist:

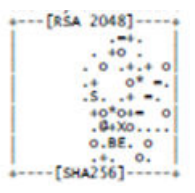

- 3. Kopieren Sie den Public Key mit dem Befehl "ssh-copy-id" in die Autorisierungsdateien der neuen SINUMERIK-Steuerung.
- 4. Stellen Sie sicher, dass Sie den Beispielnamen und die IP-Adresse ersetzt haben: cat  $\sim$ /.ssh/id rsa.pub | ssh root@192.168.0.198 "mkdir -p  $\sim$ /.ssh && cat >> ~/.ssh/authorized keys
	- Sie erhalten folgende Anzeige:

```
The authenticity of host '192.168.0.198 (192.168.0.198)' can't 
be established. 
ECDSA key fingerprint is 
SHA256:KwhYZhX1APiu1K0WXUkTmzF35S9VDhqv0YcFo5/KSWg. 
Are you sure you want to continue connecting (yes/no)? yes 
Warning: Permanently added '192.168.0.198' (ECDSA) to the list 
of known hosts. 
DISPLAY "(null)" invalid; disabling X11 forwarding
```
Weitere Informationen zu Schlüsselpaaren finden Sie unter

ssh key ([https://www.yoctobe.com/servers/setting-up-ssh-keys/\)](https://www.yoctobe.com/servers/setting-up-ssh-keys/)

## <span id="page-82-0"></span>3.4.6.3 Private Key im Putty Format generieren

PuTTY SSH und der WinSCP Client für Microsoft Windows verwenden nicht das gleiche Schlüsselformat wie der OpenSSH Client. Aus diesem Grund ist es notwendig einen neuen SSH öffentlichen und privaten Schlüssel unter der Verwendung des PuTTYgen Tools zu erstellen, oder einen bereits vorhandenen OpenSSH privaten Schlüssel zu konvertieren.

### Vorgehensweise

1. Laden Sie den generierten Private Key vom IoT2040 in die lokale SINUMERIK-Steuerung in folgendes Verzeichnis: /home/root/.ssh/id\_rsa.

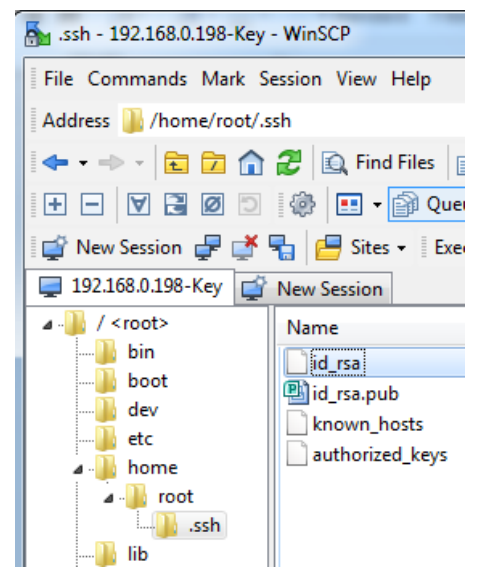

2. Starten Sie den Putty Key Generator mit einem Doppelklick auf "PuTTYgen".

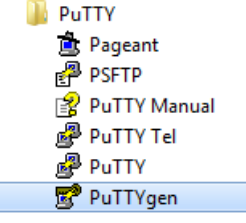

- 3. Das Fenster "PuTTY Key Generator" wird geöffnet. Es ist noch kein Key vorhanden.
	- Klicken Sie im Bereich "Actions" auf die Schaltfläche "Load". Laden Sie die Datei mit dem Private Key "id\_rsa".

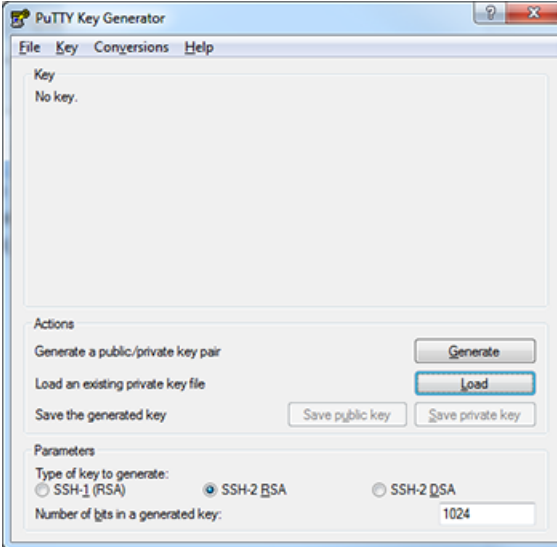

4. Das Fenster "PuTTYgen Notice" wird geöffnet und Sie erhalten eine Erfolgsmeldung. Klicken Sie auf die Schaltfläche "OK".

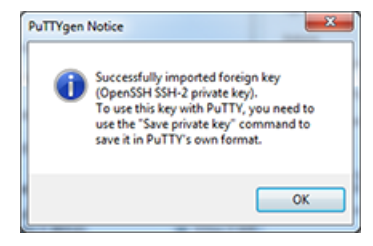

- 5. Das Fenster "PuTTY Key Generator" wird geöffnet. Der Key wird angezeigt.
	- Klicken Sie im Bereich "Actions" auf die Schaltfläche "Save private key".

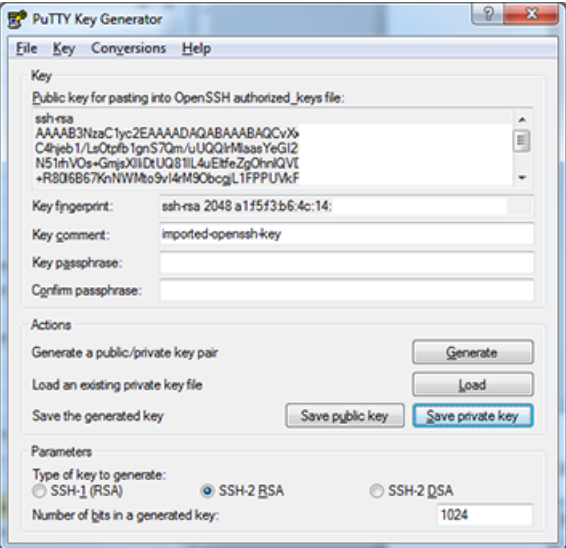

6. Die neue Datei, z. B. "id\_rsa\_PUTTY.ppk" ist jetzt erstellt.

## 3.4.6.4 Mit Private Key an den IoT2040 anbinden

### Voraussetzung

Erstellen Sie die Verbindung zu IoT2040 entweder mit WinSCP oder mit PUTTY, nachdem Sie den Private Key, z. B. "id\_rsa\_PUTTY.ppk" installiert haben.

Weitere Informationen finden Sie unter: [Private Key im Putty Format generieren](#page-82-0) (Seite [83](#page-82-0)).

## Vorgehensweise

1. Loggen Sie sich in WinSCP ein.

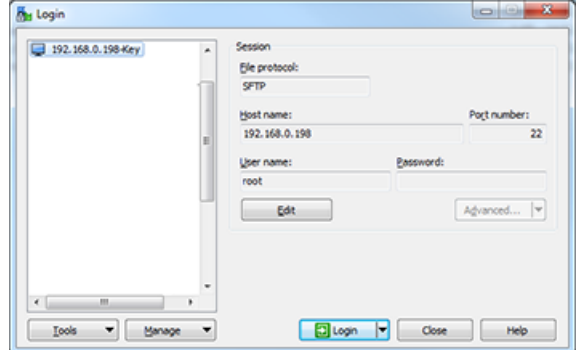

2. Wählen Sie Edit > Advanced > SSH > Authentication > Authentication parameters > Private key file.

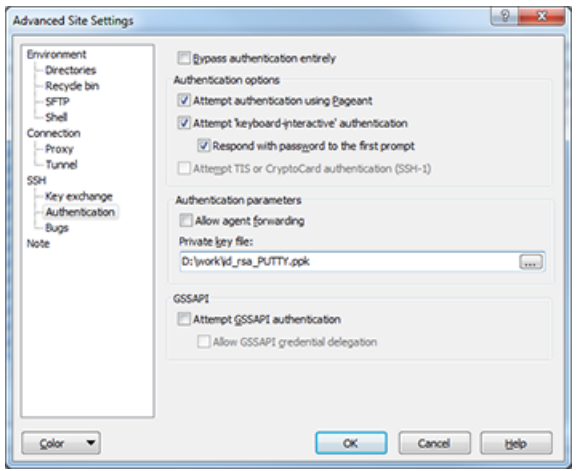

3. Deaktivieren Sie das Login mit Benutzernamen und Passwort.

# Hinweis Login sicherstellen

Führen Sie diesen Schritt nur aus, wenn Sie sicher wissen, dass Sie sich mit dem erstellten Private Key einloggen können! Sonst können Sie sich nicht mehr am IoT2040 einloggen und müssen die Firmware neu installieren.

- Erstellen Sie ein Backup, bevor Sie die nächsten Schritte durchführen.
- Öffnen Sie die Datei "/etc/ssh/sshd\_config".
- Ändern Sie den Parameter: PermitRootLogin without-password.
- Ändern Sie den Parameter: PermitEmptyPasswords no.
- Entfernen Sie die nicht benötigten Pakete vom Yokto Image (optional). Aus Sicherheitsgründen wird empfohlen die nicht benötigten Pakete und Binaries zu löschen, die im voreingestellten Image des IoT2040 zur Verfügung gestellt werden.
- opkg remove gdbserver --force-removal-of-dependent-packages
- opkg remove gdb-dev

Installation/Konfiguration

3.4 SIMATIC IoT2040

– opkg remove gdb

# 3.5 Inbetriebnahme 3rdPartyController/ FANUC/ MTConnect

# 3.5.1 Übersicht

# Voraussetzung

- Windows 7 SP1
- Die aktuellen Windows Patches müssen installiert sein
- .NET Framework 4.x muss installiert sein
- MicrosoftEasyFix51044 muss installiert sein, damit der TLS 1.2 funktioniert Weitere Informationen zu MicrosoftEasyFix51044 finden Sie unter: Support Microsoft [\(https://support.microsoft.com/en-us/help/3140245/update-to-enable-tls-1-1-and-tls-1-2](https://support.microsoft.com/en-us/help/3140245/update-to-enable-tls-1-1-and-tls-1-2-as-a-default-secure-protocols-in#easy) [as-a-default-secure-protocols-in#easy\)](https://support.microsoft.com/en-us/help/3140245/update-to-enable-tls-1-1-and-tls-1-2-as-a-default-secure-protocols-in#easy) Der direkte Download Link ist: Download microsoftEasyFix51044 ([https://aka.ms/](https://aka.ms/easyfix51044) [easyfix51044\)](https://aka.ms/easyfix51044)
- Visual C++ (freie Software für Visual Studio 2015 oder höher) muss installiert sein
- SINUMERIK Integrate Client Version 4.12.0.21
- Um eine Verbindung zu MindSphere herzustellen, muss der TLS 1.2 Support aktiviert sein. Weitere Informationen zu MindSphere finden Sie im Installationshandbuch SINUMERIK Integrate MMP, MMT, AMC, AMP, AMM/E, AMD

## **Einleitung**

Um ManageMyMachines mit FANUC-Steuerungen zu nutzen, müssen Sie folgende Installationen und Konfigurationen durchführen:

- 1. SINUMERIK Integrate-/ ePS-Client installieren Informationen zum SINUMERIK Integrate-/ ePS-Client finden Sie unter: [SINUMERIK](#page-88-0)  [Integrate Client installieren](#page-88-0) (Seite [89\)](#page-88-0)
- 2. FanucModule installieren Informationen zur Installation finden Sie unter: [Installation mit dem 3rdPartyController](#page-98-0)  (Seite [99\)](#page-98-0)
- 3. FanucModule in SINUMERIK Integrate-/ ePS-Client einbinden Informationen zur Einbindung finden Sie unter: [Aktuellen Treiber mit dem Fanuc Treiber](#page-100-0)  [ersetzen](#page-100-0) (Seite [101](#page-100-0))
- 4. MTConnect in SINUMERIK Integrate-/ ePS-Client einbinden Informationen zur Einbindung finden Sie unter: [Aktuellen Treiber mit dem MTConnect](#page-101-0)  [Treiber ersetzen](#page-101-0) (Seite [102\)](#page-101-0)
- 5. FanucModule und MindSphere konfigurieren Informationen zur Konfiguration finden Sie unter: [FanucModule und MindSphere](#page-104-0)  [konfigurieren](#page-104-0) (Seite [105\)](#page-104-0)
- <span id="page-88-0"></span>6. MTConnect und MindSphere konfigurieren Informationen zur Konfiguration finden Sie unter: [MTConnect und MindSphere](#page-105-0)  [konfigurieren](#page-105-0) (Seite [106](#page-105-0))
- 7. Benutzerdefinierte Einstellungen in MindSphere konfigurieren Informationen zur Konfiguration finden Sie unter: [Variable einbinden](#page-107-0) (Seite [108](#page-107-0))

Wenn Sie den 3rdPartyController nicht mehr nutzen, deinstallieren Sie die Software. Informationen zur Deinstallation finden Sie unter: [3rdPartyController deinstallieren](#page-115-0) (Seite [116](#page-115-0))

# Hinweis

## Datei-Upload

Wegen fehlender Treiber wird derzeit der Datei-Upload auf FANUC-Steuerungen nicht unterstützt.

# 3.5.2 SINUMERIK Integrate Client installieren

# Vorgehensweise

- 1. Starten Sie die SINUMERIK-Steuerung im Windows Servicemodus.
- 2. Öffnen Sie das Installationsverzeichnis.
- 3. Starten Sie die Setup-Datei "setup.exe" mit Doppelklick.
	- Wenn Sie nicht den passenden Internet Explorer installiert haben, erhalten Sie eine entsprechende Meldung, z. B. "Das Programm benötigt den Internet Explorer 6 oder höher".

Die Installation wird abgebrochen und Sie müssen zuerst den entsprechenden Internet Explorer installieren.

Anschließend starten Sie die Client-Installation erneut.

4. Der Willkommensdialog wird geöffnet. Die Installationssprache ist Englisch. Klicken Sie auf die Schaltfläche "Next >", um mit der Installationsvorbereitung zu beginnen.

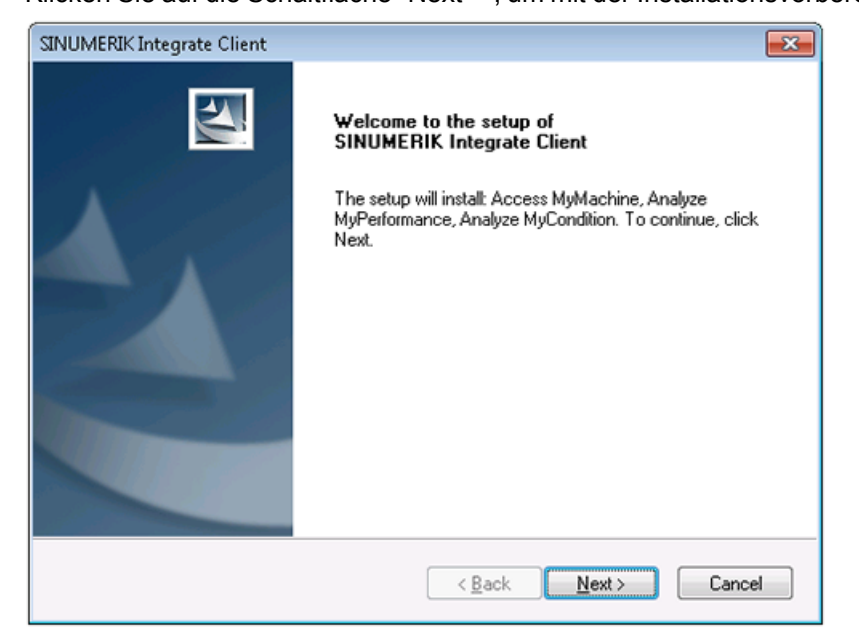

- 5. Das Fenster "License Agreement" wird geöffnet. Lesen Sie die Lizenzvereinbarung.
	- Wenn Sie sich die Bedingungen ausdrucken möchten, klicken Sie auf die Schaltfläche "Print".
	- Aktivieren Sie anschließend das Optionsfeld "I accept the terms of the license agreement" und klicken Sie auf die Schaltfläche "Next >".

- ODER -

Wenn Sie auf die Schaltfläche "< Back" klicken, gelangen Sie jeweils in das vorherige Fenster.

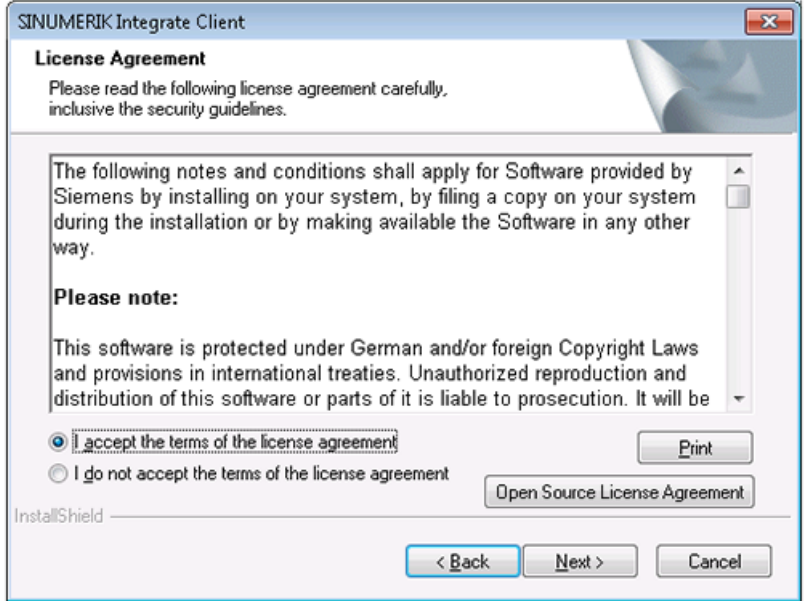

- 6. Das Fenster "Installation mode" wird geöffnet.
	- Aktivieren Sie das Optionsfeld "Expert mode (with additional installation options)".
	- Klicken Sie auf die Schaltfläche "Next >".

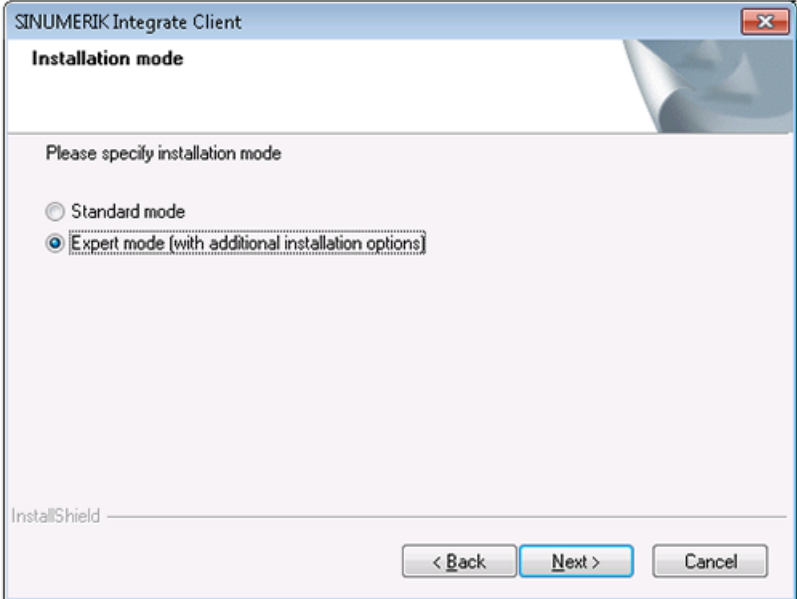

- 7. Das Fenster "Controller configuration" wird geöffnet.
	- Aktivieren Sie das Optionsfeld "Industrial PC".
	- Klicken Sie auf die Schaltfläche "Next >".

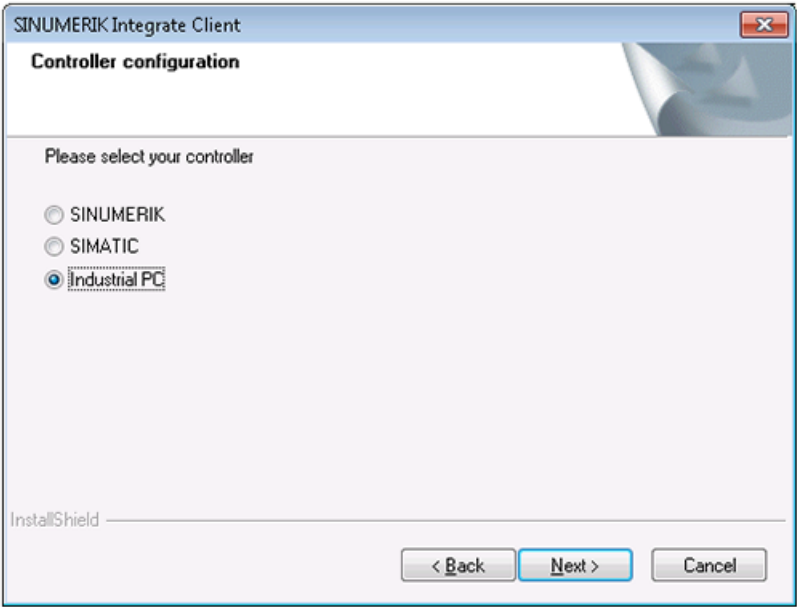

- 8. Das Fenster "Additional Products" wird geöffnet.
	- Klicken Sie auf die Schaltfläche "Next >".

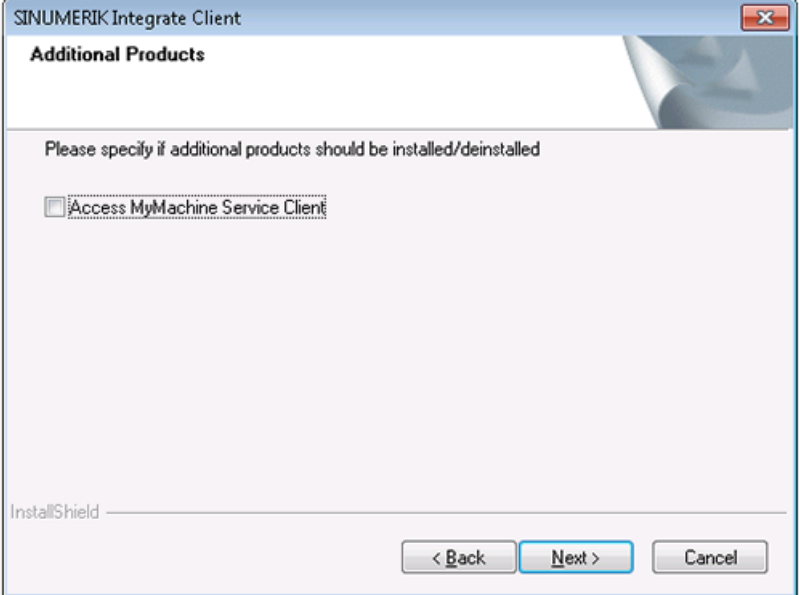

- 9. Das Fenster "Choose Destination Location" wird geöffnet und das Installationsverzeichnis angezeigt.
	- Klicken Sie auf die Schaltfläche "Next >". - ODER -

Um das Verzeichnis zu wechseln, klicken Sie auf die Schaltfläche "Change..."..

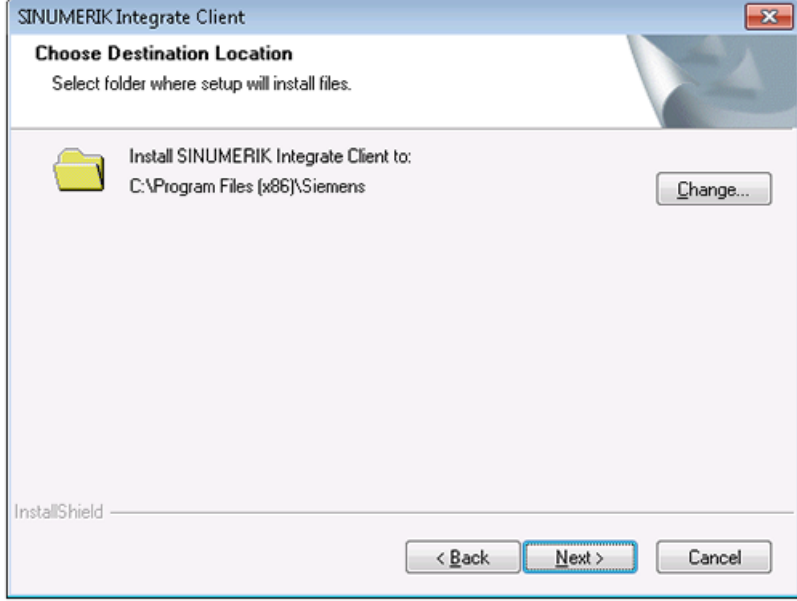

- 10.Das Fenster "Reconfigurable parameters" wird geöffnet. Aktivieren Sie die Optionskästchen:
	- "SINUMERIK Integrate URLs"
	- "Internet proxy configurations"
	- "SINUMERIK Integrate Client startup parameters"
	- Klicken Sie auf die Schaltfläche "Next >.

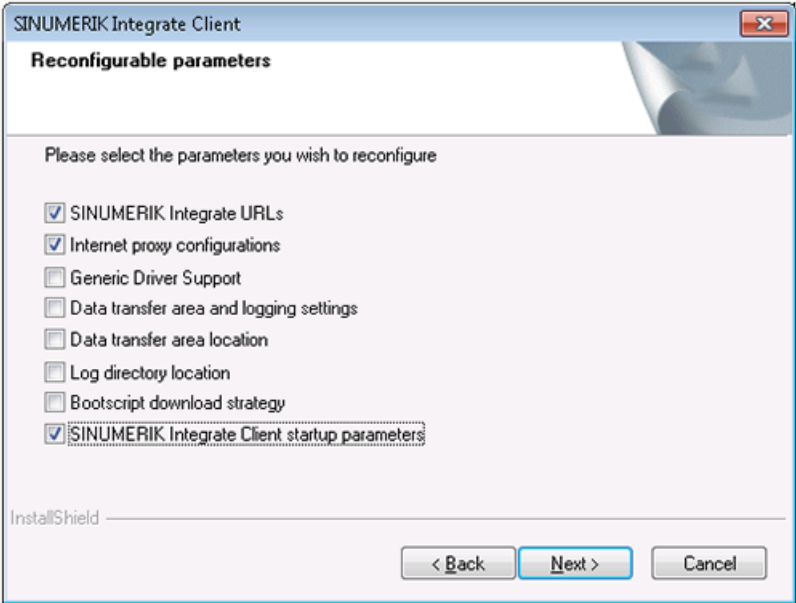

- 11.Das Fenster "SINUMERIK Integrate URL configuration" wird geöffnet. Der Proxy-Server wird für die Verbindung der Steuerung mit der MindSphere benötigt. Tragen Sie im Eingabefeld "MHComm" folgende WebService URL ein, je nachdem mit welchem MindSphere-System Sie verbunden sind:
	- MindSphere V3 Livesystem ([https://gateway.eu1.mindsphere.io/api/agentcom](https://gateway.eu1.mindsphere.io/api/agentcom-mmmops/v3/ws11)[mmmops/v3/ws11\)](https://gateway.eu1.mindsphere.io/api/agentcom-mmmops/v3/ws11)
	- MindSphere Alibaba [\(https://gateway.cn1.mindsphere-in.cn/api/agentcom-dimcopt/v3/](https://gateway.cn1.mindsphere-in.cn/api/agentcom-dimcopt/v3/ws11) [ws11](https://gateway.cn1.mindsphere-in.cn/api/agentcom-dimcopt/v3/ws11))

Klicken Sie auf die Schaltfläche "Next >".

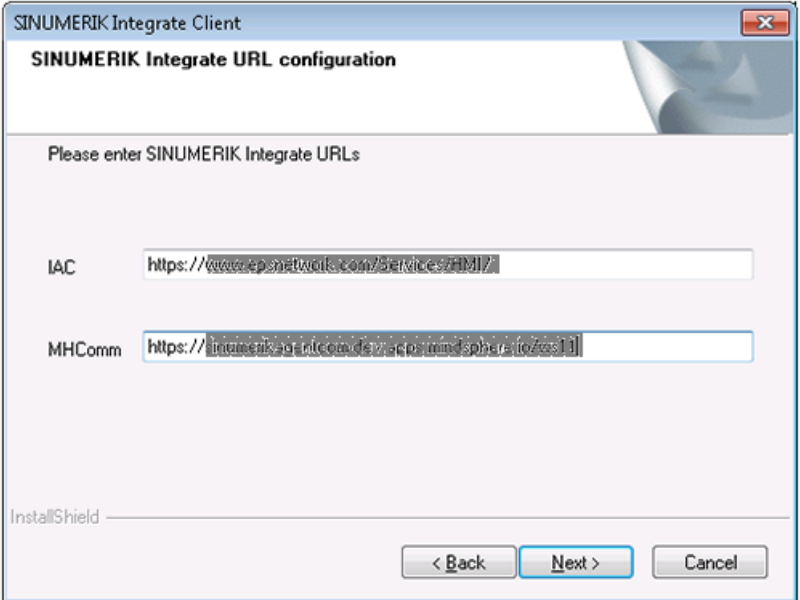

#### 12.Folgende Meldung wird angezeigt.

Klicken Sie auf die Schaltfläche "OK", um den Proxy-Server anzupassen.

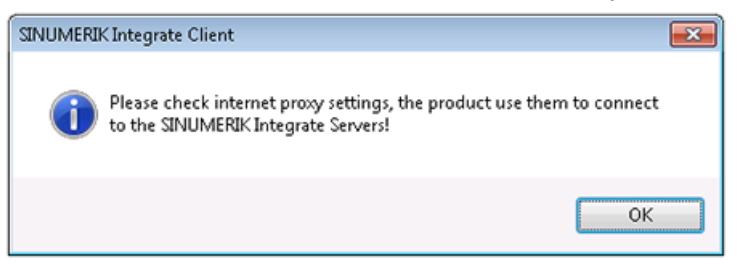

13.Das Fenster "Detected internet connection settings" wird angezeigt. Klicken Sie auf die Schaltfläche "Next >".

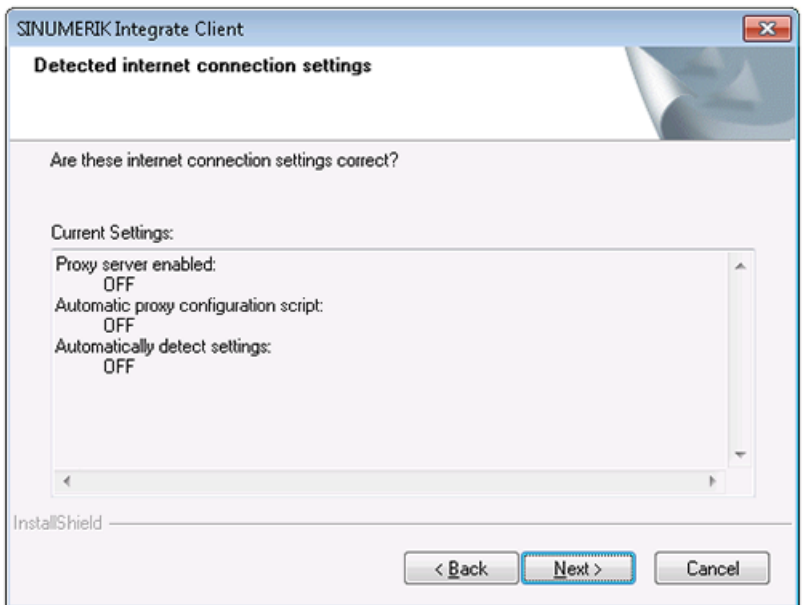

14.Das Fenster "Detected Internet Security Settings" wird angezeigt.

- Aktivieren Sie das Kontrollkästchen "Fix internel security settings".
- Klicken Sie auf die Schaltfläche "Next >".

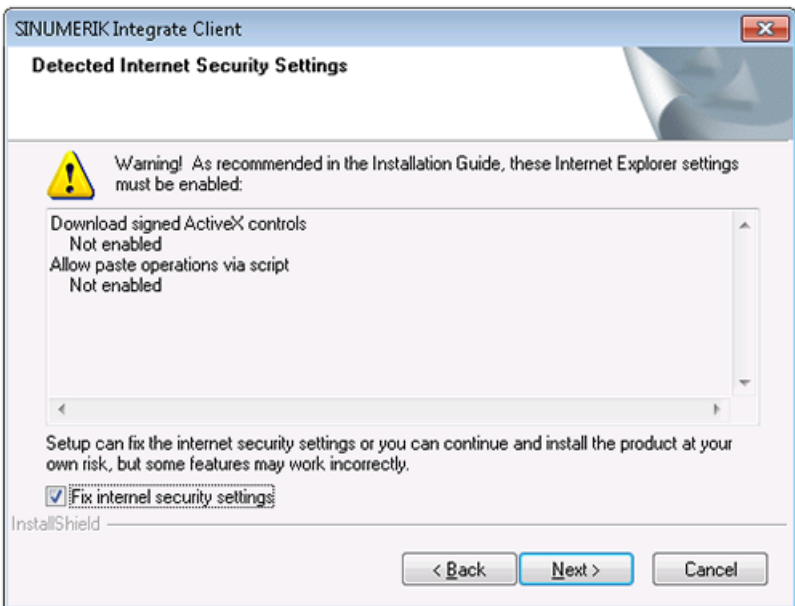

- 15.Das Fenster "Startup parameter configuration" wird geöffnet. Aktivieren Sie die Optionskästchen:
	- "Activate services"
	- "Automatically start SINUMERIK Integrate Client on the machine at startup"
	- Klicken Sie auf die Schaltfläche "Next >".

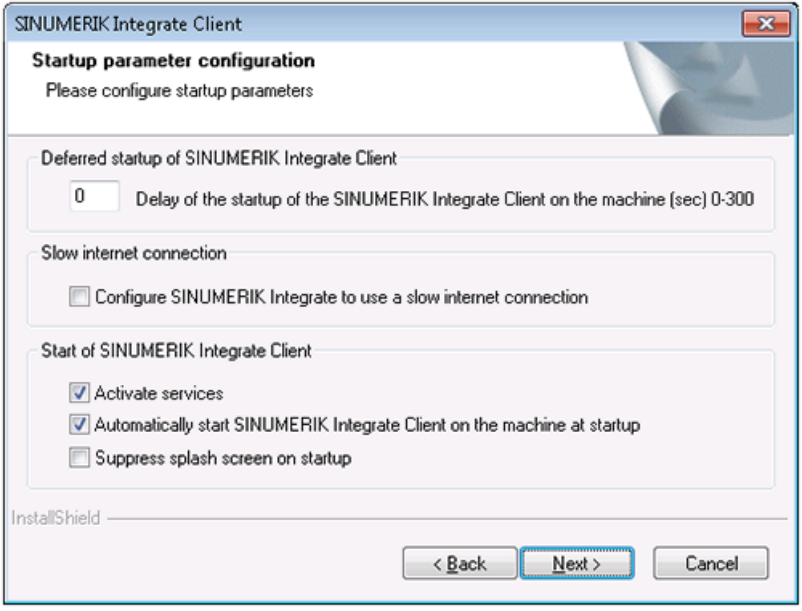

- 16.Das Fenster "Start copying files" wird geöffnet und die vorgenommenen Einstellungen angezeigt.
	- Klicken Sie auf die Schaltfläche "Next >", um die Daten auf die SINUMERIK-Steuerung zu kopiert.

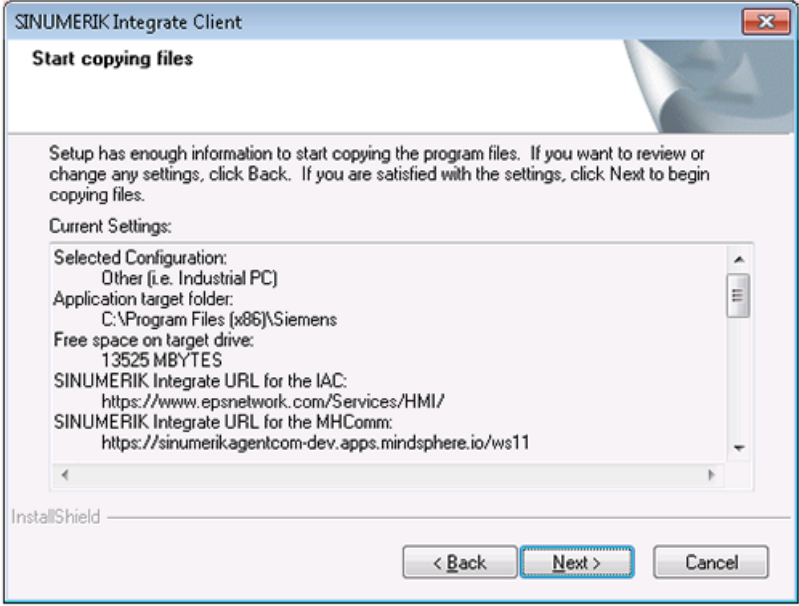

17.Das Fenster "InstallShield Wizard Complete" wird geöffnet. Klicken Sie auf die Schaltfläche "Finish".

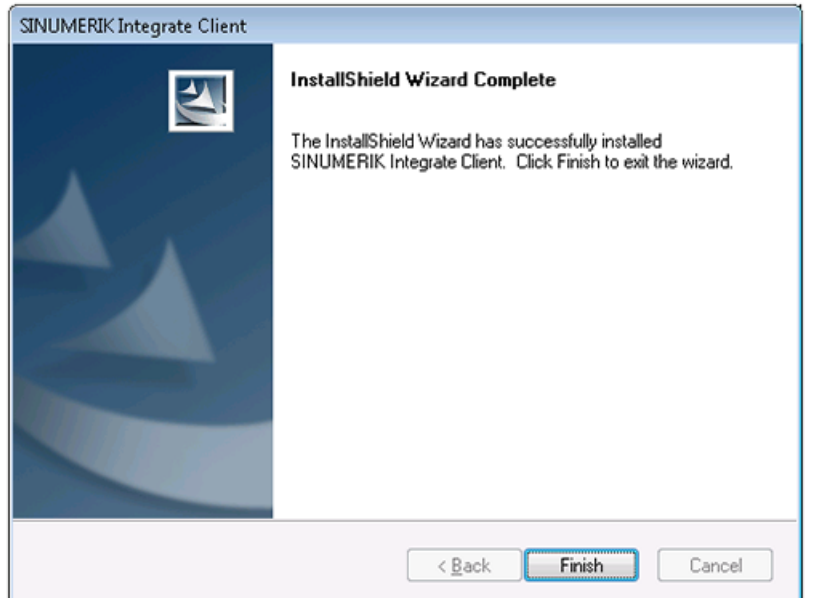

18.Sie erhalten die Meldung, einen Neustart auszuführen. Klicken Sie dazu auf die Schaltfläche "OK".

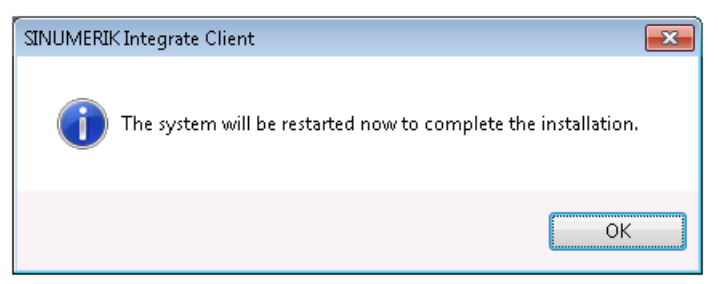

# <span id="page-98-0"></span>3.5.3 Installation mit dem 3rdPartyController

## Vorgehensweise

- 1. Doppelklicken Sie auf die Datei "3rdPartyControllerSetup.exe".
	- Wenn Sie nicht den passenden Internet Explorer installiert haben, erhalten Sie eine entsprechende Meldung, z. B. "Das Programm benötigt den Internet Explorer 6 oder höher".

Die Installation wird abgebrochen und Sie müssen zuerst den entsprechenden Internet Explorer installieren.

Anschließend starten Sie die Client-Installation erneut.

2. Der Willkommensdialog wird geöffnet. Die Installationssprache ist Englisch. Klicken Sie auf die Schaltfläche "Next >".

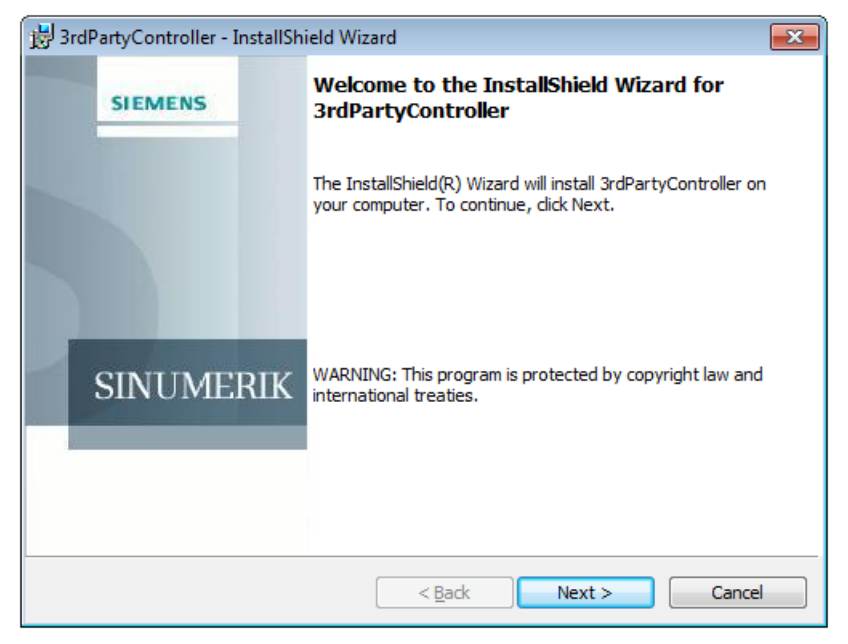

3. Verwenden Sie den vorgeschlagenen Installationsordner für die Installation des 3rdPartyController.

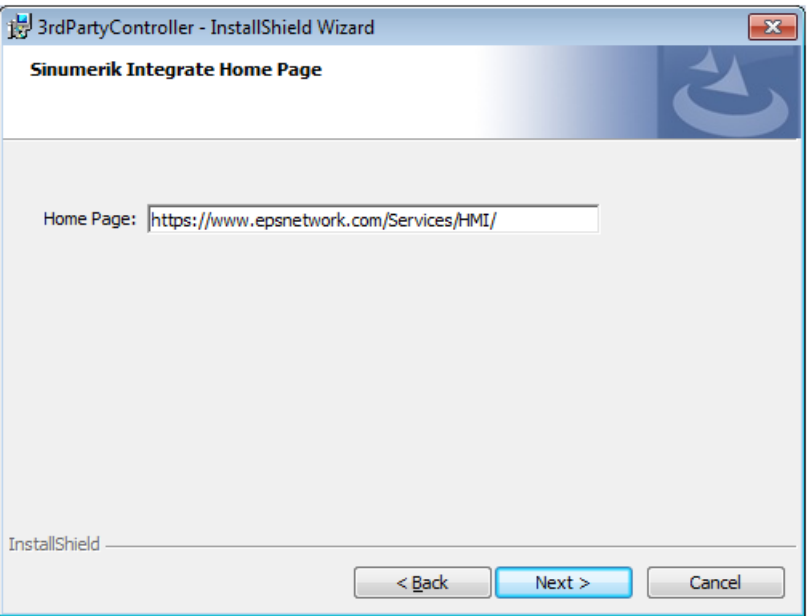

4. Klicken Sie auf die Schaltfläche "Next>". Die Installation wird durchgeführt.

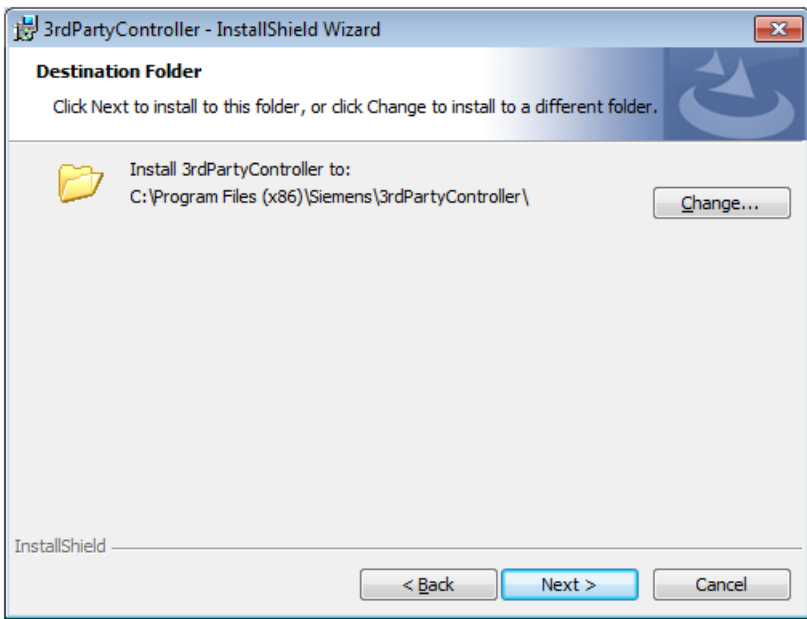

<span id="page-100-0"></span>5. Nach Beendigung der Installation erhalten Sie die Meldung einen Neustart durchzuführen. Klicken Sie auf die Schaltfläche "No", um die Einstellungen zu editieren und die aktuellen Treiber mit Ihren Treibern zu ersetzen.

Aktuell sind im 3rdPartyController Paket 2 Treiber verfügbar:

- Fanuc Treiber
- MTConnect Treiber

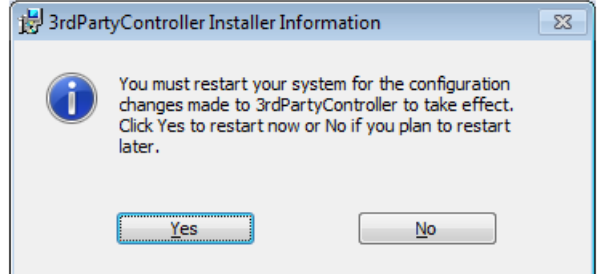

6. Nachdem Sie Ihre Treiber eingesetzt haben, führen Sie einen Neustart durch.

# 3.5.4 Aktuellen Treiber mit dem Fanuc Treiber ersetzen

### Vorgehensweise

Um "FanucModule" einzubinden, müssen Sie den aktuellen Treiber mit dem Fanuc Treiber ersetzen. Dazu passen Sie die Konfigurationsdatei des Clients "settings.ini" manuell an.

Wenn der Client im Standard-Verzeichnis installiert wurde, dann liegt die Datei "settings.ini" in folgendem Verzeichnis:

C:\Program Files(x86)\Siemens\MH\settings.ini

- 1. Öffnen Sie die Datei mit einem beliebigen Editor.
- 2. Suchen Sie folgende Einträge:
	- [DispatcherConfig],
	- [DispatcherLibraries]
	- [GenTechConfig]

```
3.5 Inbetriebnahme 3rdPartyController/ FANUC/ MTConnect
```

```
3. Ändern Sie diese Bereiche wie folgt:
      [DispatcherConfig] 
      ;Primary="ePSStore" 
     Primary="ePSFanuc" 
      [DispatcherLibraries]
     ePSStore="GenTechAccess.dll" 
     ePSFanuc="GenTechAccess.dll" 
      [DispatcherMapping] 
      [GenTechConfig] 
     ePSStore="GTePSDataStore.ePSDataStoreRequestFacto"
     ePSFanuc="{f36e2831-f2f5-4788-b25f-0d5c6b5f524e}"
         settings.ini - Notepad
                                                                                                                                             Contract Card
        File Edit Format View Help<br>MAXFILECOUNT = 5000
        STATION_NAME = ""
        -<br>- 8400/DI/810 mit MMI-Adv à MMI_TYPE = ADVANCED, CONTOLLER_TYPE = NC<br>: 57 mit TL 2000 V6.x =V6.x mit MMI_FAdvanced à MMI_TYPE = ADVANCED, CONTROLLER_TYPE = PLC<br>: S7 mit TL 2000 V6.x mit MMI-Base à MMI_TYPE = BASE, CONTRO
        CONFIGURATION_TYPE =7
        :Installation<br>: HMI_TYPE possible Values {ADVANCED, BASE, UNKNOWN}<br>!MI_TYPE =UNKNOWN
        : CONTROLLER_TYPE possible values {NC, PLC, UNKNOWN}<br>CONTROLLER_TYPE =UNKNOWN
        : Is the regie server deactivated {true, false}<br>StartRemoteAccessAsIPC =true
        ServiceActive = 1
        : DataTransferservice directories<br>DTS_DIR ="C:Vrogram Files (x80)\siemens\tmp\MhDts"<br>DTS_TMP_DIR ="C:Vrogram Files (x80)\siemens\tmp\MhDtsTmp"<br>DTS_MA_TSQ_SIZE =104837<br>McEditControlAvailable=0
         [MhDdeService]<br>;Servervisible = 0
        |<br>|Servervisible = 1<br>|BootDelayTime = 0<br>|ShowSplashScreen = 1<br>|offlineDetectTime = 0
        [SERVER]<br>SendJobActiveToServer = false
```
4. Speichern Sie ihre Änderungen und starten Sie den Rechner neu, um die Änderungen zu aktivieren.

# 3.5.5 Aktuellen Treiber mit dem MTConnect Treiber ersetzen

## Vorgehensweise

Um "MTConnect" einzubinden, müssen Sie den aktuellen Treiber mit dem MTConnect Treiber ersetzen. Dazu passen Sie die Konfigurationsdatei des Clients "settings.ini" manuell an.

Wenn der Client im Standard-Verzeichnis installiert wurde, dann liegt die Datei "settings.ini" in folgendem Verzeichnis:

- C:\Program Files(x86)\Siemens\MH\settings.ini
- 1. Öffnen Sie die Datei mit einem beliebigen Editor.

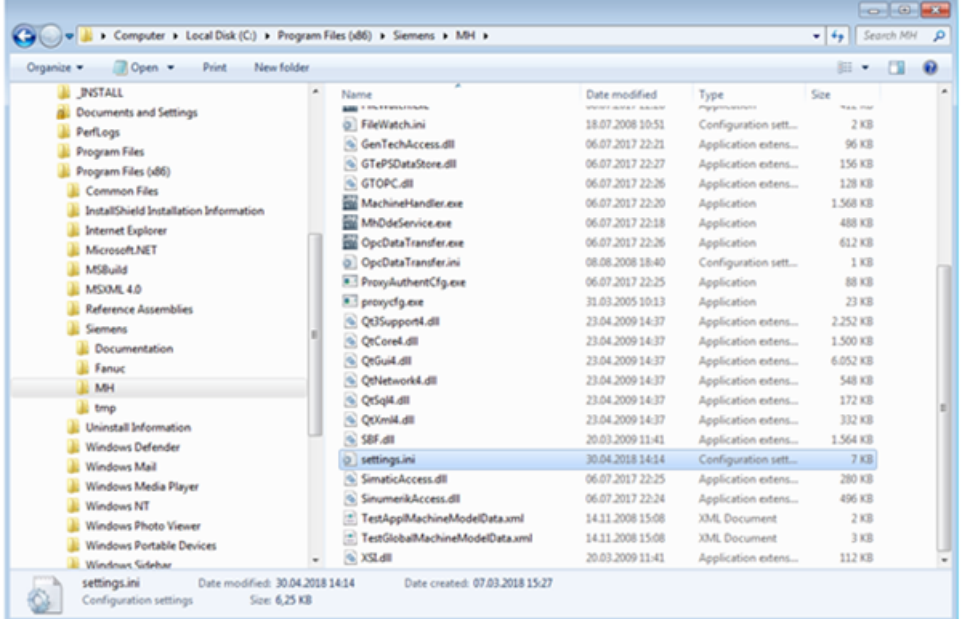

- 2. Suchen Sie folgende Einträge:
	- [DispatcherConfig],
	- [DispatcherLibraries]
	- [GenTechConfig]

```
3.5 Inbetriebnahme 3rdPartyController/ FANUC/ MTConnect
```

```
3. Ändern Sie diese Bereiche wie folgt:
      [DispatcherConfig]
      ;Primary="ePSStore"
      Primary="ePSMTConnect"
      [DispatcherLibraries]
      ePSStore="GenTechAccess.dll"
      ePSMTConnect="GenTechAccess.dll"
      [DispatcherMapping]
      [GenTechConfig]
      ePSStore="GTePSDataStore.ePSDataStoreRequestFacto"
      ePSMTConnect="{f36e2831-f2f5-4788-b25f-0d5c6b5f524e}"
       settings - Notepad
       Eile Edit Format View Help<br>MAXFILECOUNT = 5000
       STATION_NAME = '
      : 8400/0I/810 mit HMI-Adv à HMI_TYPE = ADVANCED, CONTOLLER_TYPE = NC<br>: 57 mit TL 2000 V1.× -V6.× mit HMI-Advanced à HMI_TYPE = ADVANCED, CONTROLLER_TYPE = PLC<br>: 57 mit TL 2000 V6.× mit HMI-Base à HMI_TYPE = BASE, CONTROLLE
      CONFIGURATION_TYPE =7
      :Installation<br>: HMI_TYPE possible values {ADVANCED, BASE, UNKNOWN}<br>|HMI_TYPE =UNKNOWN
      : CONTROLLER_TYPE possible values {NC, PLC, UNKNOWN}<br>CONTROLLER_TYPE =UNKNOWN
      :<br>: Is the regie server deactivated {true, false}<br>StartRemoteAccessAsIPC =true
       serviceActive = 1
      |: DataTransferService directories<br>|DTS_DIR ="C:\Program Files (x86)\Siemens\tmp\WhDts"<br>|DTS_TNP_DIR ="C:\Program Files (x86)\Siemens\tmp\WhDtsTmp"<br>|DTS_MAX_TSQ_SIZE =1O4857<br>|McEditControlAvailable=0
                         anningl
                                         e.ePSDataStoreRequestFacto<br>-f2f5-4788-b25f-0d5c6b5f524
       [MhDdeService]<br>;Servervisible = 0
      |<br>|Servervisible = 1<br>|Servervisible = 1<br>|BootDelayTime = 0<br>|ShowSplashScreen = 1<br>|offlineDetectTime = 0
       |<br>|[SERVER]<br>|SendJobActiveToServer = false
      [HOST]<br>WebServiceURL="https://www.epsnetwork.com/Services/MHC/Mhcomm.asmx"<br>IacHomePageURL="https://www.epsnetwork.com/Services/HMI/"<br>HandshakeURL="https://render.epsnetwork.com/IERenderService/HandshakeService.asmx"
      [NETWORK]<br>: Configure a network - proxy with the proxycfg tool
      |<br>|: Use a minimum WebServiceTimeOut=180000 for modem access<br>|WebServiceTimeout=60000
```
- 4. Ersetzen Sie den Inhalt der Beispieldatei mit der richtigen Maschinendatei: C:\Program Files(x86)\Siemens\cppagent bin\bin\agent.cfg Weitere Informationen zur Dateisyntax finden Sie auf der Seite des Cppagent Projekt: Syntax Github (<https://github.com/mtconnect/cppagent>)
- 5. Klicken Sie mit der rechten Maustaste auf die folgende Datei: Program Files (x86)\Siemens\MH\registerMTConnectModule.bat

- <span id="page-104-0"></span>6. Wählen Sie die Option "Run as Administrator".
- 7. Führen Sie einen Neustart durch.

# 3.5.6 FanucModule und MindSphere konfigurieren

### Voraussetzung

Um die IP-Adresse der zu verbindenden Maschine im "FanucModule" zu konfigurieren, führen Sie einen Neustart durch.

## FanucModule konfigurieren – Verbindung zur Maschine

1. Klicken Sie mit der rechten Maustaste auf das Symbol "FanucConfig" im Infobereich der Taskleiste "system tray".

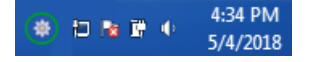

2. Wählen Sie "Open Configuration".

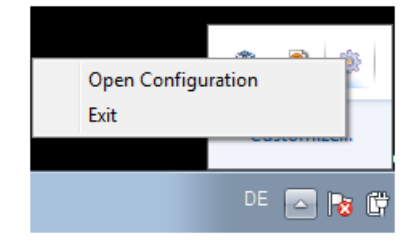

- 3. Konfigurieren Sie die IP-Adresse der FANUC-Steuerung, z. B.:
	- Fanuc CNC address: 127.0.0.1
	- Der TCP-Port sollte in den meisten Fällen nicht geändert werden.

Klicken Sie auf die Schaltfläche "OK".

Die Konfiguration ist aktiviert und das FanucModule ist zur Datenerfassung bereit.

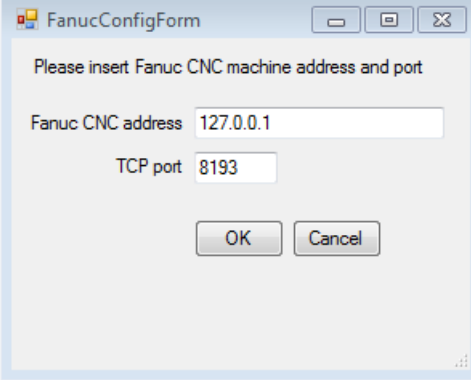

# <span id="page-105-0"></span>3.5.7 MTConnect und MindSphere konfigurieren

#### Vorgehensweise

- 1. Stellen Sie sicher, dass MTConnect auf der Maschinenseite ordnungsgemäß installiert ist. Weitere Informationen hierzu finden Sie unter: MTConnect-Projektseite
- 2. Starten Sie die Konfiguration auf der IPC Seite.
- 3. Navigieren Sie zu C:\Program Files\Siemens\cppagent bin\bin
- 4. Öffnen Sie die Datei "agent.cfg" in einem Editor. Sie sehen den folgenden Inhalt.

```
1 Devices = ../simulator/VMC-3Axis.xml
 2 \lambdallowPut = true
 3 ReconnectInterval = 1000
 4 BufferSize = 17\overline{5}SchemaVersion = 1.4\overline{a}7 Adapters {
 8<sup>1</sup>VMC-3Axis {
        Host = 127.0.0.1QPort = 787810<sub>1</sub>\rightarrow11\,12 \rightarrow13<sub>1</sub>14 Files {
15^\circschemas {
             Path = \ldots/schemas
1617\,Location = /schemes/18\rightarrow19
       styles {
             Path = ./styles
20 -21Location = /styles/22
23 -Favicon {
           Path = ../styles/favicon.ico
24
25
             Location = /favicon.ico26
         \mathbf{A}27
     - 1
28
29 StreamsStyle {
30
      Location = /styles/Streams.xsl
31\mathbf{F}32
33 # Logger Configuration
34 \quad \texttt{logger\_config}35 - 136
         logging level = delay37
         output = cout38 -
```
5. Geben Sie die IP-Adresse Ihrer Maschine ein, z. B.:

```
\bar{6}Adapters
 \overline{\phantom{a}}\langle8
             Adapter 1
 \overline{9}-6
10\,Host = 172.27.33.128Port = 7878111213 }
```
6. Konfigurieren Sie eine XML-Datei, die Ihre Maschine definiert.

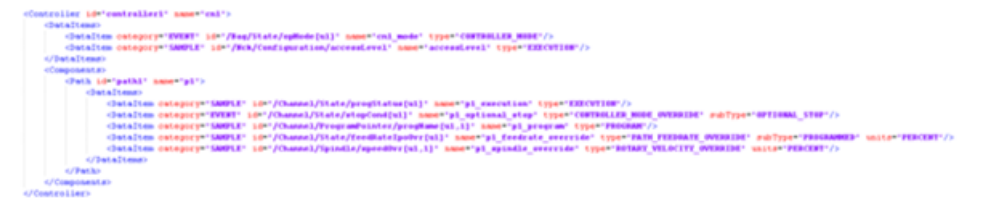

Die XML-Datei muss folgende IDs enthalten:

- /Bag/State/opMode[u1]
- /Nck/Configuration/accessLevel
- /Channel/State/progStatus[u1]
- /Channel/State/stopCond[u1]
- /Channel/ProgramPointer/progName[u1,1]
- /Channel/State/feedRateIpoOvr[u1]
- /Channel/Spindle/speedOvr[u1,1] Nach der Konfiguration sollte das Verzeichnis aussehen wie folgt:

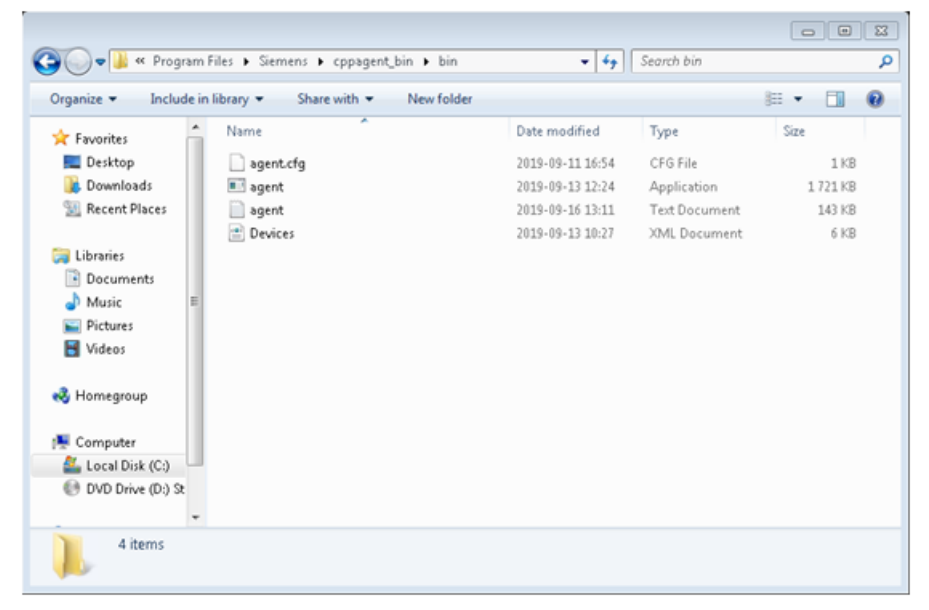

7. Starten Sie Ihren PC neu.

### <span id="page-107-0"></span>Prüfen der Konfiguration

- 1. Um die Konfiguration zu prüfen, geben Sie die folgende Adresse ein: http://127.0.0.1:5000/current Wird die Seite nicht angezeigt, prüfen Sie die Logdateien des Agent. Der Speicherort der Logdateien wird in der Agent .cfg-Datei festgelegt.
- 2. Werden die Werte auf dem Dashboard nicht ordnungsgemäß angezeigt, prüfen Sie die folgende Datei:

C:\Program Files\Siemens\3rdPartyController\mapMTConnect.xml Hier werden alle Eingaben an MindSphere angezeigt.

3. Sendet Ihre Maschine im aktiven Status die Nachricht "Running?", dann geben Sie ein anderes Alias ein, z. B. "OFF", oder "UNAVAILABLE" im Bereich "/Channel/State/ stopCond[u1]" ein. Die Applikation wird dann dem neuen Mapping folgen.

### Hinweis

### Gültige XML-Datei

Prüfen Sie, ob Sie nach den Änderungen eine gültige XML-Datei erzeugt haben.

# 3.5.8 Variable einbinden

#### Benutzerdefinierte Variable und Alarme

- 1. Wählen Sie im "MTA Asset Config" das Register "Erweitert".
- 2. Klicken Sie auf die Schaltfläche "Variablen hinzufügen". Sie erhalten eine Eingabezeile für die neue Variable
- 3. Klicken Sie auf den kleinen Pfeil > links neben dem Eingabefeld.
- 4. Klicken Sie auf die Schaltfläche "Konfiguration hinzufügen". Die Auswahl der Trigger wird angezeigt.
- 5. Wählen Sie mit Mausklick den gewünschten Trigger.

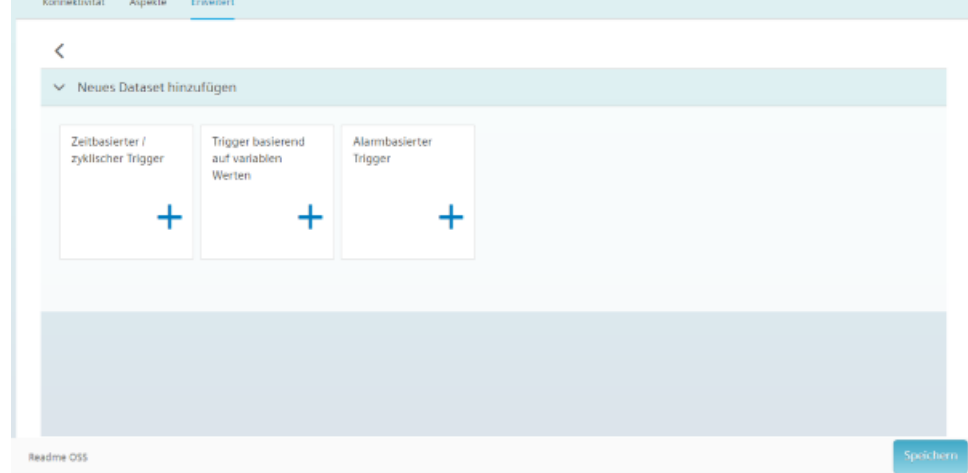
### Zeitbasierter / zyklischer Trigger

Die zeitbasierte / zyklische Erfassung erfolgt in MindSphere ähnlich wie bei SINUMERIK-Steuerungen.

Die Adressen sind jedoch unterschiedlich.

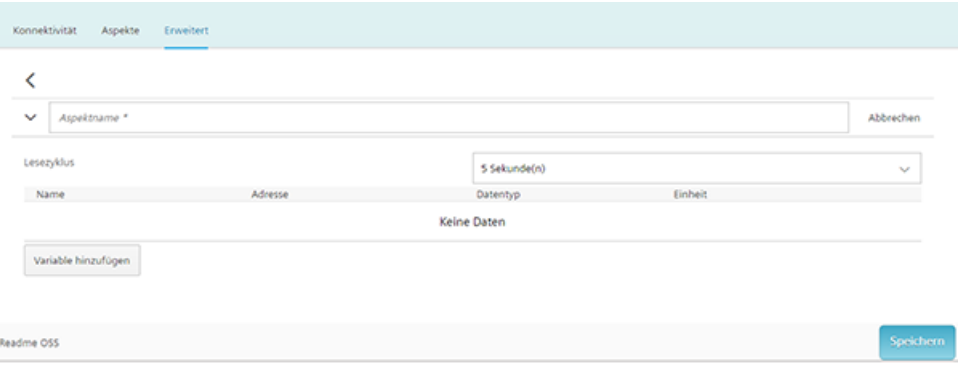

### Trigger basierend auf variablen Werten

- 1. Definieren Sie den neuen Aspekt. Geben Sie die entsprechenden Werte ein.
- 2. Klicken Sie auf die Schaltfläche "Speichern".

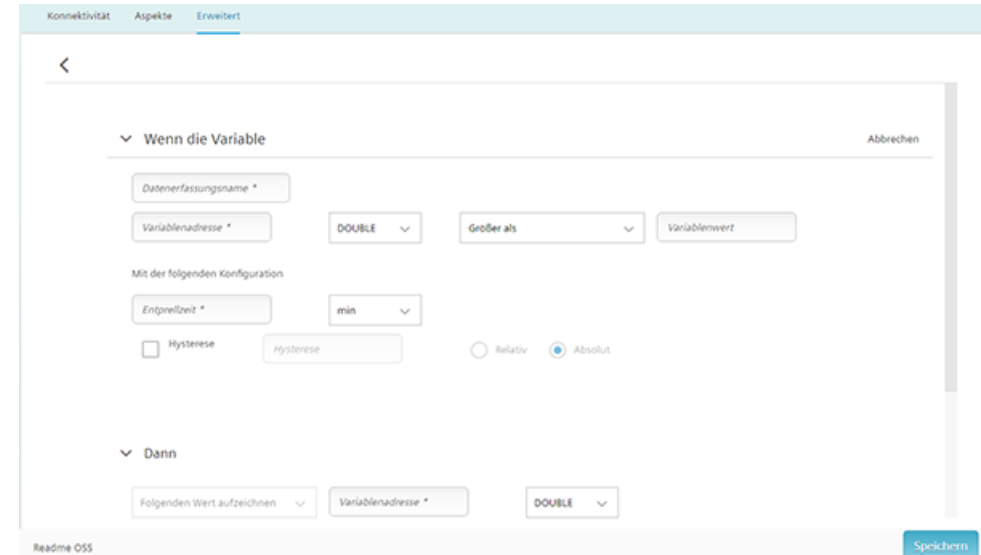

### Variablentypen

In der folgenden Tabelle sehen Sie einige Beispiele zur Erfassung von Variablen aus der FANUC-Steuerung.

Weitere Variablen, die von der FOCAS-Library unterstützt werden, sind möglich.

Weitere Informationen zur Einbindung der Variablen in MindSphere finden Sie im Kapitel: [MTConnect - Beispiel: Variable einbinden](#page-110-0) (Seite [111\)](#page-110-0)

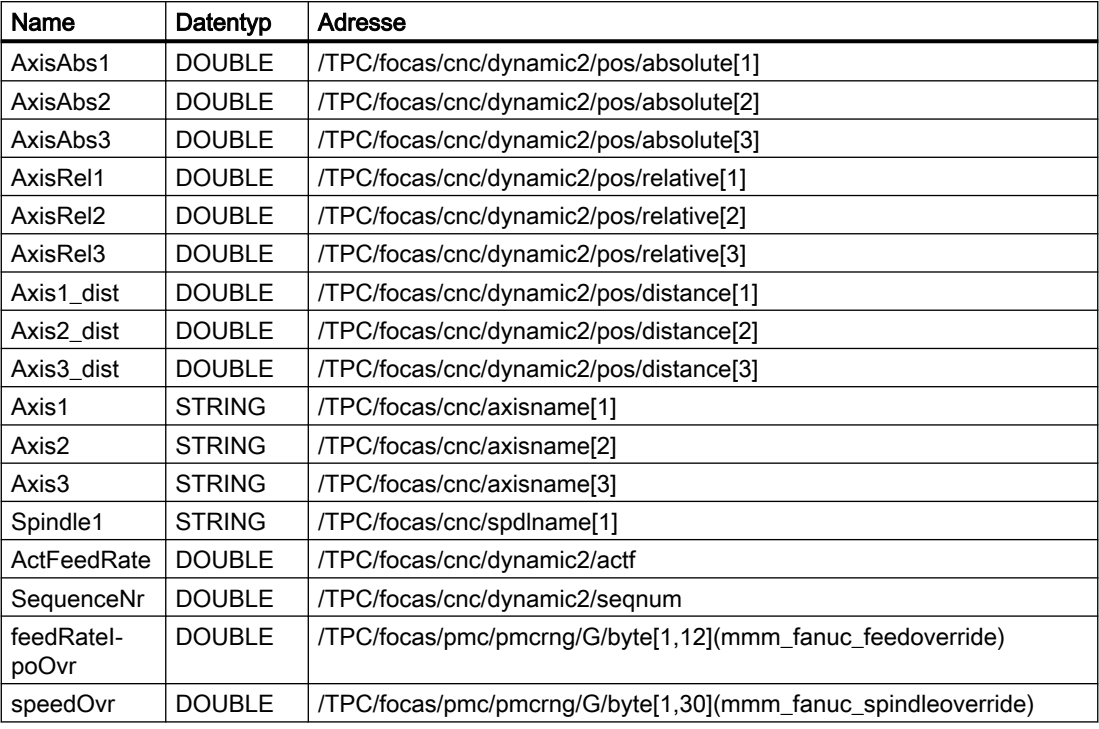

### Alarmbasierter Trigger

Für die FANUC-Steuerung müssen Sie den zu erfassenden Alarmbereich konfigurieren. Die Erfassung der Alarme erfolgt in MindSphere ähnlich wie bei SINUMERIK-Steuerungen. Sie müssen mindestens einen "Alarmbasierten Trigger" einrichten.

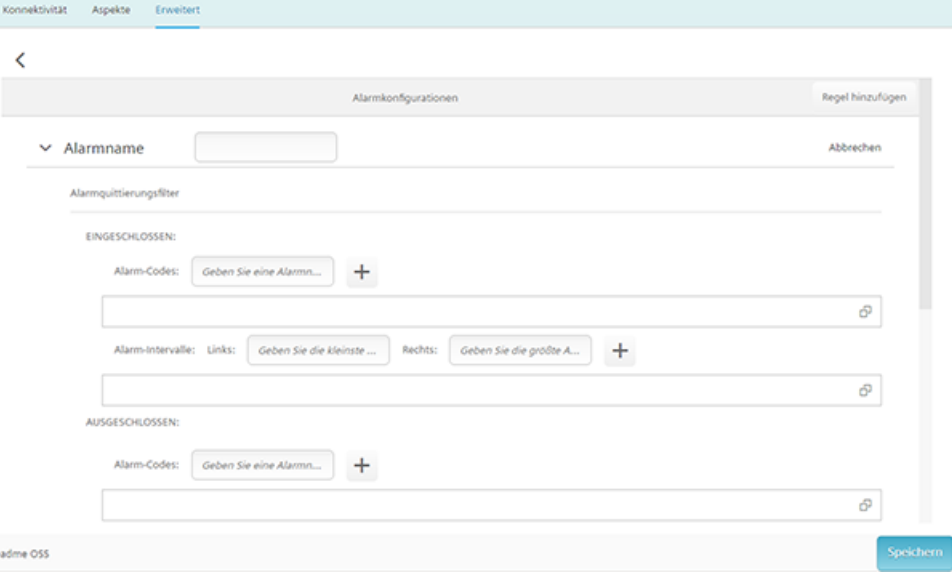

### <span id="page-110-0"></span>Alarmtypen

FANUC-Steuerungen unterstützen 16 Alarmtypen. Jeder Alarmtyp kann wiederum bis zu 10.000 numerische Werte haben.

In der folgenden Tabelle sehen Sie eine Auflistung aller möglichen Alarme:

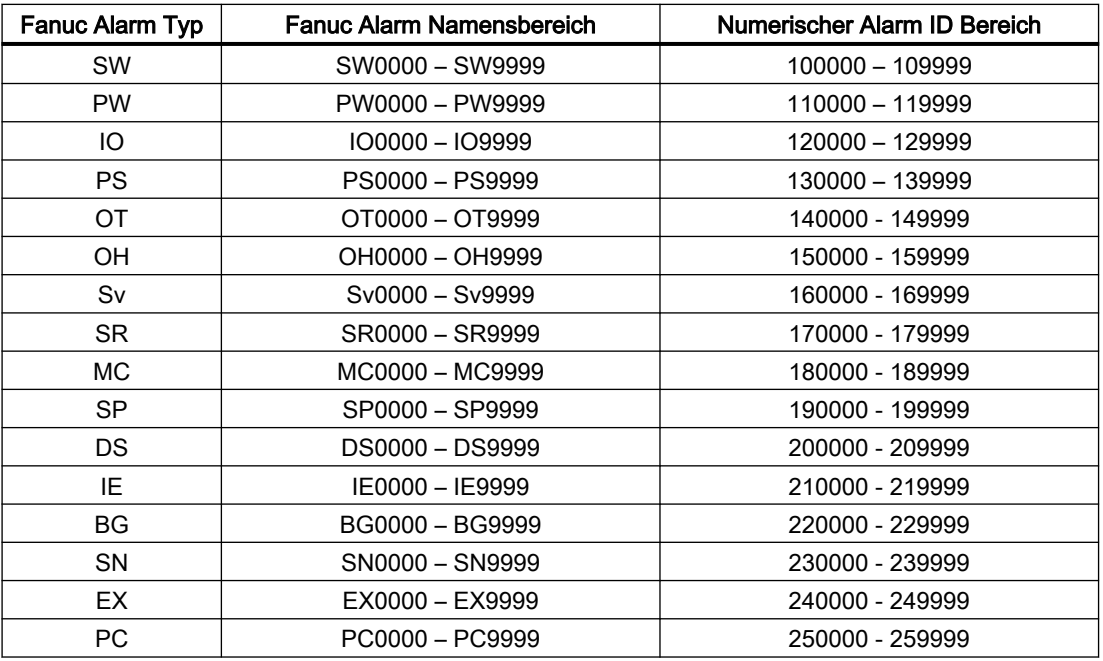

● Konfigurieren Sie entweder jeweils einzelne Subbereiche oder alle Alarme auf einmal.

● Um alle Alarme zu erfassen, konfigurieren Sie den Bereich 100.000 bis 260.000.

### Beispiel

Sie wollen die Anzeige aller SW-Alarme sehen:

Geben Sie ein:

- Links: 100.000
- Rechts: 260.000

## 3.5.9 MTConnect - Beispiel: Variable einbinden

Sie haben die Möglichkeit weitere Variable in MindSphere einzubinden.

## Voraussetzung

- Variable müssen von der FOCAS-Library unterstützt werden.
- Datei "Devices.xml".

### VariableA anlegen

- 1. Öffnen Sie MindSphere.
- 2. Erstellen Sie im "Asset Manager" ein Asset.
- 3. Öffnen Sie das Asset und wählen Sie "MTA Asset Config".
- 4. Erstellen Sie die Variable, z. B. "VariableA".
- 5. Legen Sie den Pfad und Dateiname "Devices.xml" in der Datei "agent.cfg" fest. Die Datei liegt in folgendem Verzeichnis: C:\Program Files\Siemens\cppagent\_bin\bin \agent.cfg
- 6. Im Beispiel sehen Sie folgenden Dateninhalt der Datei "agent.cfg":

```
ServiceName = MTConnect Agent 840D 
BufferSize = 17 
Devices = Devices.xml 
Port = 5000Adapters 
{ 
Adapter_1 
   { 
     Host = 172.27.33.128 
     Port = 7878 
    } 
} 
# Logger Configuration 
logger_config 
{ 
   logging_level = info 
   output = file agent.log 
}
– Zeile "Devices = Devices.xml": Hier legen Sie fest, wo sich die xml-Datei befindet 
  und wie sie heißt:
  Beispiel: Devices = D:\MyMachine.xml
```
7. In der Datei "MyMachine.xml" tragen Sie alle Änderungen ein: Beispiel: Die Steuerung soll Informationen in folgendem Format senden:

```
<DataItems> 
<DataItem category="SAMPLE" id="x2" name="Xact" 
nativeUnits="MILLIMETER" subType="ACTUAL" type="POSITION" 
units="MILLIMETER"/> 
<DataItem category="SAMPLE" id="x3" name="Xcom" 
nativeUnits="MILLIMETER" subType="COMMANDED" type="POSITION" 
units="MILLIMETER"/> 
<DataItem category="SAMPLE" id="n3" name="Xload" 
nativeUnits="PERCENT" type="LOAD" units="PERCENT"/> <DataItem 
category="CONDITION" id="Xloadc" type="LOAD"/> <DataItem 
category="CONDITION" id="Xsystem" type="SYSTEM"/> 
</DataItems>
```
– Xact ist die erstellte Variable in MindSphere, z. B. "VariableA".

```
– Passen Sie folgende Zeile an:
  <DataItem category="SAMPLE" id="x2" name="Xact" 
  nativeUnits="MILLIMETER" subType="ACTUAL" type="POSITION" 
  units="MILLIMETER"/>
  Ändern Sie id="x2" in id="VariableA"
```
8. Führen Sie am PC einen Neustart aus, damit die Konfiguration neu geladen wird.

### Variable für Vorschubkorrektur

- 1. Prüfen Sie, ob Ihre Steuerung diese Art von Variablen an MindSphere sendet.
- 2. Prüfen Sie die Konfiguration im MTConnect Agent.

```
Im Beispiel sehen Sie folgenden Dateninhalt:
<DataItems>
<DataItem category="EVENT" id="path2_execution" name="p2_execution
" type="EXECUTION"/>
<DataItem category="EVENT" id="path2_dry_run" name="p2_dry_run" su
bType="DRY_RUN" type="CONTROLLER_MODE_OVERRIDE"/>
<DataItem category="EVENT" id="path2_single_block" name="p2_single
_block" subType="SINGLE_BLOCK" type="CONTROLLER_MODE_OVERRIDE"/>
<DataItem category="EVENT" id="path2_axis_lock" name="p2_axis_lock
" subType="MACHINE_AXIS_LOCK" type="CONTROLLER_MODE_OVERRIDE"/>
<DataItem category="EVENT" id="path2_optional_stop" name="p2_optio
nal_stop" subType="OPTIONAL_STOP" type="CONTROLLER_MODE_OVERRIDE"/
>
<DataItem category="EVENT" id="path2_toolid" name="p2_tool_id" typ
e="TOOL_ASSET_ID"/>
<DataItem category="EVENT" id="path2_part_count" name="p2_part_cou
nt" type="PART_COUNT"/>
<DataItem category="EVENT" id="path2_active_axes" name="p2_active_
axes" type="ACTIVE_AXES"/>
<DataItem category="EVENT" id="path2_program" name="p2_program" ty
pe="PROGRAM"/>
<DataItem category="EVENT" id="path2_message" name="p2_message" ty
pe="MESSAGE"/>
<DataItem category="EVENT" id="path2_feedrate_ovr" name="p2_feedra
te_override" nativeUnits="PERCENT" subType="PROGRAMMED" type="PATH
FEEDRATE OVERRIDE" units="PERCENT"/>
<DataItem category="EVENT" id="path2_rapid_ovr" name="p2_rapid_ove
rride" nativeUnits="PERCENT" subType="RAPID" type="PATH_FEEDRATE_O
VERRIDE" units="PERCENT"/>
<DataItem category="EVENT" id="path2_spindle_ovr" name="p2_spindle
_override" nativeUnits="PERCENT" type="ROTARY_VELOCITY_OVERRIDE" u
nits="PERCENT"/>
</DataItems>
```
- 3. Nachfolgend sehen Sie die Konfiguration von Steuerung und MTConnect: Feedoverride wird über das Element <DataItem> gesendet: <DataItem category="EVENT" id="path2\_feedrate\_ovr" name="p2\_feedra te\_override" nativeUnits="PERCENT" subType="PROGRAMMED" type="PATH FEEDRATE OVERRIDE" units="PERCENT"/>
- 4. Kopieren Sie den Inhalt von folgendem ID-Element: id="path2 feedrate\_ovr".

### In MindSphere

- 1. Loggen Sie sich in MindSphere ein.
- 2. Wählen Sie den Asset-Manager.
- 3. Öffnen Sie Ihr Asset.
- <span id="page-114-0"></span>4. Wählen Sie im "MTA Asset Config" das Register "Erweitert".
	- Klicken Sie auf die Schaltfläche "Konfiguration hinzufügen". Die Auswahl der Trigger wird angezeigt.
	- Wählen Sie mit Mausklick den gewünschten Trigger.

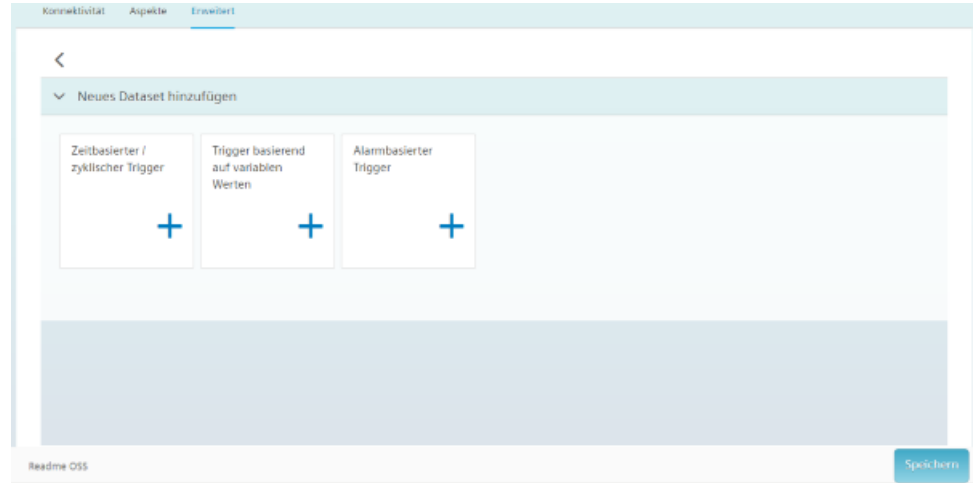

- 5. Wählen Sie, z. B. den zeitbasierten / zyklischen Trigger.
	- Geben Sie den Aspektnamen ein, z. B. "Feedrateover"
	- Wählen Sie den Lesezyklus.
	- Klicken Sie auf die Schaltfläche "Variable hinzufügen".

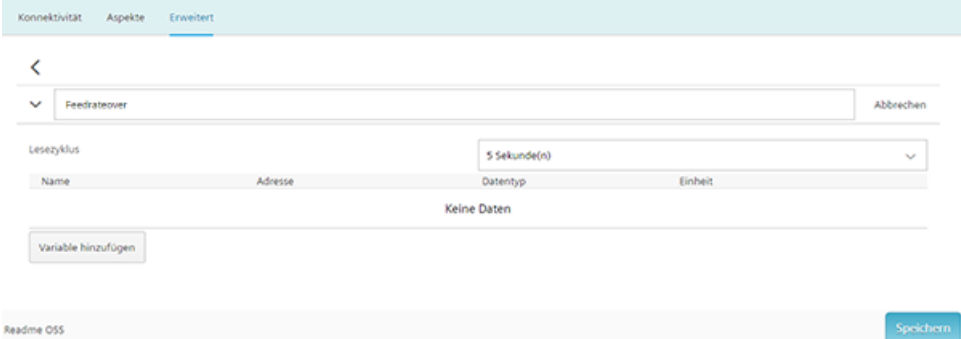

- 6. Sie erhalten eine Eingabezeile für die neue Variable. Definieren Sie die Variable, z. B.:
	- Name: FeedRateOver
	- Adresse: path2\_feedrate\_ovr
	- Datentyp: DOUBLE
	- Einheit: %
- 7. Klicken Sie auf die Schaltfläche "Speichern".

## <span id="page-115-0"></span>3.5.10 3rdPartyController deinstallieren

### 3rdPartyController deinstallieren

Verwenden Sie das Control Panel um den 3rdPartyController zu deinstallieren.

- 1. Klicken Sie auf die Schaltfläche "Uninstall".
- 2. Führen Sie einen Neustart durch.

### ePS-Client Einstellungsdatei

Führen Sie nach einer Deinstallation des ePS-Clients einen Restore der Einstellungsdatei durch.

Dies verhindert, dass die Maschine den Fanuc Treiber laden will, der nach der Deinstallation des 3rdPartyControllers nicht mehr vorhanden ist.

# **Fehlerbehandlung**

# 4.1 SINUMERIK Integrate/ePS-Client Log Files

Sie haben die Möglichkeit in der Datei "setting.ini" den Log-Level zu erhöhen. Sie finden die Log-Files vom SINUMERIK Integrate-/ePS-Client in folgendem Verzeichnis:

C:\Program Files (x86)\Siemens\MH\log\

- ODER -

C:\Users\YourUserName\AppData\Local\VirtualStore\Program Files (x86)\Siemens\MH\log\

### Vorgehensweise

- 1. Öffnen Sie die Datei "settings.ini".
- 2. Suchen Sie den Bereich [LOG].
- 3. Setzen Sie Log-Level "Debug3". Der Standard Log-Level ist "Error".
- 4. Starten Sie den Client neu, um die Änderungen zu aktivieren.

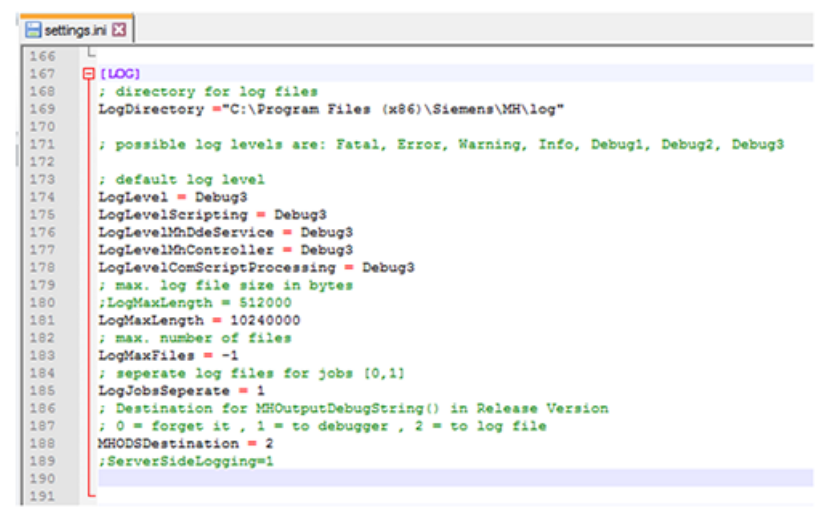

4.2 FanucModule Service und Logs

# 4.2 FanucModule Service und Logs

### Voraussetzung

- Prüfen Sie, ob "FanucModule" korrekt installiert wurde.
- Prüfen Sie, ob der Windows Service "FanucService" installiert ist und gestartet wurde.

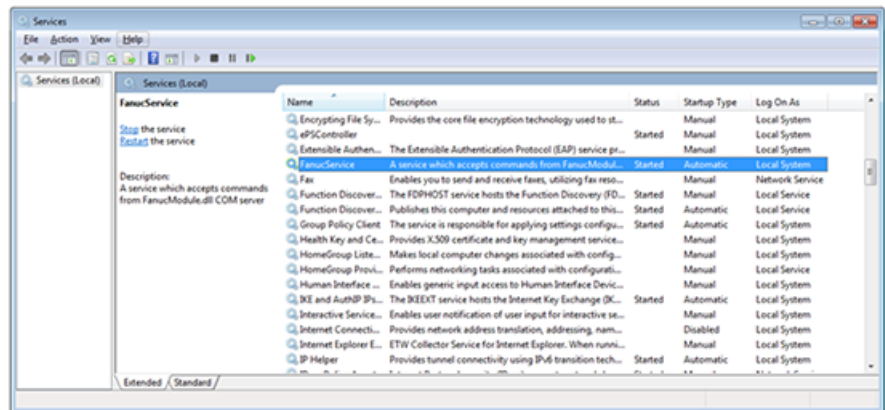

## FanucService Logs

"FanucService Logs" werden in das Windows EventLog geschrieben:

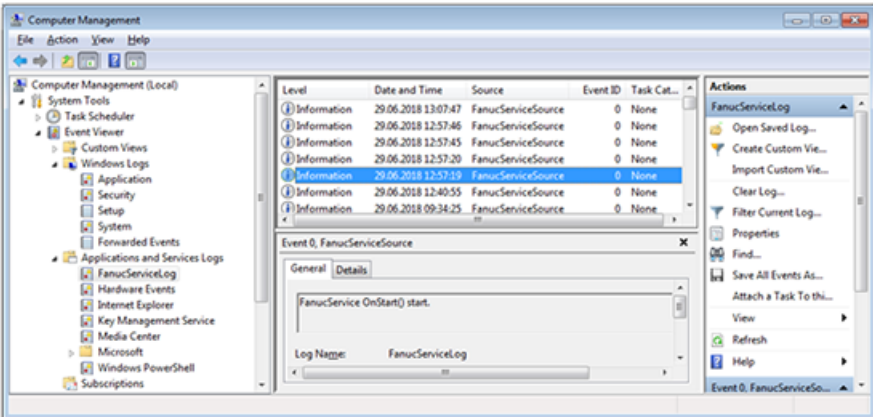

### FanucModule Logs

"FanucModule Logs" liegen in folgendem Verzeichnis:

C:\ProgramData\Siemens\Fanuc\logs

- ODER -

C:\Users\YourUserName\AppData\Local\VirtualStore\ ProgramData\Siemens\Fanuc\logs

4.2 FanucModule Service und Logs

Der Log-Level des FanucModule passen Sie unter obigem Verzeichnis in der Datei "debug.config" an.

Mögliche Werte sind "true" oder "false":

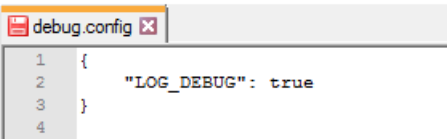

### Fanuc Informations Logs

Üblicherweise werden Logs nur geschrieben, wenn ein Fehler auftritt. Wenn Sie Informationslogs benötigen, muss die Datei "JSON" geändert werden.

Geben Sie folgende Zeilen ein:

{

"LOG\_FILE\_SIZE": 1048576,

"LOG\_LEVEL": 5,

"SEPARATE\_ERROR": true

}

Folgende Loglevel stehen zur Verfügung:

- 0 Information
- 1 Fehler
- 2 Warnungen
- 3 Debug1
- 4 Debug2
- $5 Debug3$

Nachdem Sie die Änderungen durchgeführt haben, ist ein Neustart erforderlich.

4.3 Alarmmeldung

# 4.3 Alarmmeldung

### Alarm: Bootscript wurde nicht gefunden

Kontrollieren Sie die Verbindungseinstellungen:

- Prüfen Sie die URL. Wenn Sie die Adresse ändern, starten Sie die Installationsdatei erneut und passen Sie die URL an.
- Prüfen Sie die Funktionalität von TLS1.2 Kommunikation zwischen Proxy und MindSphere.
- Wenn sich die Maschine nicht mit der MindSphere verbindet, prüfen Sie den Ablageort der Datei "onboard.key". Das richtige Verzeichnis ist: F:\tmp\boot\_job

# A.1 Liste der Abkürzungen

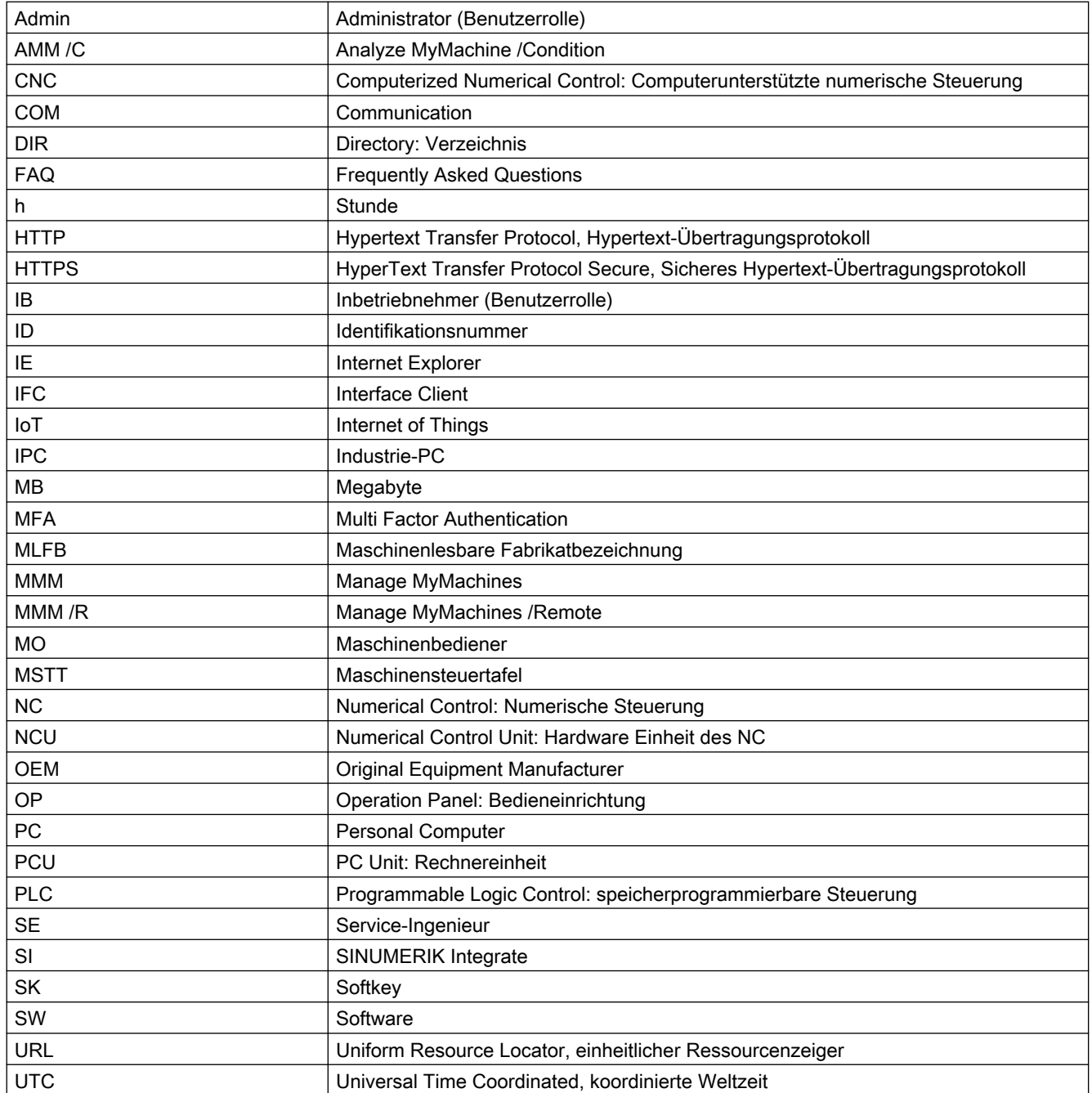

### Anhang

A.1 Liste der Abkürzungen

# Index

# 3

3rdPartyController Deinstallieren, [116](#page-115-0) Installieren, [99](#page-98-0)

# A

Alarme, [108](#page-107-0) Anbinden IoT204, [33](#page-32-0) X1 P1 mit fester Adresse, [33](#page-32-0) X2 P1 mit DHCP, [33](#page-32-0) Apache APR Installieren, [37](#page-36-0) Kompilieren, [37](#page-36-0) Apache APR-util Installieren, [37](#page-36-0) Kompilieren, [37](#page-36-0) Apache http konfigurieren, [39](#page-38-0) Apache HTTP Server Autostart, [38](#page-37-0) Kompilieren und installieren, [38](#page-37-0) Starten und stoppen, [38](#page-37-0) Apache httpd Downloadpakete, [35](#page-34-0)

# D

Deaktivieren Login mit Benutzernamen, [86](#page-85-0)

# E

Export - Konfigurationsdateien, [43](#page-42-0)

# F

**FanucModule** Einbinden, [101](#page-100-0) Konfigurieren, [105](#page-104-0)

# H

Hardware einrichten, [27](#page-26-0)

Hinzufügen, [115](#page-114-0) HMI-Advanced Installation, [15](#page-14-0) httpd.conf, [43](#page-42-0)

# I

installation SIMATIC IoT2040, [27](#page-26-0) Installation, [23](#page-22-0) Mit MindSphere verbinden, [26](#page-25-0) Installation HMI-Advanced, [15](#page-14-0) Installieren Apache APR, [37](#page-36-0) Apache APR\_util, [37](#page-36-0) Apache HTTP Server, [38](#page-37-0) opkg, [37](#page-36-0) pcre, [37](#page-36-0) SINUMERIK Integrate Client, [89](#page-88-0) IoT2000 SD-Karte installieren, [27](#page-26-0) Iot2040 Anbindung Private Key, [86](#page-85-0) IoT2040 Anbinden, [33](#page-32-0)

# K

Kompilieren Apache APR, [37](#page-36-0) Apache APR-util, [37](#page-36-0) Apache HTTP Server, [38](#page-37-0) Konfigurationsdateien Export, [43](#page-42-0) Konfigurieren Apache http, [39](#page-38-0) Proxy, [79](#page-78-0)

# M

Mindsphere Verbindung, [26](#page-25-0) **MTConnect** Einbinden, [102](#page-101-0) Konfigurieren, [106](#page-105-0)

# N

Netz Konfiguration, [31](#page-30-0)

Manage MyMachines - Installation in bestehende Steuerungsumgebungen Anwendungsbeispiele, 01/2020, A5E43725843A AF 123 Netz-Konfiguration Ändern, [32](#page-31-0)

# O

opkg installieren, [37](#page-36-0)

# P

Passwort, [33](#page-32-0) Private Key Anbindung an Iot2040, [86](#page-85-0) Putty Format, [83](#page-82-0) Proxy konfigurieren, [79](#page-78-0) Proxy Verbindung, [33](#page-32-0)

# S

SIMATIC IoT2040, [27](#page-26-0) Hardware einrichten, [27](#page-26-0) SINUMERIK Integrate Client installieren, [89](#page-88-0) SINUMERIK Operate, [23](#page-22-0) SINUMERIK Operate Installation, [23](#page-22-0) SSH Schlüsselpaare generieren, [82](#page-81-0) SSL-Verbindung - Zertifikat, [39](#page-38-0) Steuerung mit Mindsphere verbinden, [26](#page-25-0) Systemvoraussetzung, [12](#page-11-0)

# U

Übersicht, [27](#page-26-0) User Name, [33](#page-32-0)

# V

Variable, [108](#page-107-0), [115](#page-114-0) Einbinden, [111](#page-110-0) Voraussetzung, [12](#page-11-0) Voraussetzung FanucModule, [88](#page-87-0)

# X

X1 P1 Anbinden mit fester Adresse, [33](#page-32-0) X2 P1 Anbinden mit DHCP, [33](#page-32-0)

# Z

Zertifikat SSL-Verbindung, [39](#page-38-0)